お客様向け

しんきんWEB-FBサービス (法人インターネットバンキング) 簡易操作マニュアル

> 平成26年6月30日 柏崎信用金庫

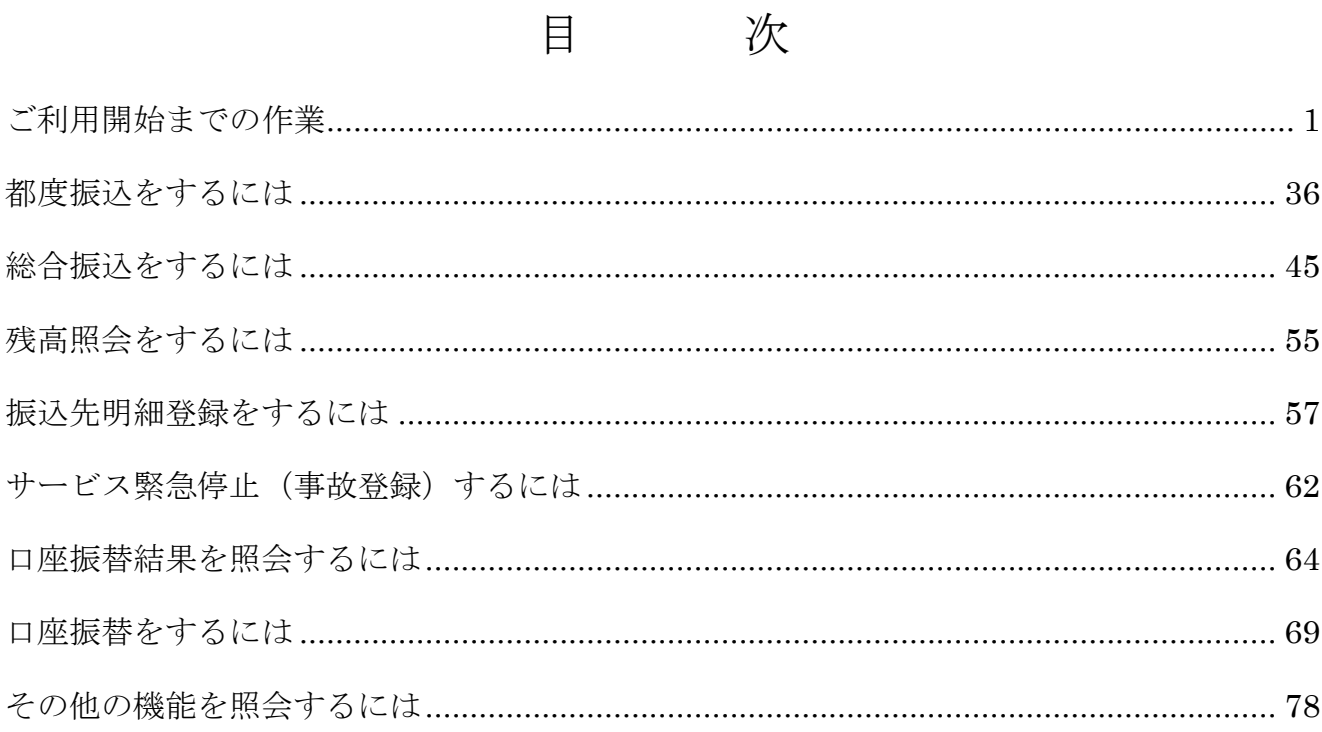

# ご利用開始までの作業

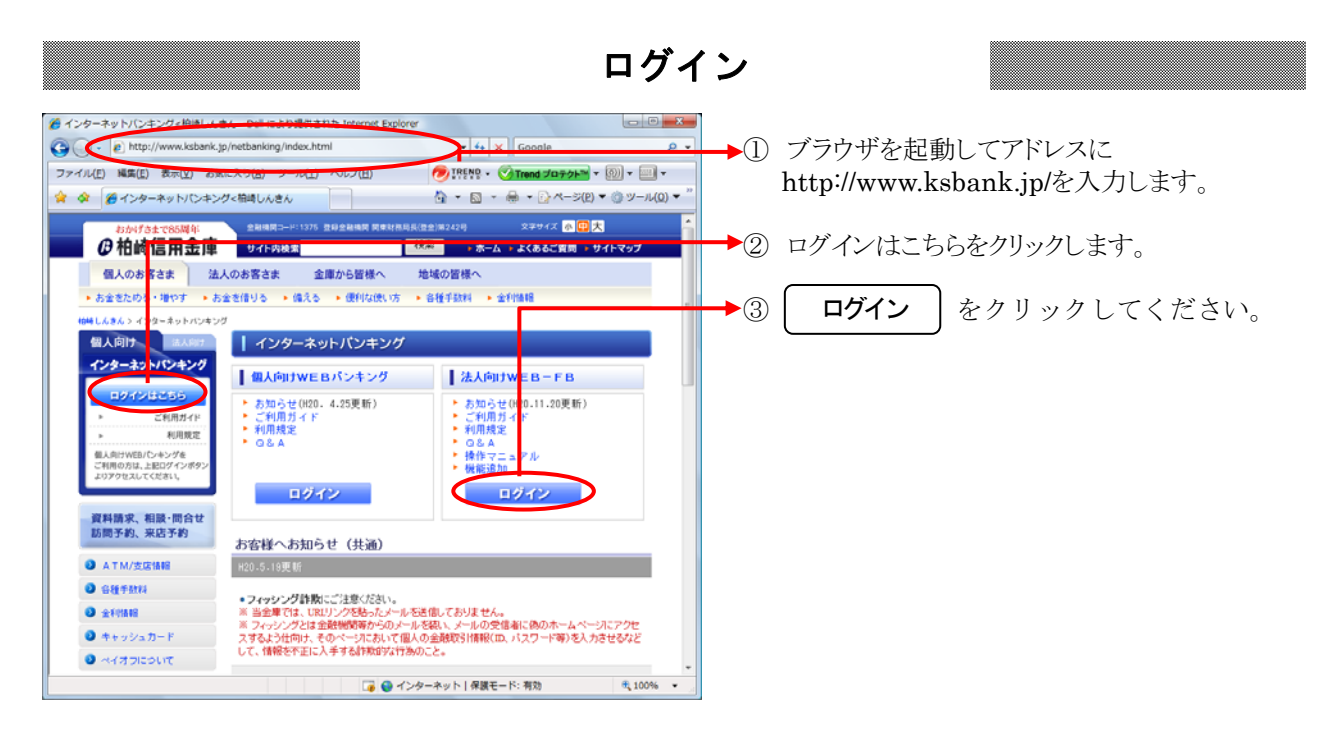

本サービスのご利用を開始するにあたり行う事前処理は次の通りとなります。

 なお、お客様のログイン時の認証方式が「電子証明書方式」か「ID・パスワード方式」 により、事前処理が異なります。

 「ID・パスワード方式」をご利用のお客様は、「ID・パスワード方式をご利用のお客様 -詳細手順(P23)」をご参照願います。

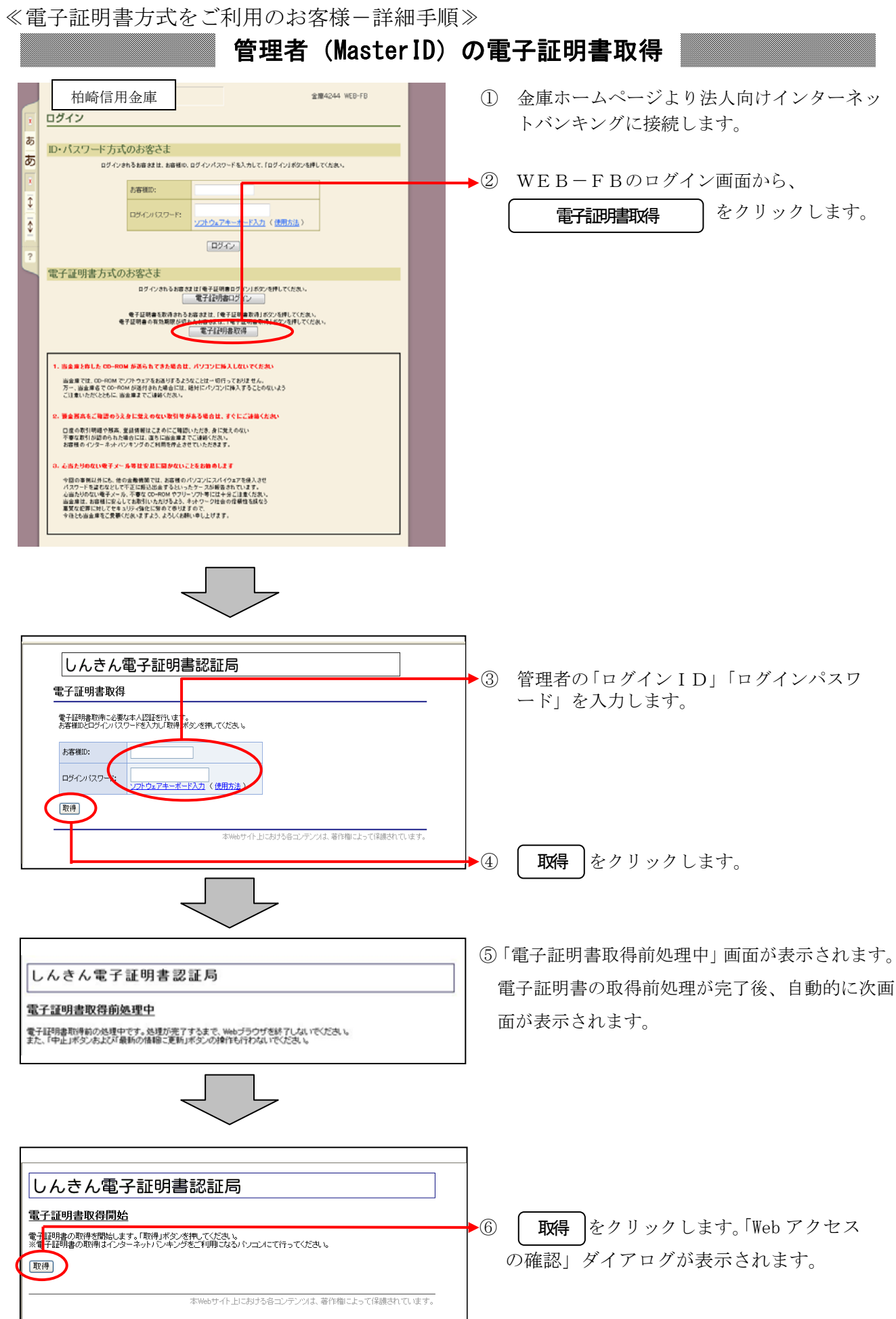

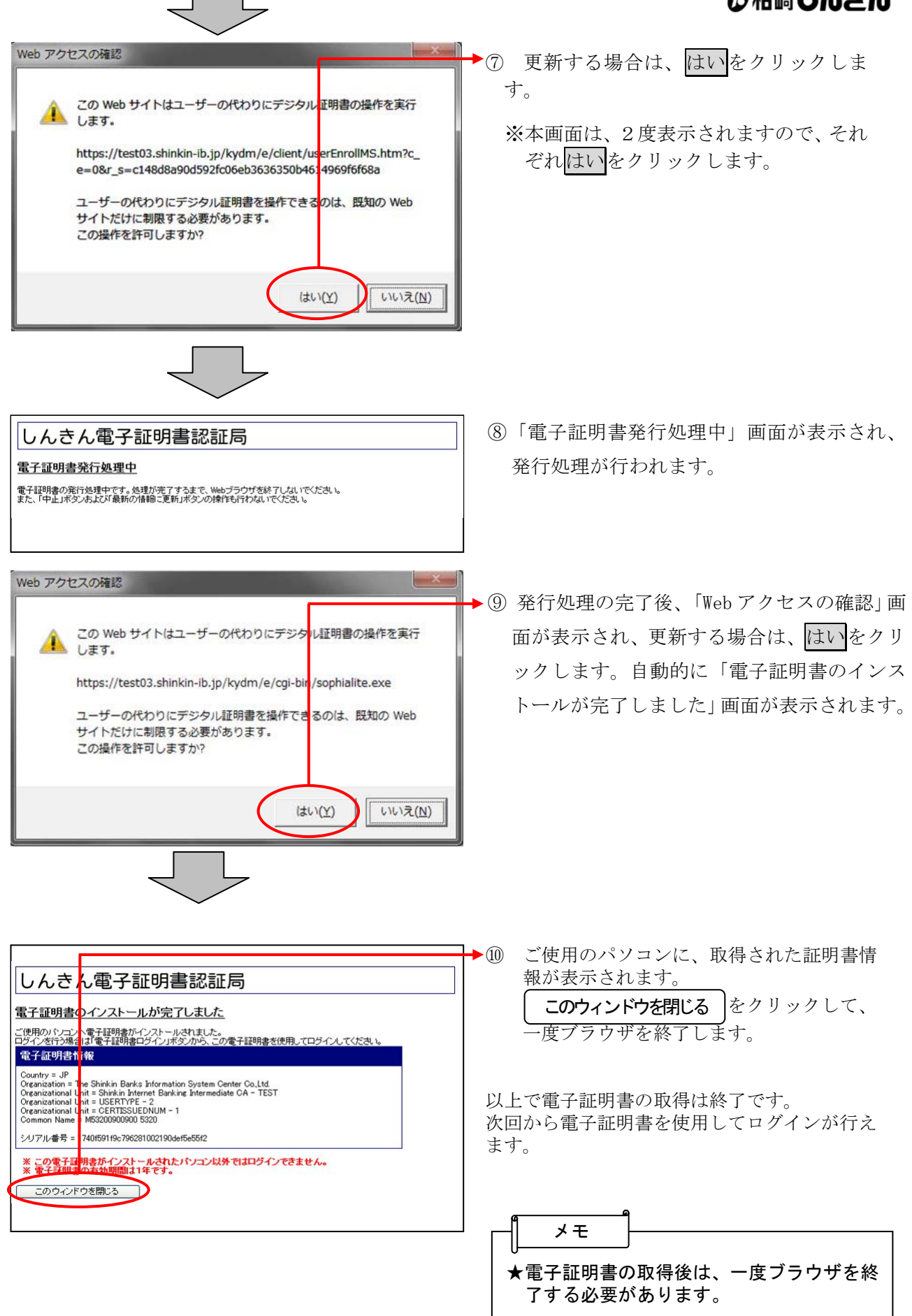

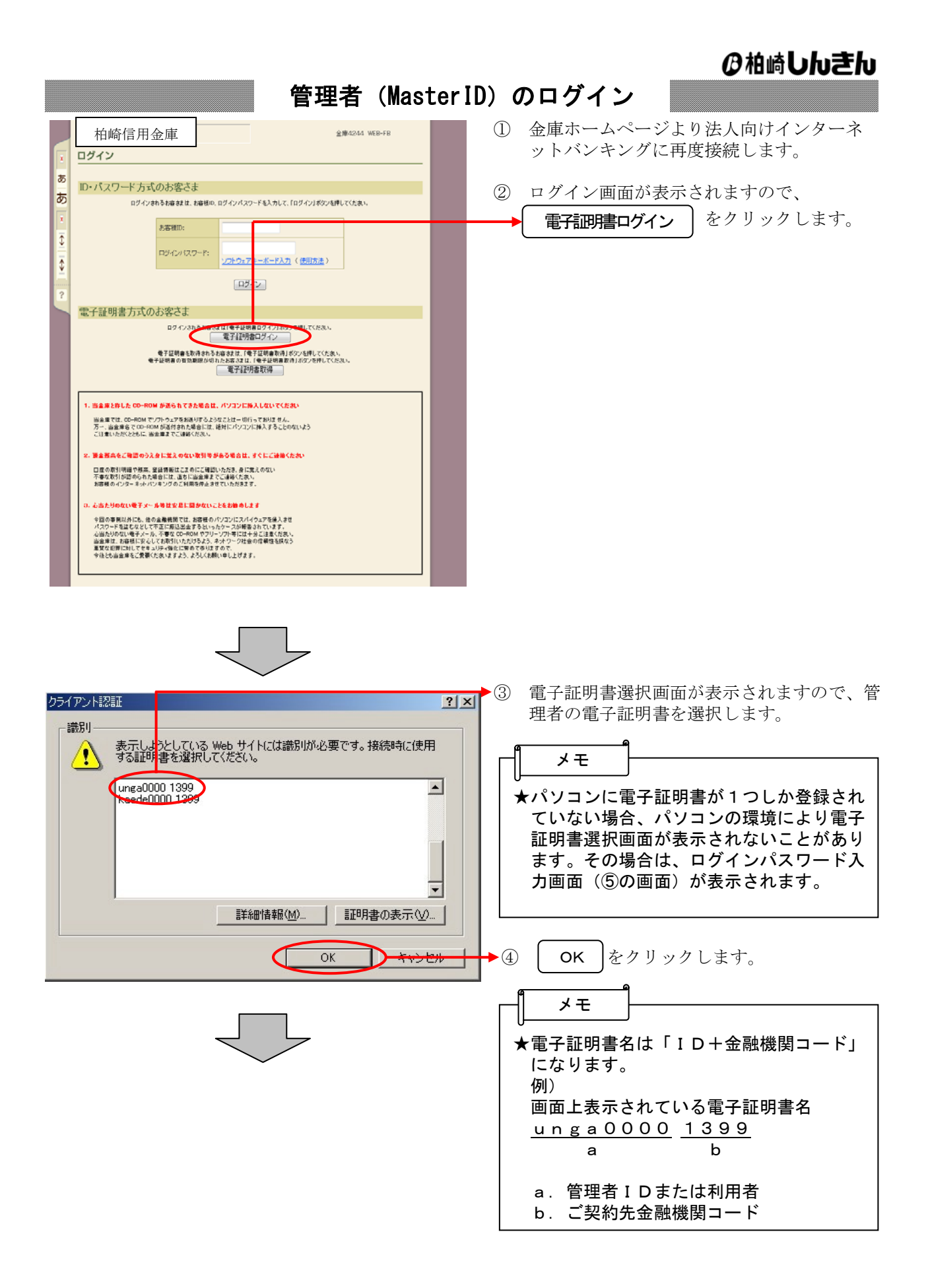

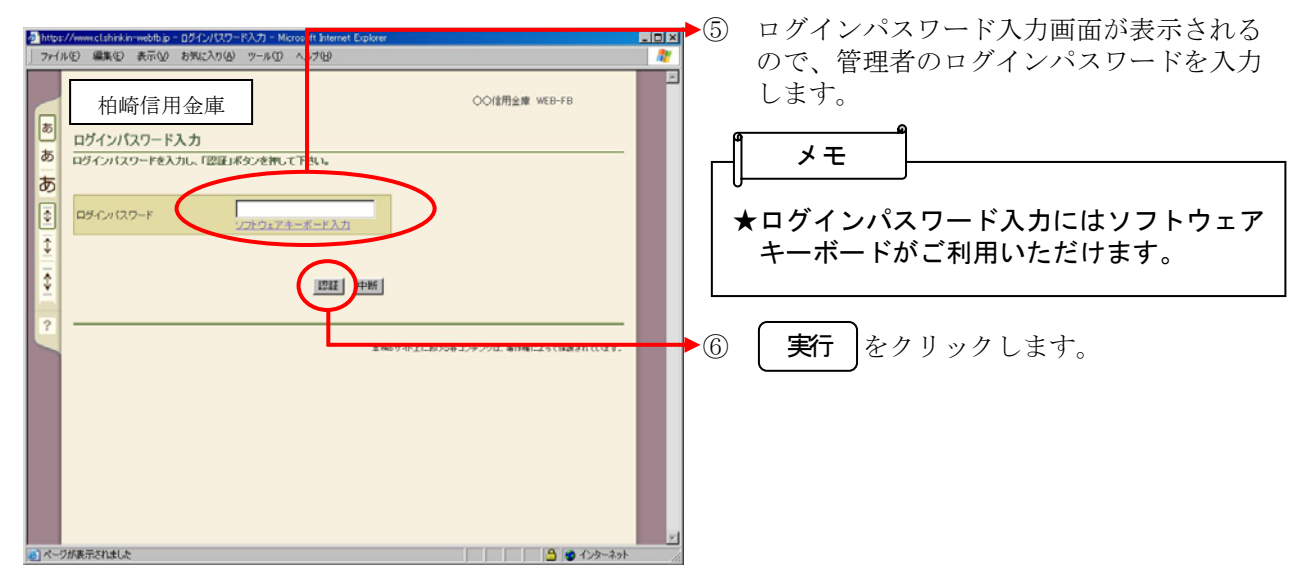

## 各種パスワードの変更(管理者)

#### 【留意事項】

ご利用されない機能の各種パスワード変更画面は表示されません。

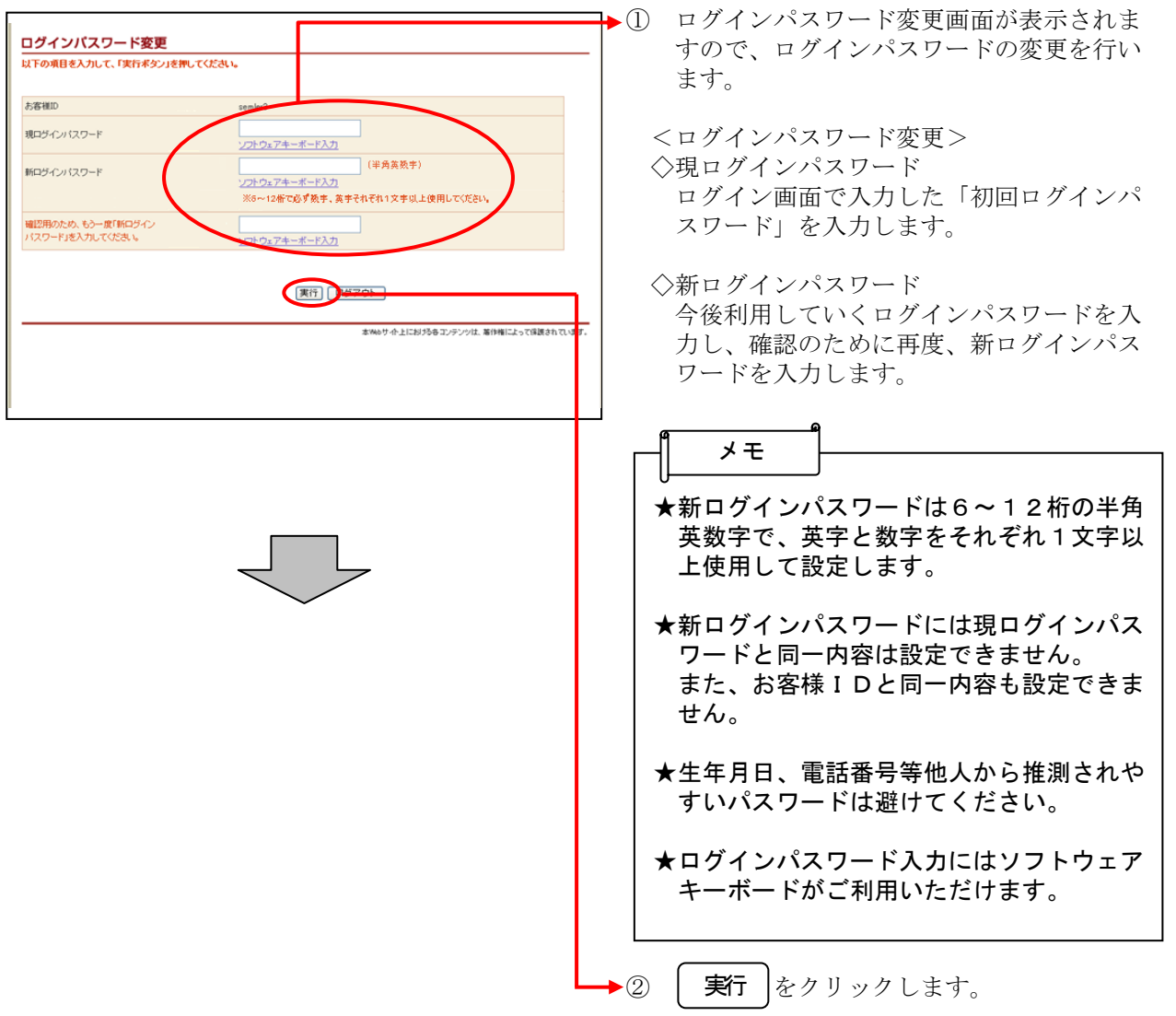

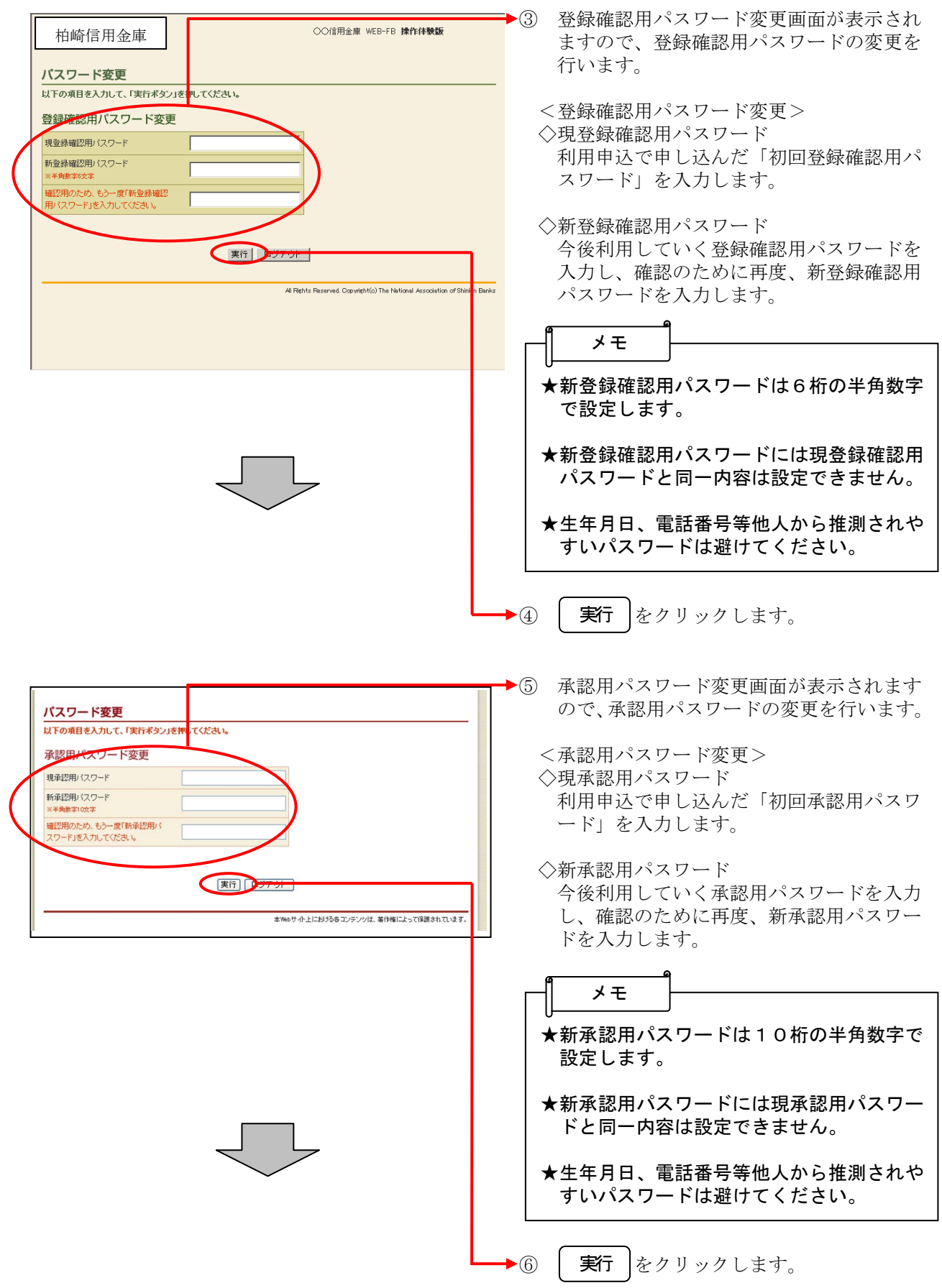

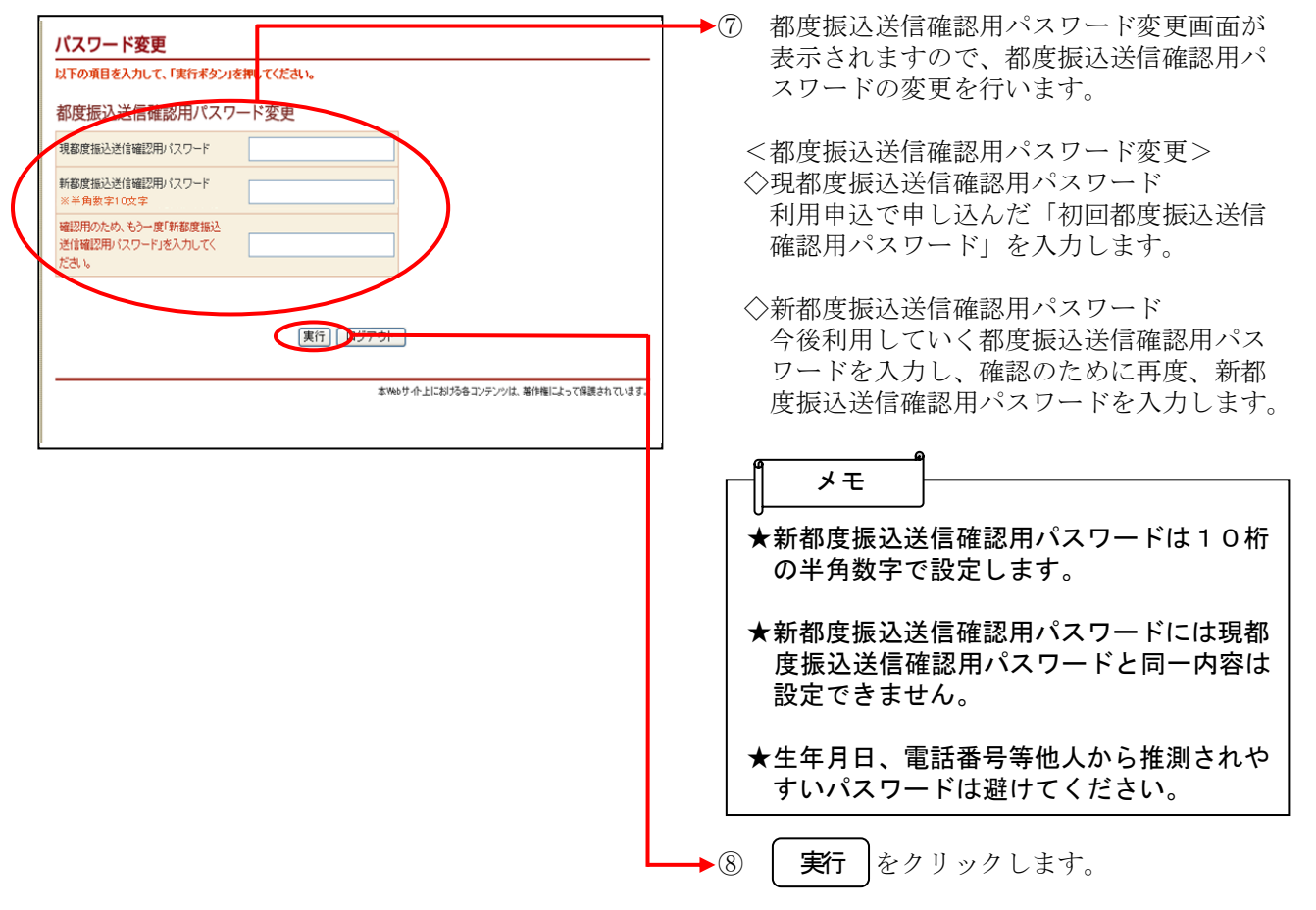

#### 利用開始番号の発行

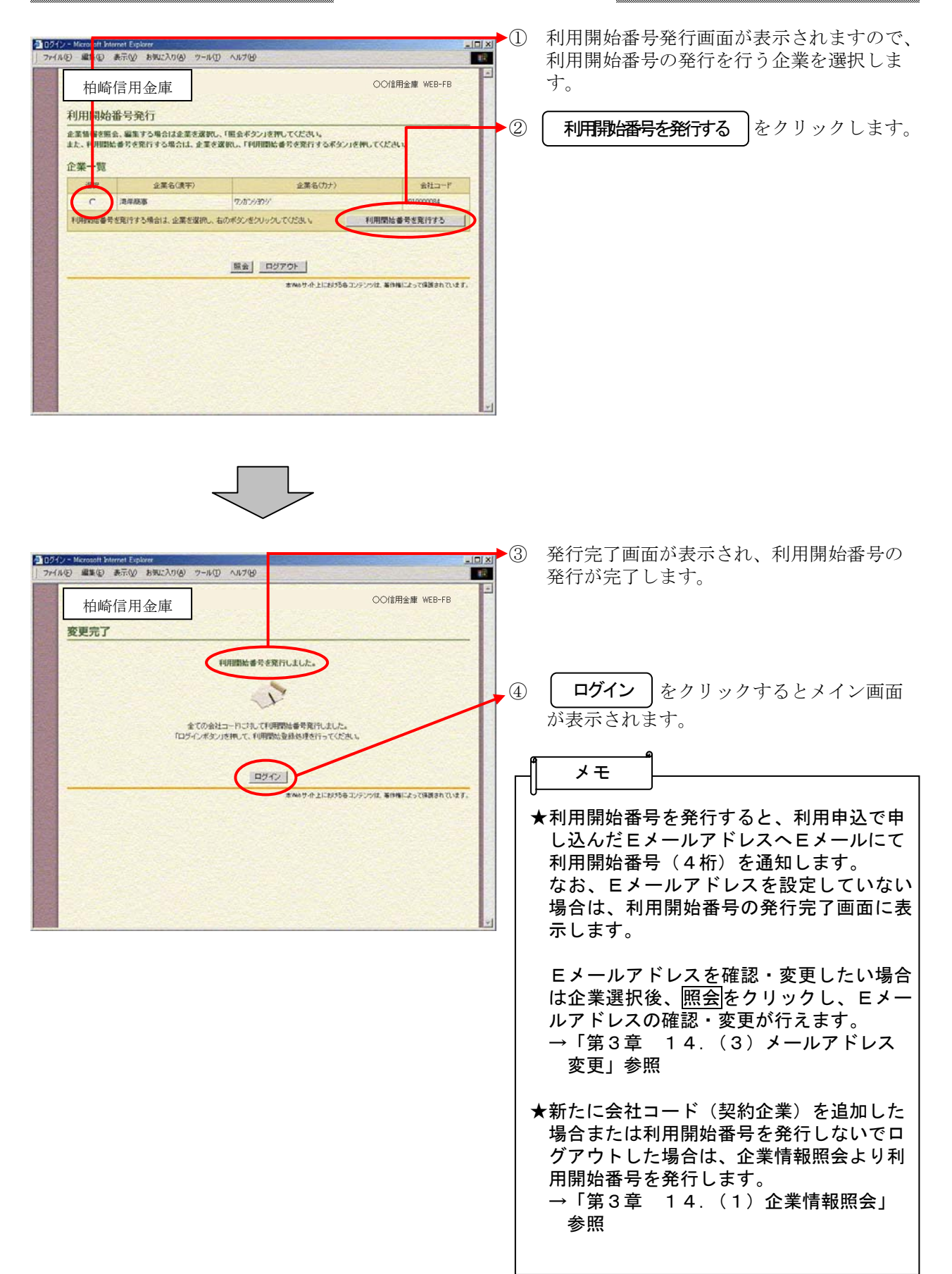

#### 利用開始登録

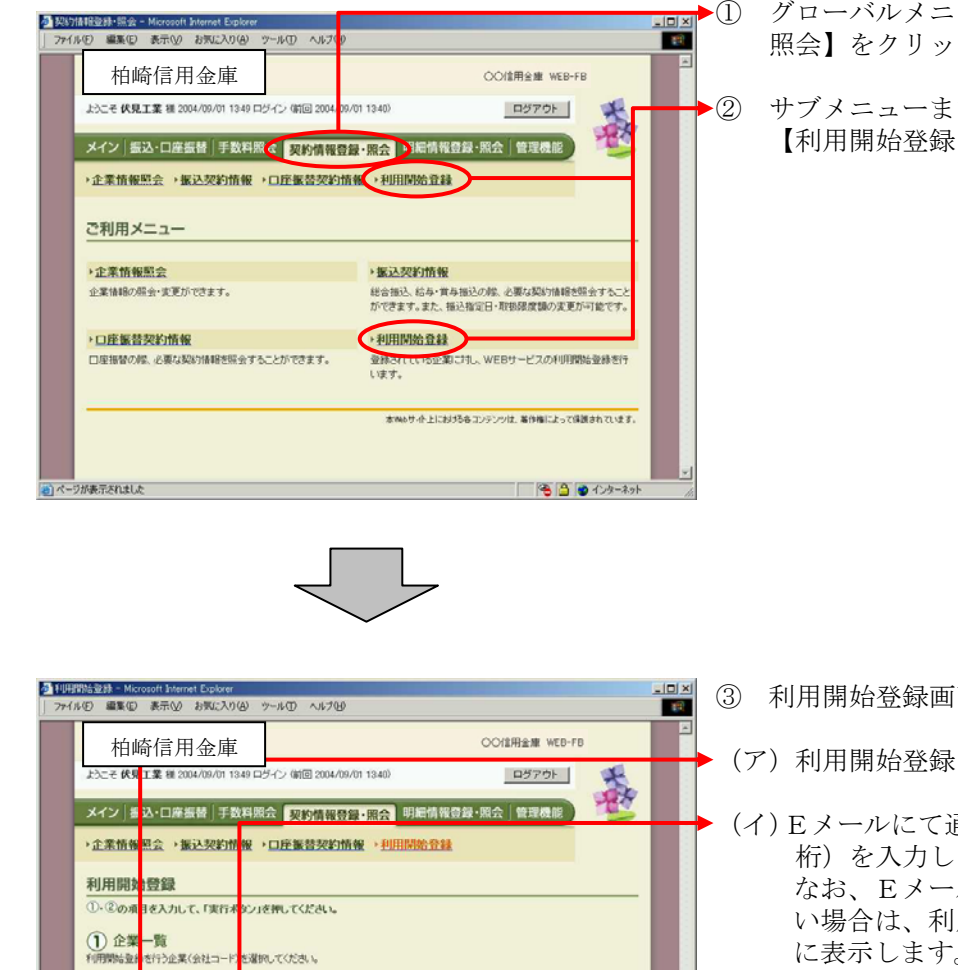

。<br>※6サイト上における各コンテンツは、著作権によって保護されています。

□ 8 8 ● 124-251

(イ)

(2) 利用開始番号 利用物理

(ウ) **Kit | TOP** 

企業名

- ① グローバルメニューから【契約情報登録・ 照会】をクリックします。
- ② サブメニューまたはご利用メニューから 【利用開始登録】をクリックします。

- ③ 利用開始登録画面が表示されます。
	- (ア)利用開始登録を行う企業を選択します。
- (イ)Eメールにて通知された利用開始番号(4 桁)を入力します。 なお、Eメールアドレスを設定していな い場合は、利用開始番号の発行完了画面 に表示します。
- $(\overline{7})$  property  $\overline{25}$   $\overline{25}$   $\overline{25}$

#### 利用者 (PublicID) の発行

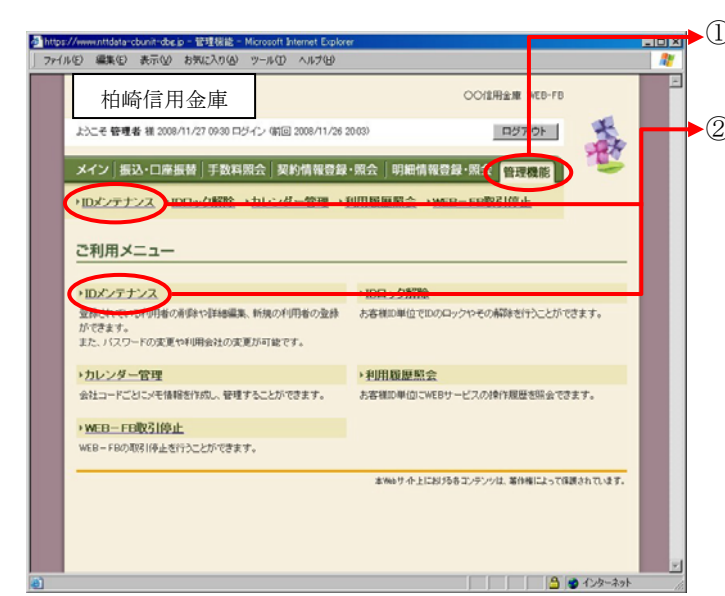

- **Final** ① グローバルメニューから【管理機能】をク リックします。
	- ② サブメニューまたはご利用メニューから 【IDメンテナンス】をクリックします。

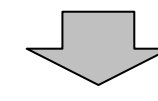

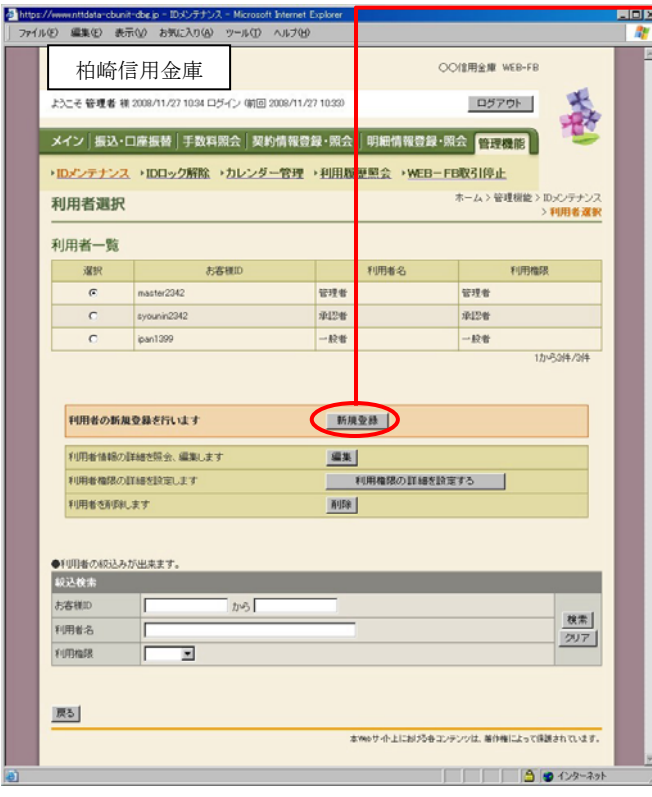

③ 利用者選択画面が表示されますので、 新規登録 をクリックします。

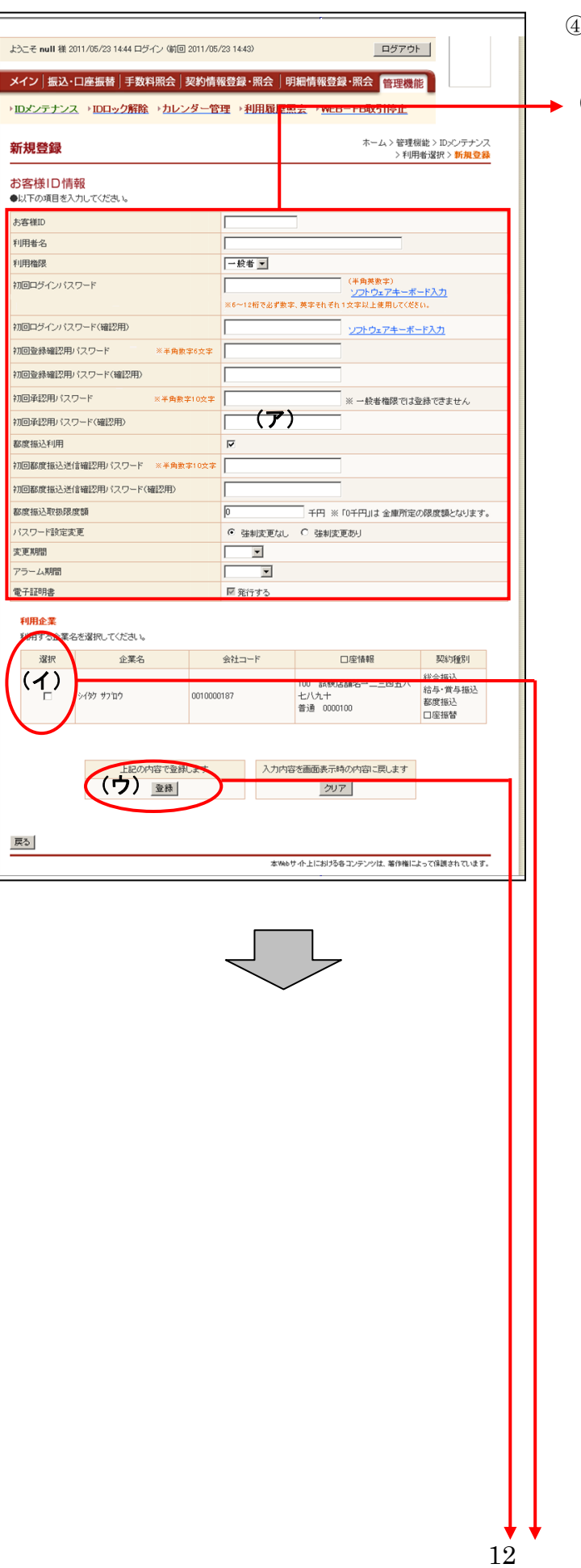

- ④ 新規登録画面が表示されますので、お客様 ID情報を入力します。
- (ア) お客様ID情報を入力します。 ◇お客様ID 6~12桁の半角英数字で入力します。 なお、英字および数字は必ず1文字以上
	- ◇利用者名 全角20桁以内で入力します。

使用することとします。

- ◇利用権限 登録する利用者の権限を「一般者」また は「承認者」のどちらかから選択してく ださい。
- ◇初回ログインパスワード 6~12桁の半角英数字で入力します。 なお、英字および数字は必ず1文字以上 使用することとします。
- ◇初回ログインパスワード(確認用) 初回ログインパスワードと同じものを入 力します。
- ◇初回登録確認用パスワード 6桁の半角数字で入力します。
- ◇初回登録確認用パスワード(確認用) 初回登録確認用パスワードと同じものを 入力します。
- ◇初回承認用パスワード 利用権限が「承認者」の場合は、10桁 の半角数字で入力します。
- ◇初回承認用パスワード(確認用) 初回承認用パスワードと同じものを入力 します。
- ◇都度振込利用 都度振込を利用可能とする場合はチェッ クし、利用不可とする場合はチェックを はずします。
- ◇初回都度振込送信確認用パスワード 都度振込利用時、10桁の半角数字で入 力します。
- ◇初回都度振込送信確認用パスワード (確認用) 初回都度振込送信確認用パスワードと同 じものを入力します。
- ◇都度取扱限度額 都度振込利用時、都度振込の一回の取扱 限度額を入力します。

 ◇パスワード設定変更 一定期間経過後にパスワード変更を促す 場合、「強制変更あり」を選択します。 パスワード変更機能を設定しない場合、 「強制変更なし」を選択します。 ◇変更期間 「強制変更あり」を選択した場合、変更 期間を「1ヶ月」「3ヶ月」「6ヶ月」「1 年」より選択します。「強制変更なし」を 選択した場合、変更期間の選択は必要あ りません。 ◇アラーム期間 「強制変更あり」を選択した場合、変更 期間が到来する何日前から変更を促すか 「10日前」「1ヶ月前」「2ヶ月前」「3 ヶ月前」より選択します。「強制変更な し」を選択した場合、アラーム期間の選 択は必要ありません。 ◇電子証明書 本項目を選択した場合は利用者作成時に 電子証明書発行を自動的に行います。 ・ID・パスワード方式をご利用のお客 様または管理者に対して電子証明書が 未発行の場合は本項目が表示されませ  $h_{\alpha}$  ・管理者に対して電子証明書が発行され ている場合は本項目の選択を可能とし ます。 ・管理者が電子証明書を取得している場 合は本項目の選択を不可とします。 (イ)登録する利用者が利用可能な会社コード を選択します。 利用可能な会社コードが複数ある場合は 複数選択可能です。 ▶ (ウ)│ 登録│をクリックします。

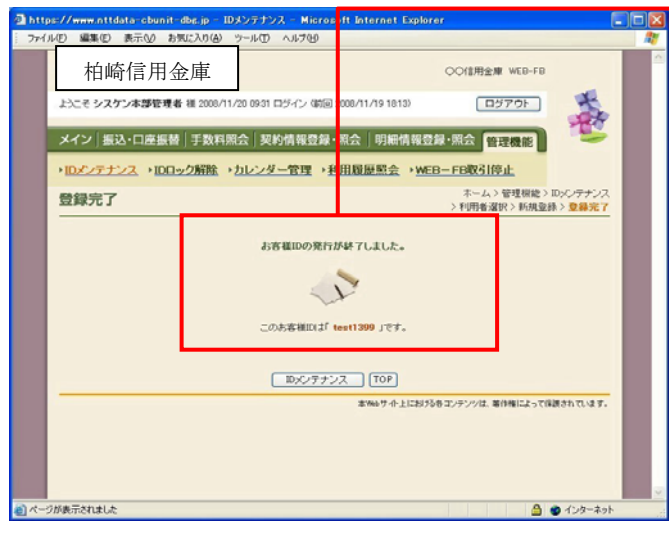

▶5 登録完了画面が表示され、お客様 IDの登 録が完了します。

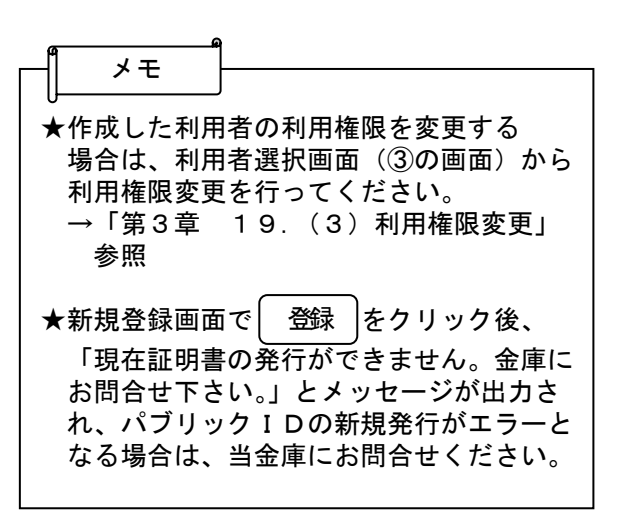

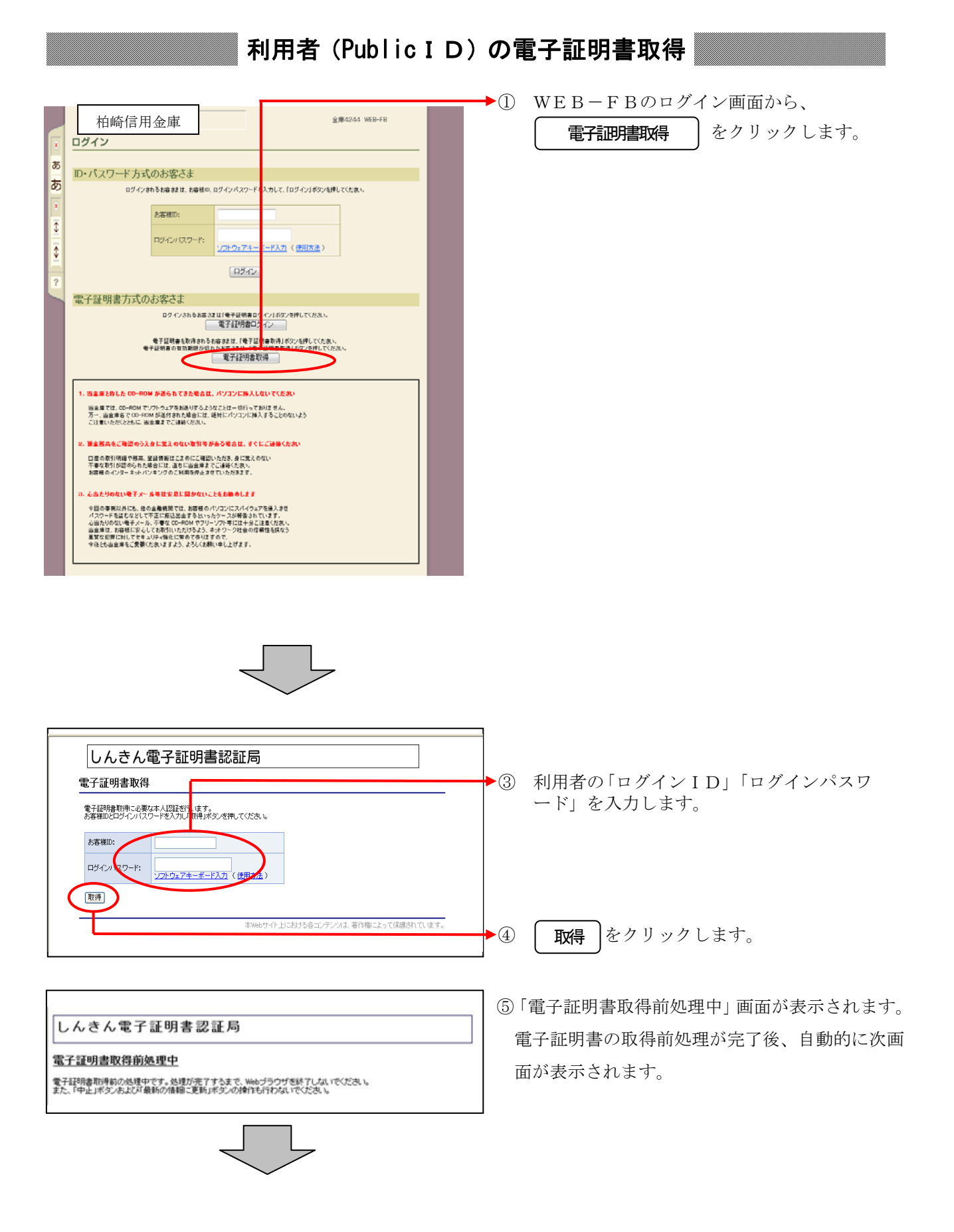

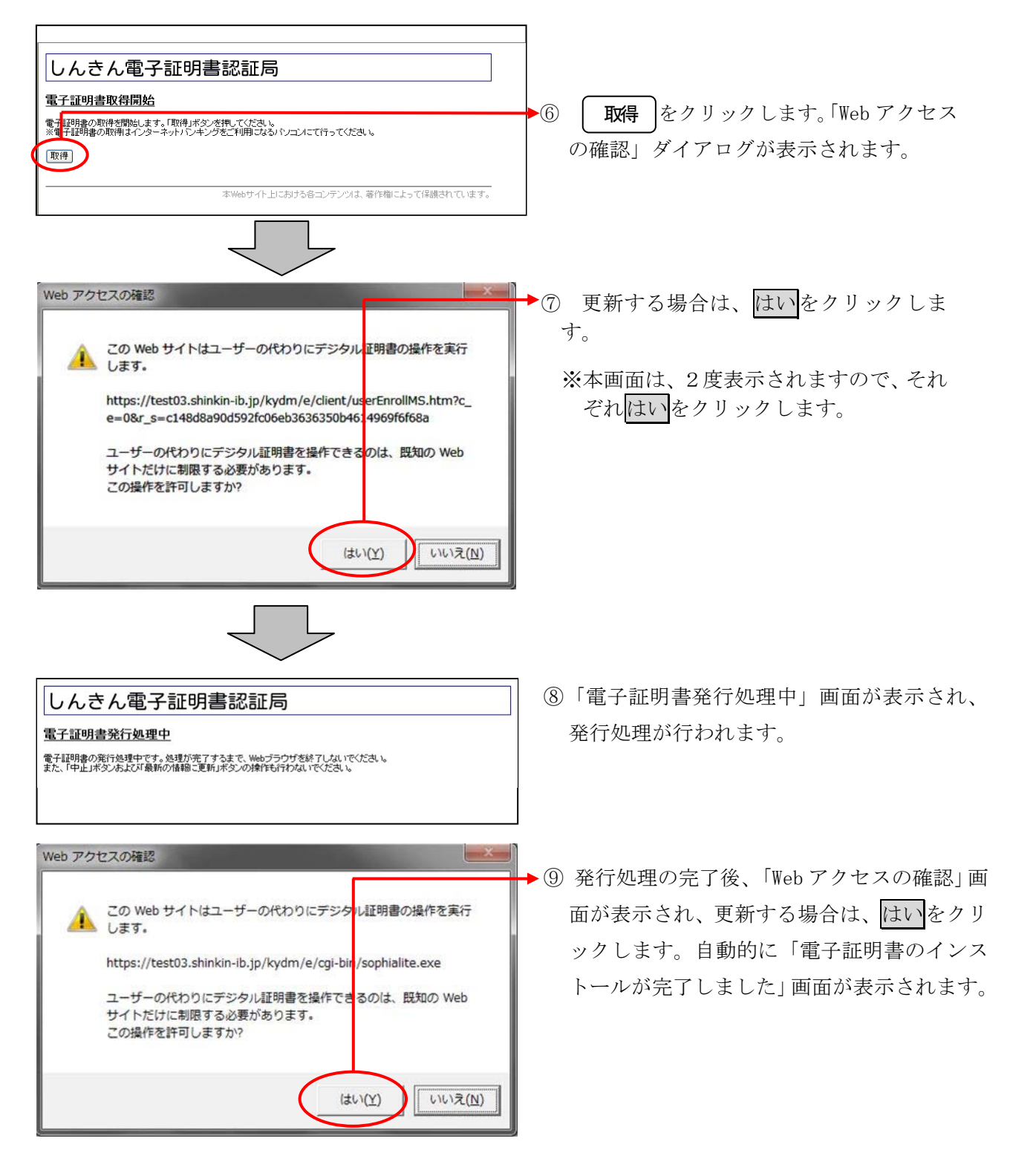

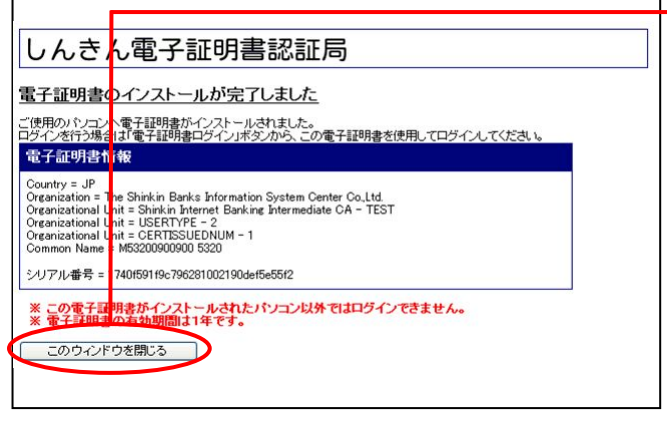

⑩ ご使用のパソコンに、取得された証明書情 報が表示されます。

**| このウィンドウを閉じる |**をクリックして、 一度ブラウザを終了します。

以上で電子証明書の取得は終了です。 次回から電子証明書を使用してログインが行え ます。

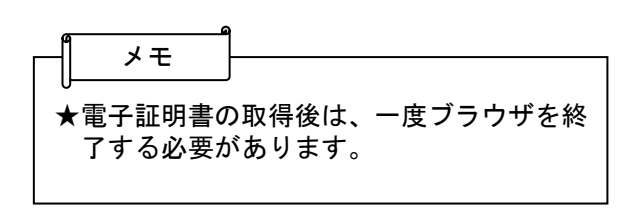

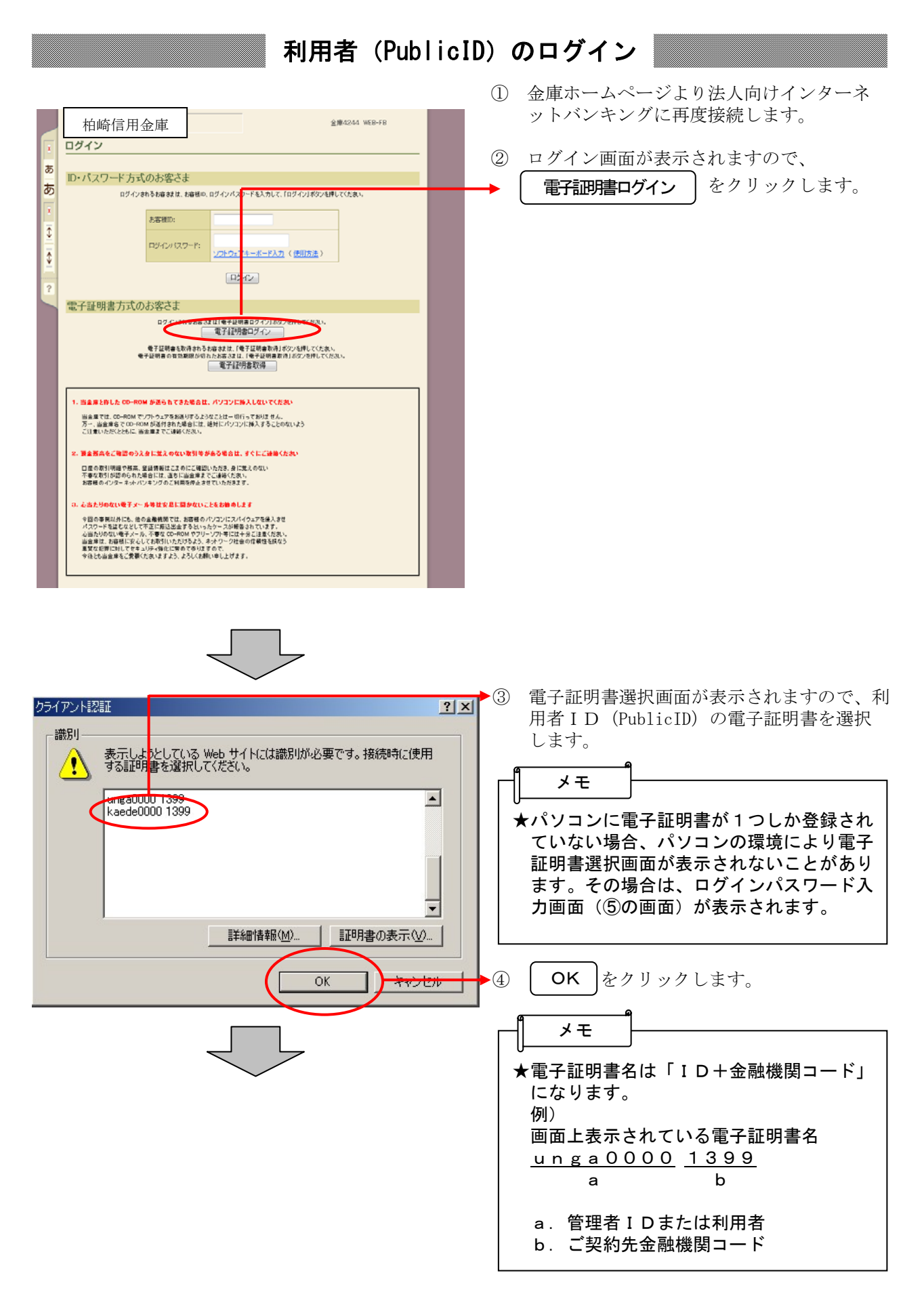

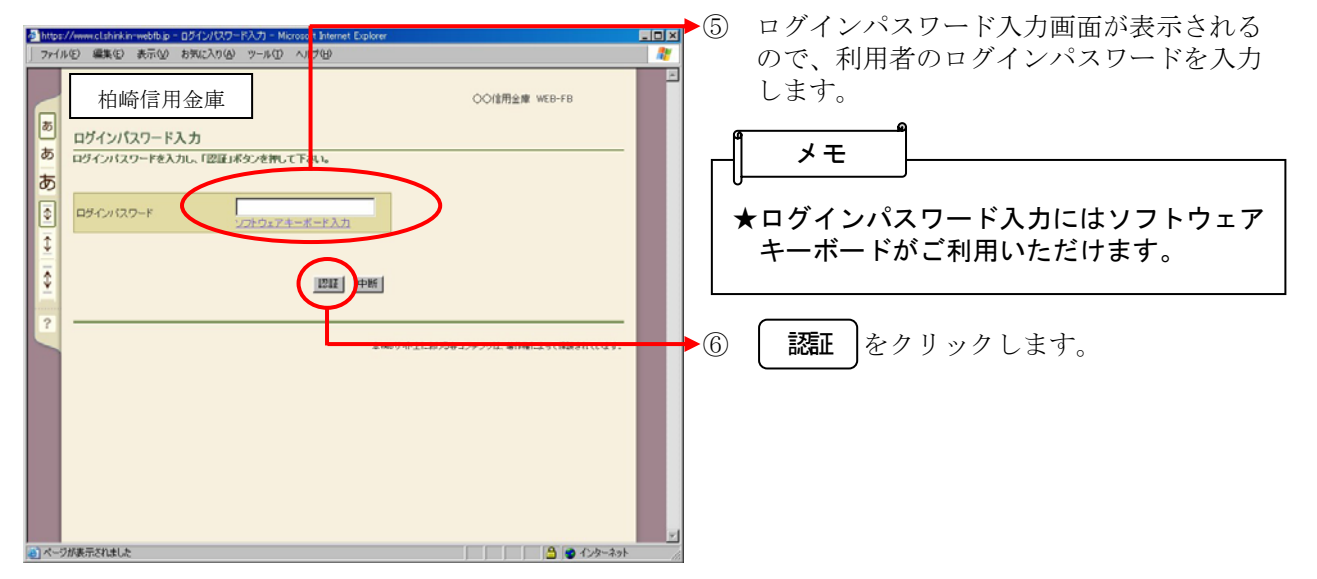

### 各種パスワードの変更(利用者)

#### 【留意事項】

ご利用されない機能の各種パスワード変更画面は表示されません。

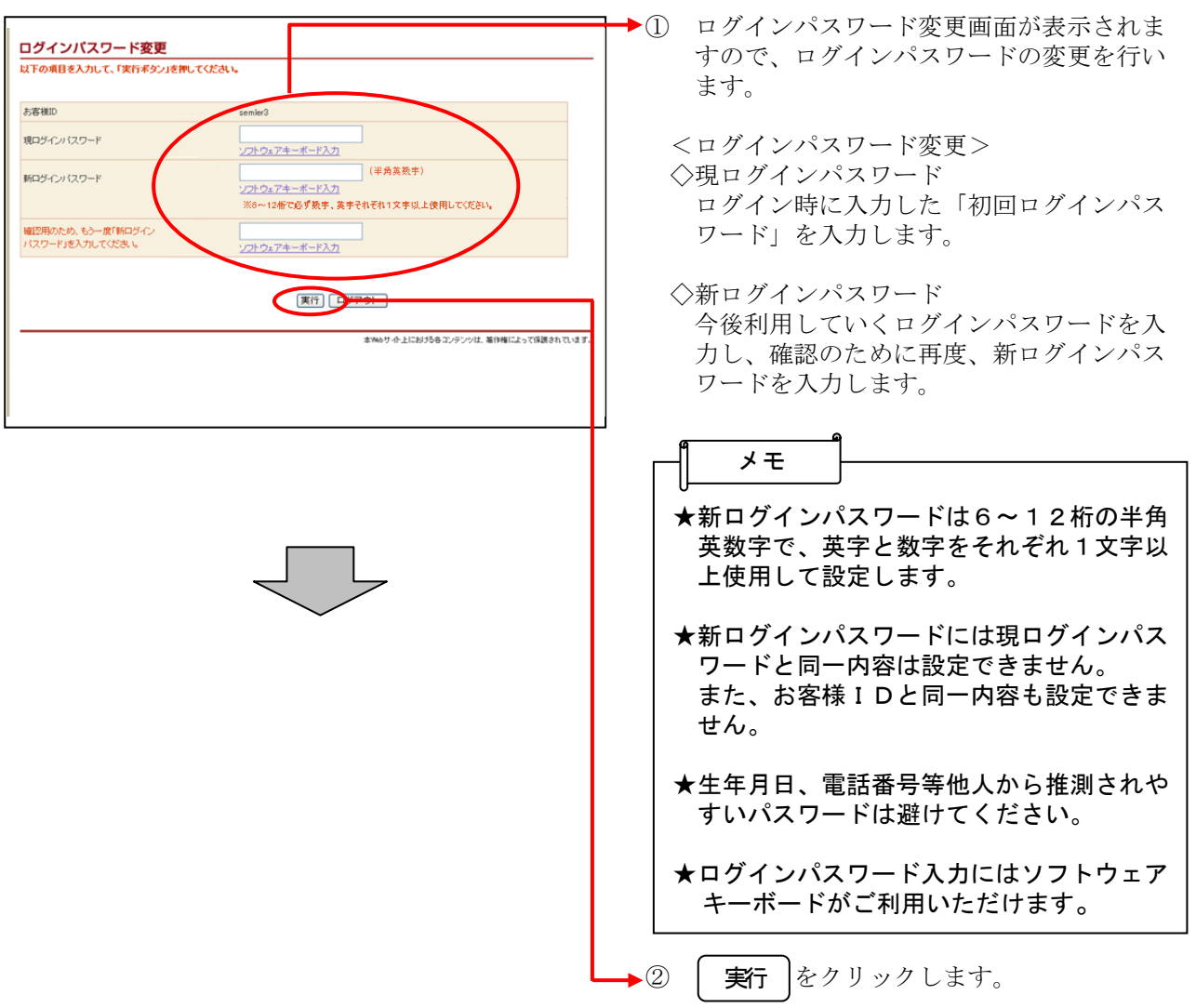

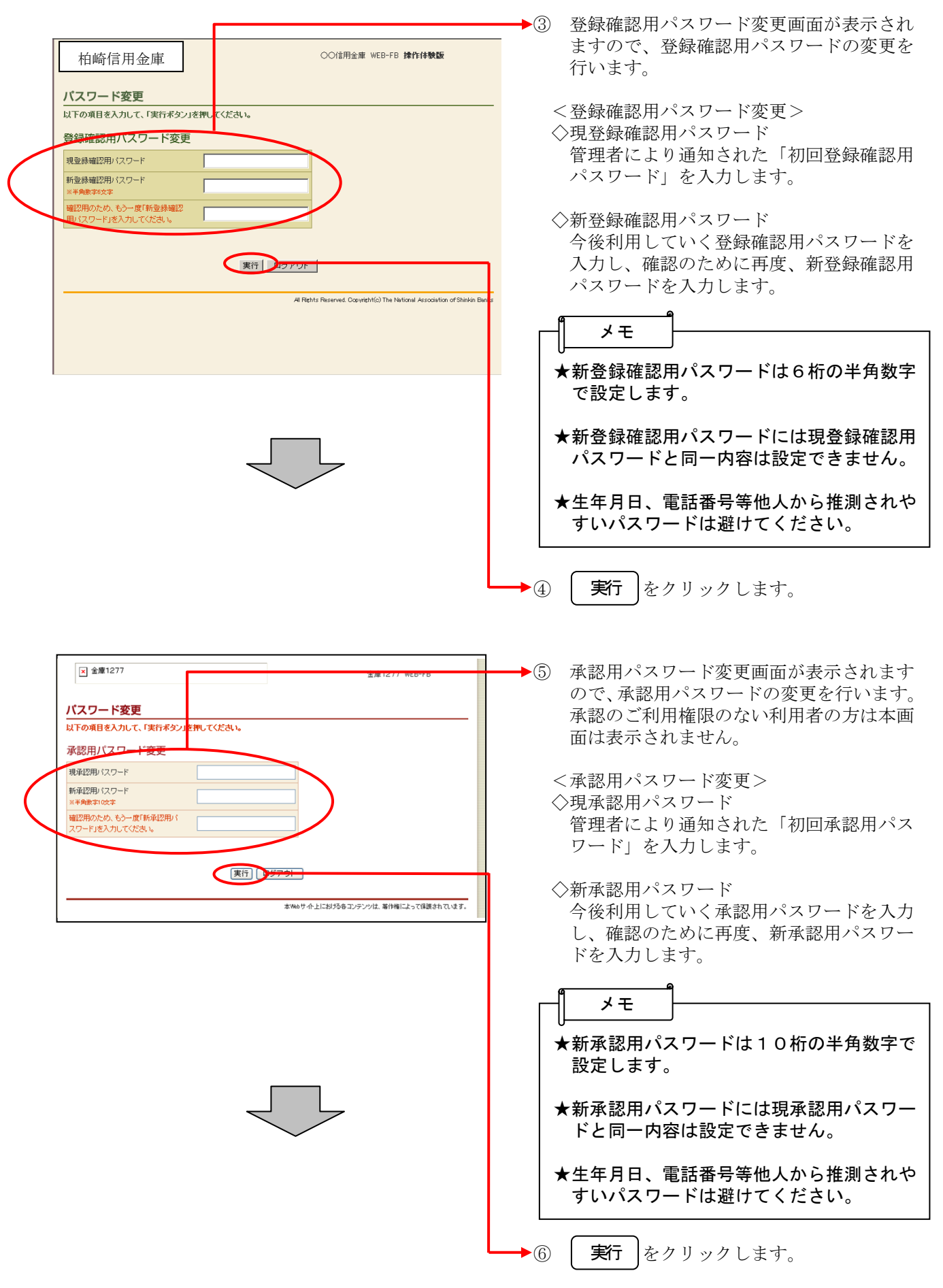

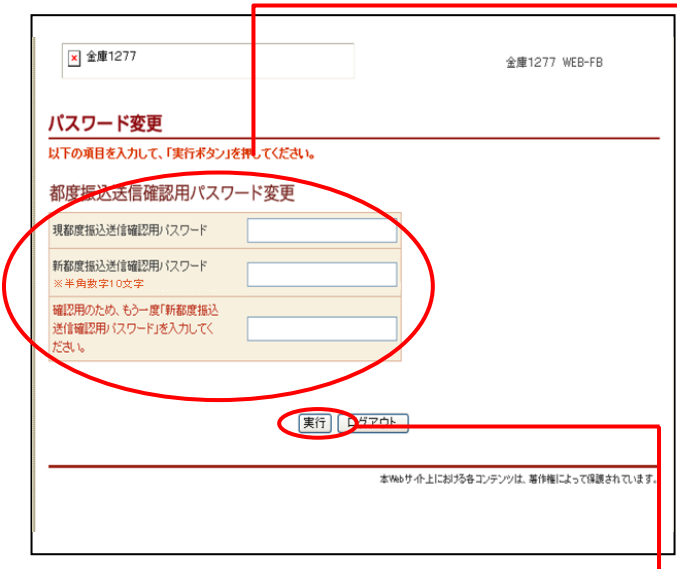

- →⑦ 都度振込送信確認用パスワード変更画面が 表示されますので、都度振込送信確認用パ スワードの変更を行います。 都度振込のご利用権限のない利用者の方は 本画面は表示されません。
	- <都度振込送信確認用パスワード変更> ◇現都度振込送信確認用パスワード 利用申込で申し込んだ「初回都度振込送信 確認用パスワード」を入力します。
	- ◇新都度振込送信確認用パスワード 今後利用していく都度振込送信確認用パス ワードを入力し、確認のために再度、新都 度振込送信確認用パスワードを入力します。

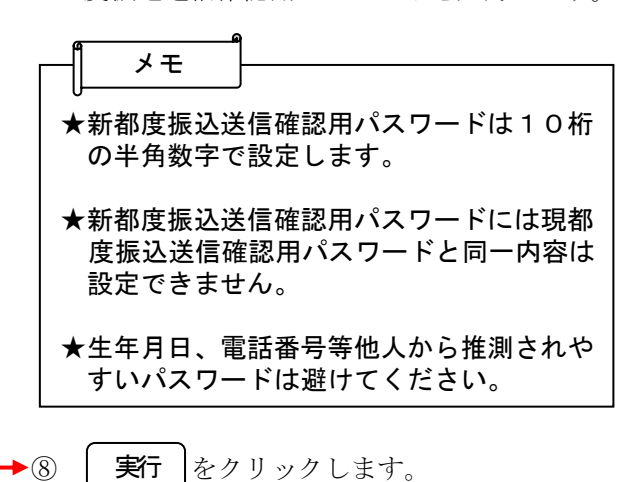

ここまで終了すれば日常処理を行うことが可能 となります。

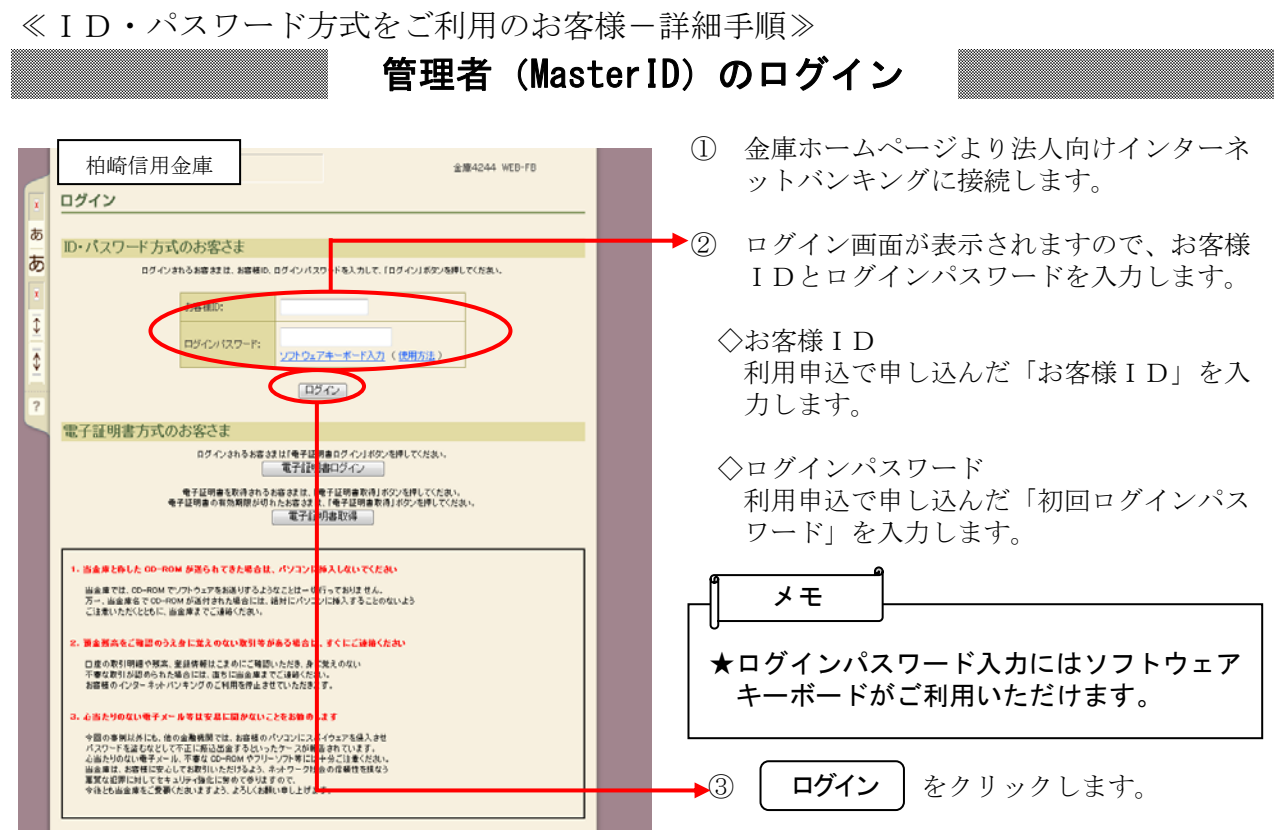

#### 各種パスワードの変更(管理者)

#### 【留意事項】

ご利用されない機能の各種パスワード変更画面は表示されません。

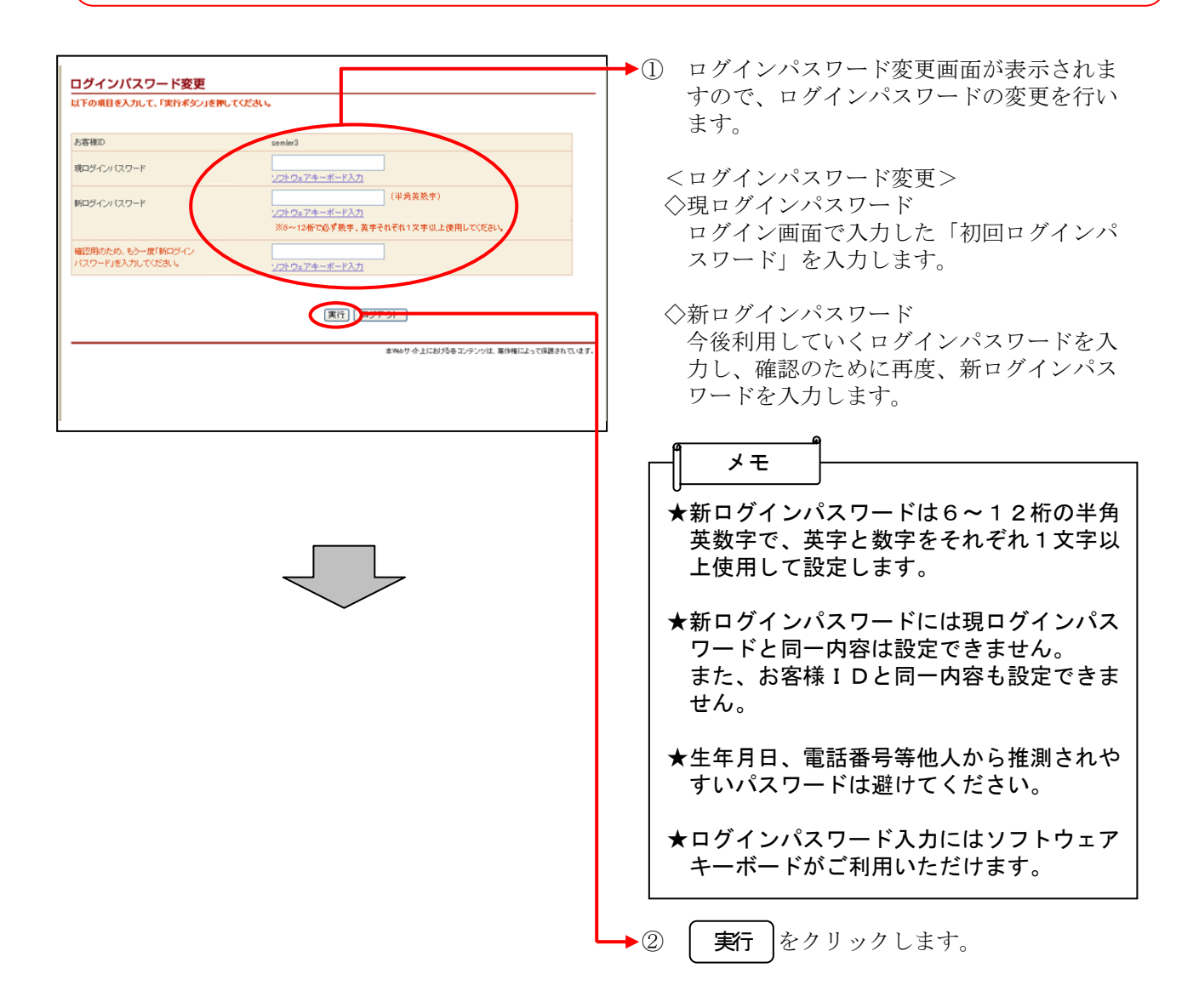

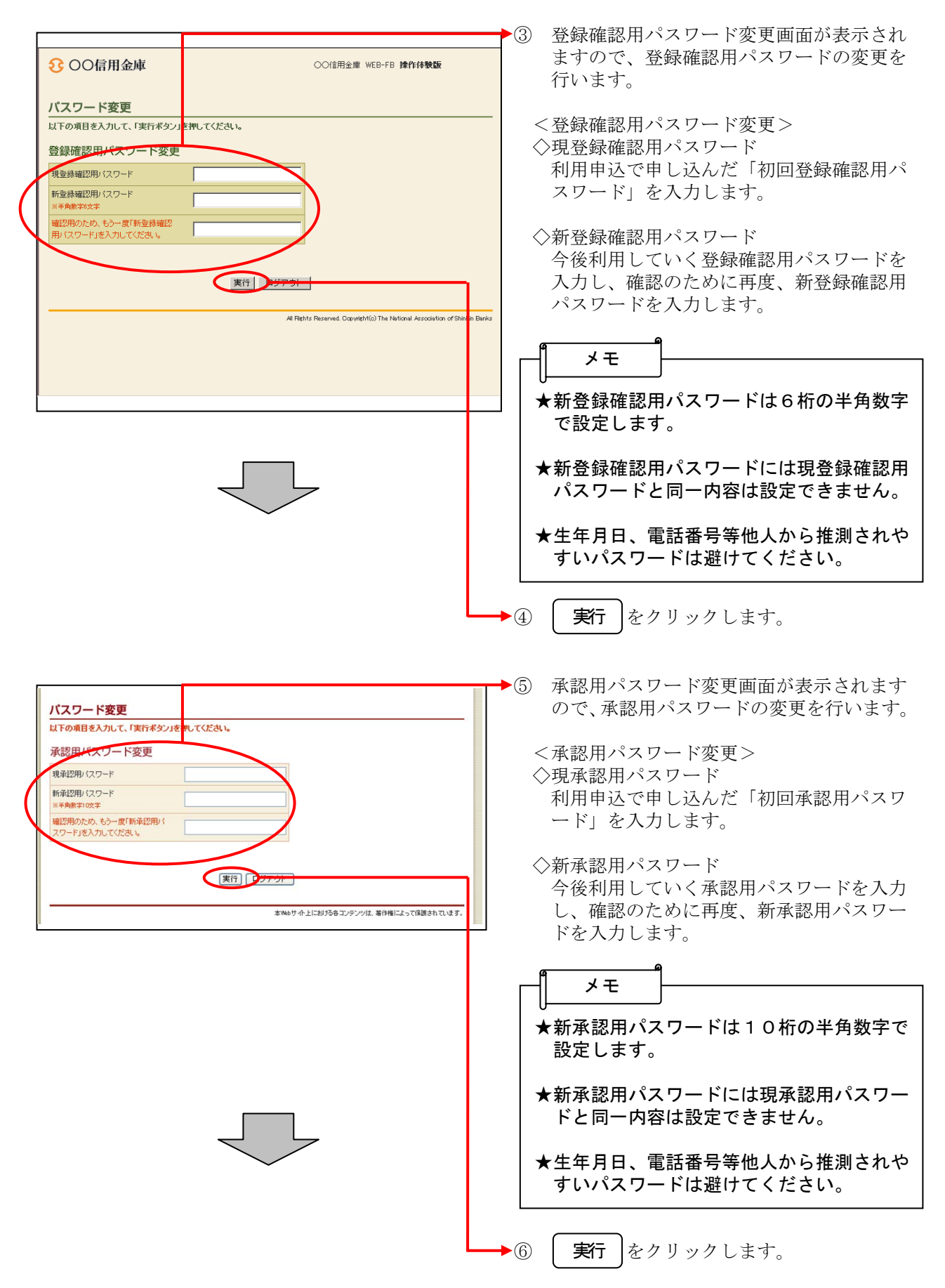

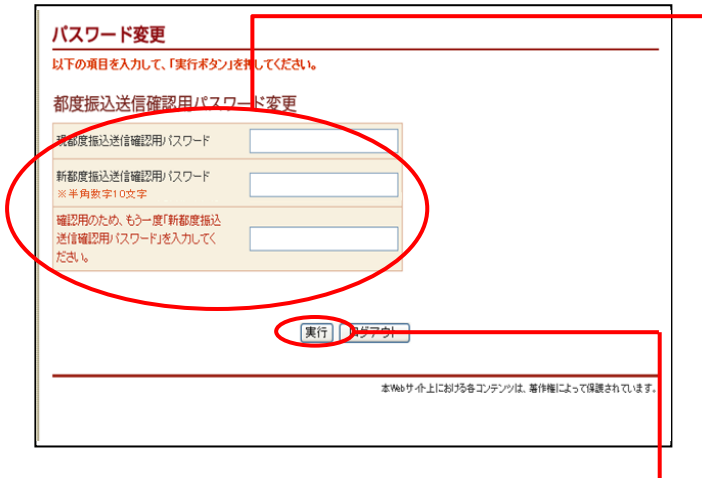

- ◆⑦ 都度振込送信確認用パスワード変更画面が 表示されますので、都度振込送信確認用パ スワードの変更を行います。
	- <都度振込送信確認用パスワード変更> ◇現都度振込送信確認用パスワード 利用申込で申し込んだ「初回都度振込送信 確認用パスワード」を入力します。
	- ◇新都度振込送信確認用パスワード 今後利用していく都度振込送信確認用パス ワードを入力し、確認のために再度、新都 度振込送信確認用パスワードを入力します。

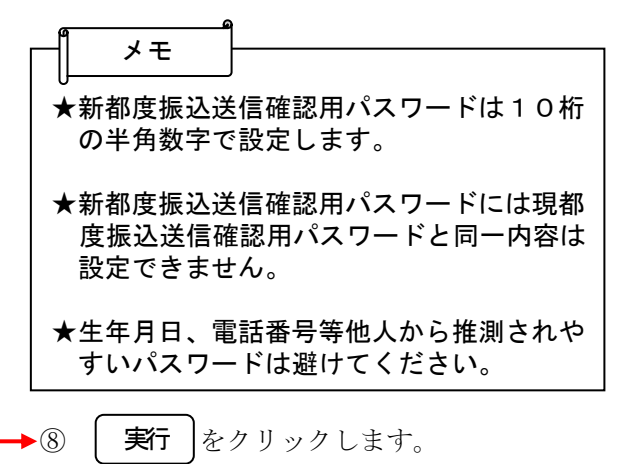

#### 利用開始番号の発行

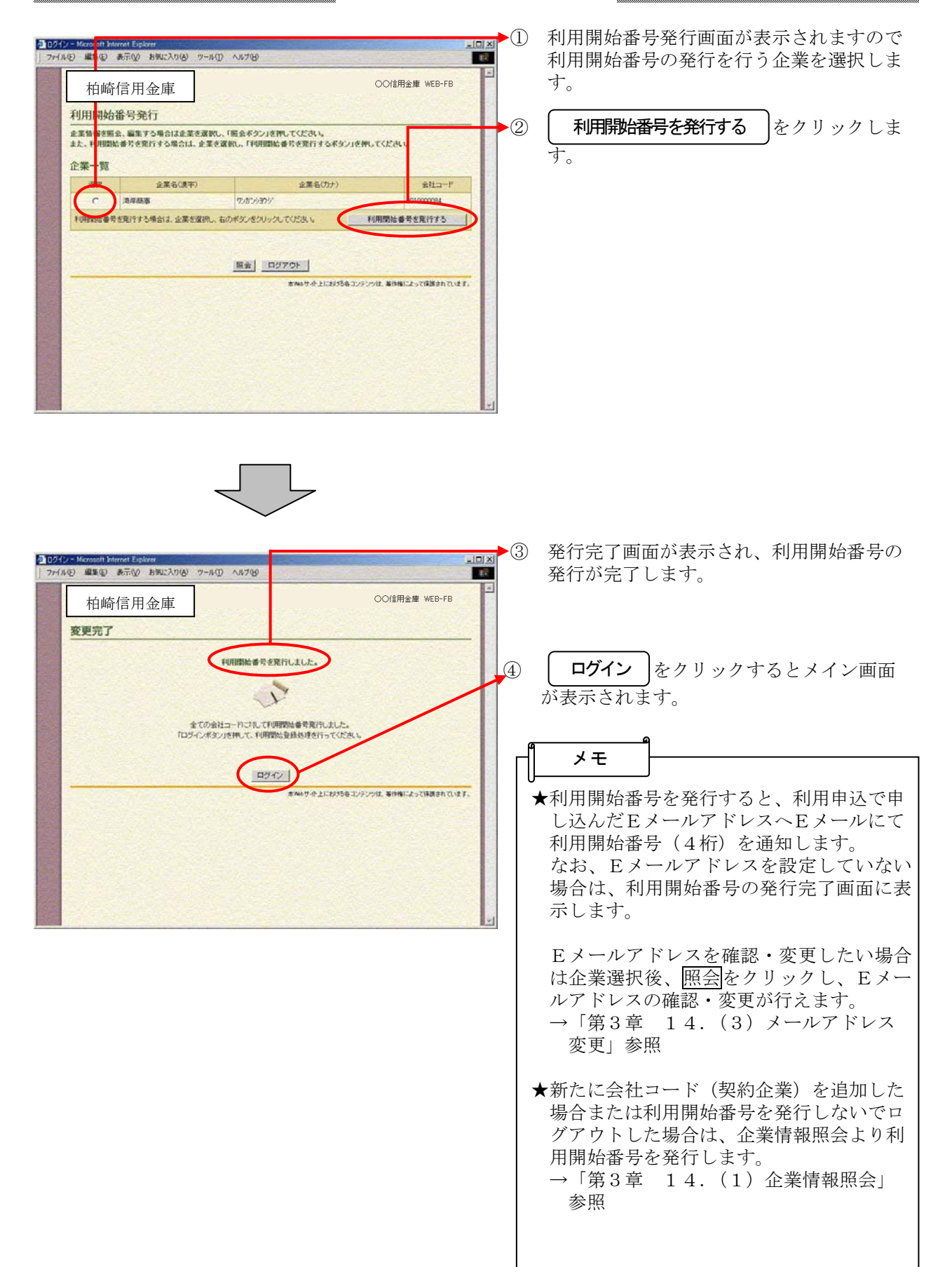

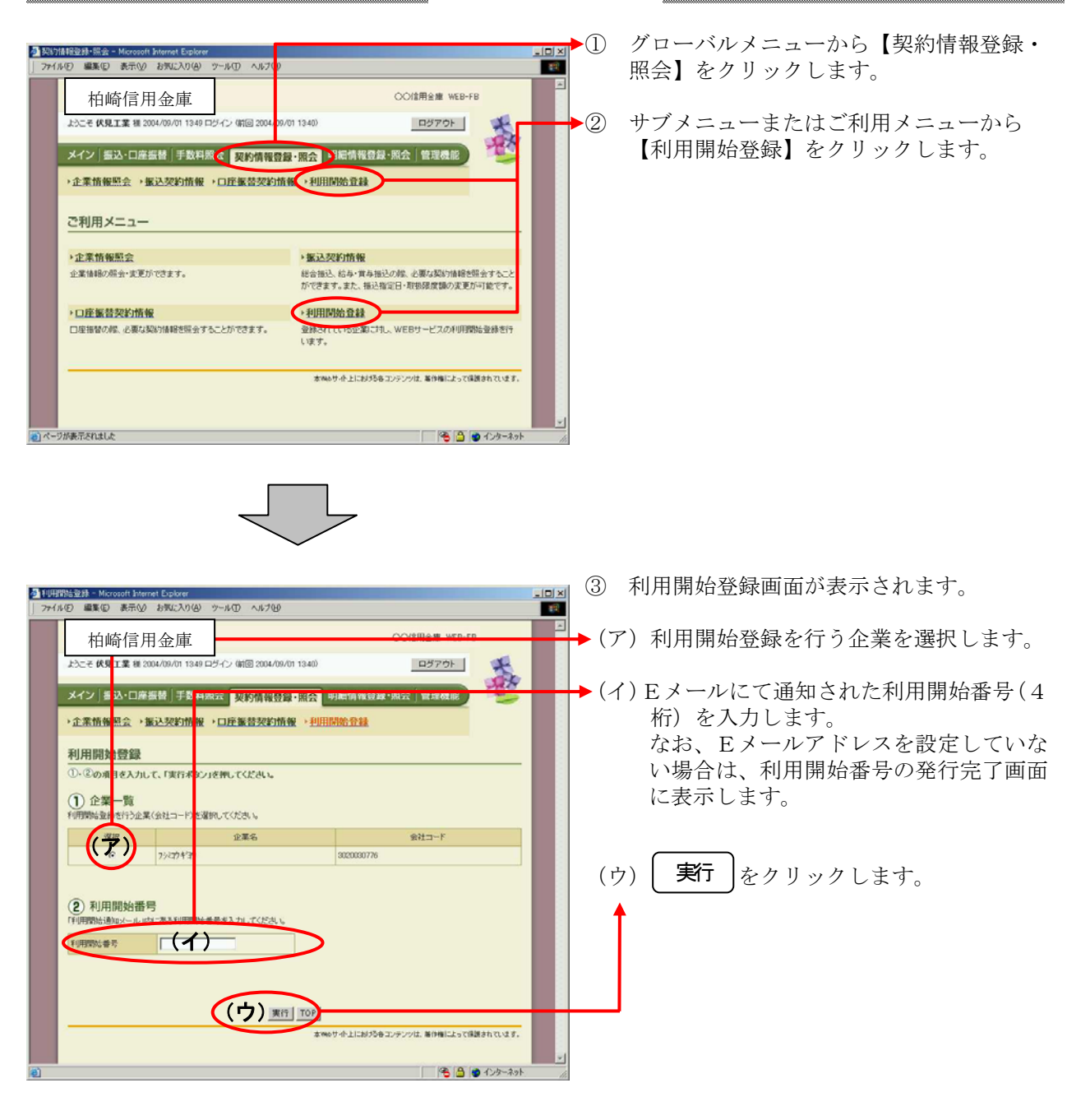

#### 利用開始登録

## *⊕柏崎***しんきん**

#### 利用者(PublicID)の発行

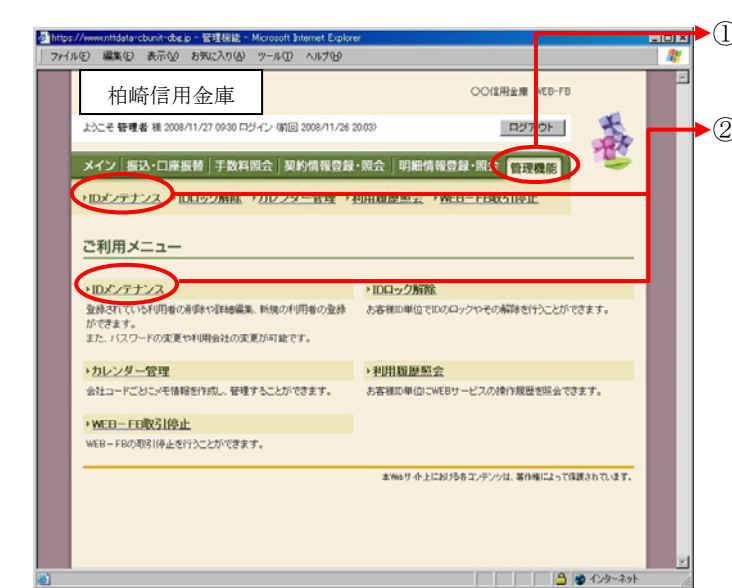

- **Foxp>1** (1) グローバルメニューから【管理機能】をク リックします。
	- ② サブメニューまたはご利用メニューから 【IDメンテナンス】をクリックします。

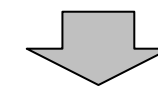

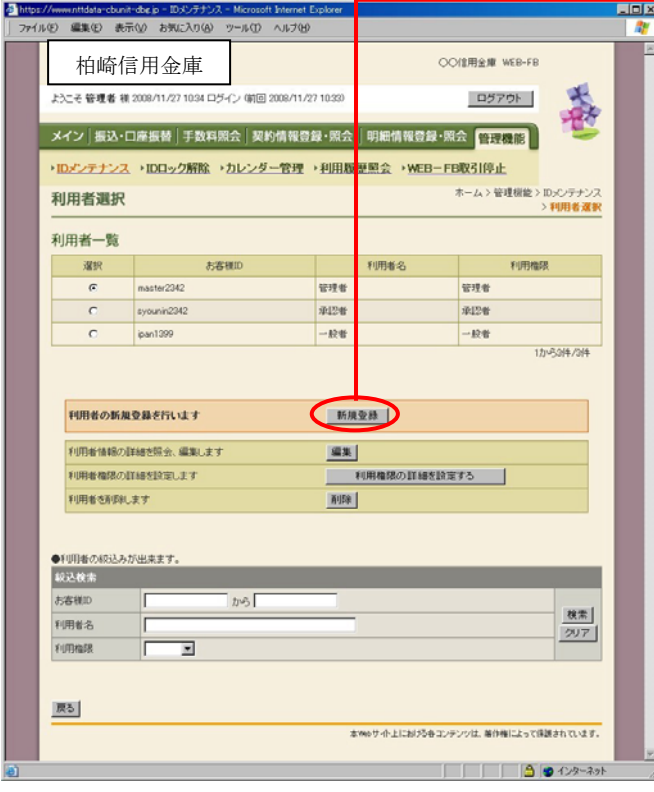

▶ 3 利用者選択画面が表示されますので、 新規登録 をクリックします。

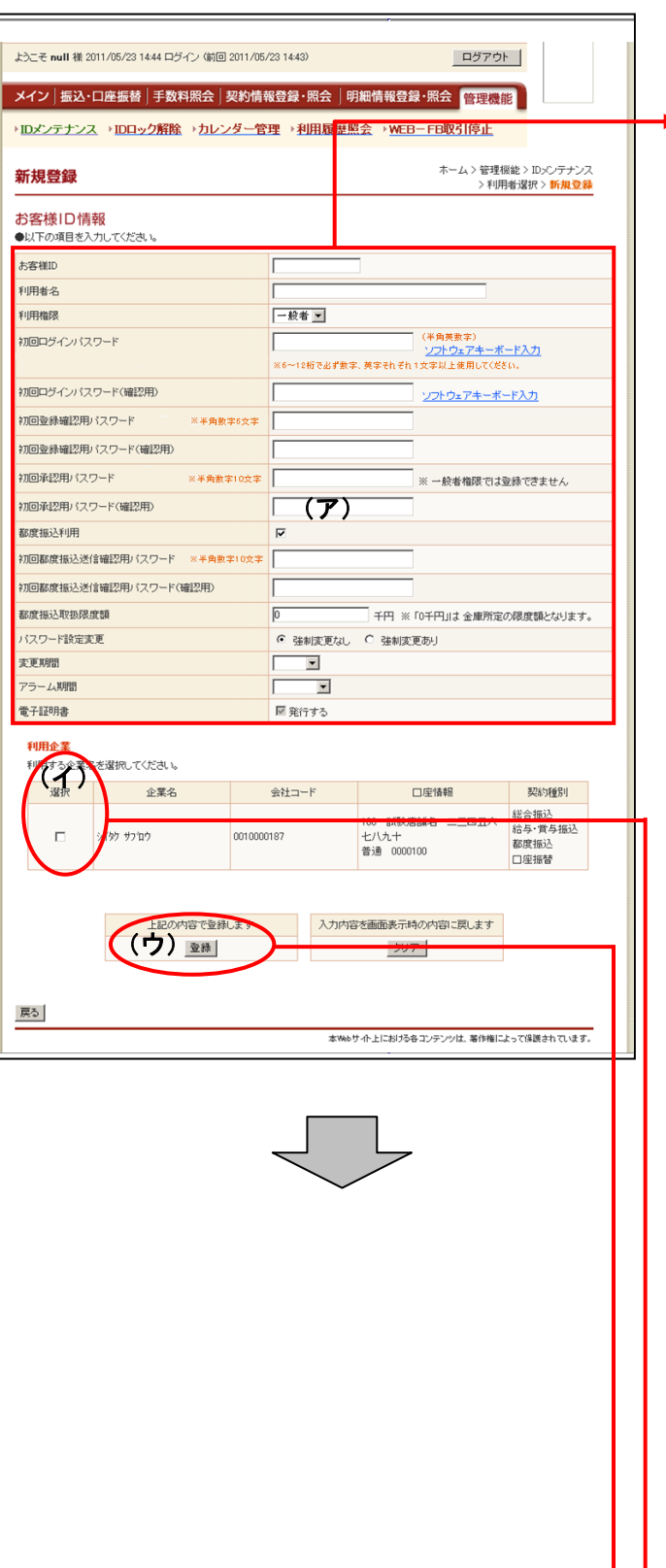

- ④ 新規登録画面が表示されますので、お客様 ID情報を入力します。
- ▶ (ア) お客様 ID情報を入力します。 ◇お客様ID 6~12桁の半角英数字で入力します。

 なお、英字および数字は必ず1文字以上 使用することとします。

 ◇利用者名 全角20桁以内で入力します。

 ◇利用権限 登録する利用者の権限を「一般者」また は「承認者」のどちらかから選択してく ださい。

- ◇初回ログインパスワード 6~12桁の半角英数字で入力します。 なお、英字および数字は必ず1文字以上 使用することとします。
- ◇初回ログインパスワード(確認用) 初回ログインパスワードと同じものを入 力します。
- ◇初回登録確認用パスワード 6桁の半角数字で入力します。
- ◇初回登録確認用パスワード(確認用) 初回登録確認用パスワードと同じものを 入力します。
- ◇初回承認用パスワード 利用権限が「承認者」の場合は、10桁 の半角数字で入力します。
- ◇初回承認用パスワード(確認用) 初回承認用パスワードと同じものを入力 します。

 ◇都度振込利用 都度振込を利用可能とする場合はチェッ クし、利用不可とする場合はチェックを はずします。

- ◇初回都度振込送信確認用パスワード 都度振込利用時、10桁の半角数字で入 力します。
- ◇初回都度振込送信確認用パスワード (確認用) 初回都度振込送信確認用パスワードと同 じものを入力します。

 ◇都度取扱限度額 都度振込利用時、都度振込の一回の取扱 限度額を入力します。

 ◇パスワード設定変更 一定期間経過後にパスワード変更を促す 場合、「強制変更あり」を選択します。 パスワード変更機能を設定しない場合、 「強制変更なし」を選択します。 ◇変更期間 「強制変更あり」を選択した場合、変更 期間を「1ヶ月」「3ヶ月」「6ヶ月」「1 年」より選択します。「強制変更なし」を 選択した場合、変更期間の選択は必要あ りません。 ◇アラーム期間 「強制変更あり」を選択した場合、変更 期間が到来する何日前から変更を促すか 「10日前」「1ヶ月前」「2ヶ月前」「3 ヶ月前」より選択します。「強制変更な し」を選択した場合、アラーム期間の選 択は必要ありません。 ◆ (イ) 登録する利用者が利用可能な会社コード を選択します。 利用可能な会社コードが複数ある場合は 複数選択可能です。

(ウ)| **登録** |をクリックします。

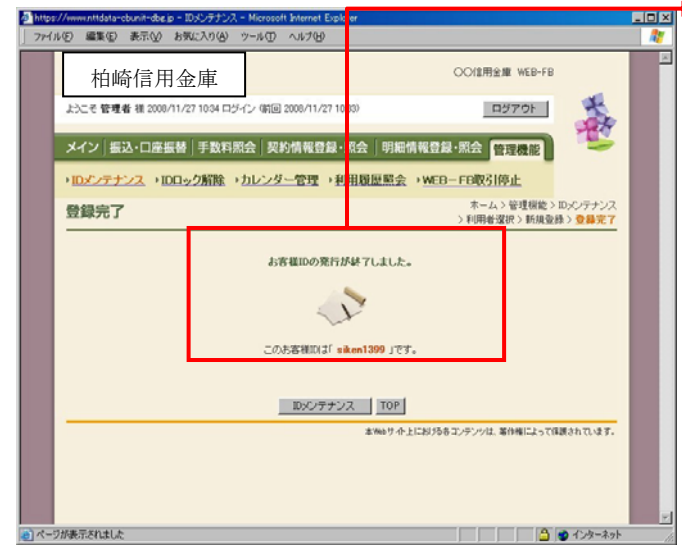

▶5 登録完了画面が表示され、お客様 IDの登 録が完了します。

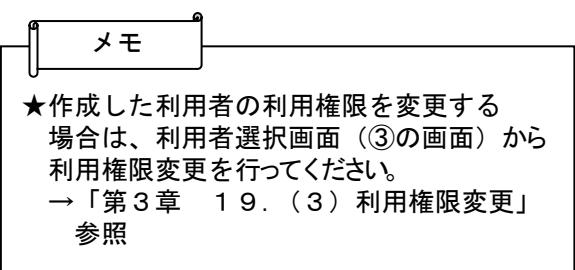

**@柏崎しんきん** 利用者 (PublicID) のログイン ① 金庫ホームページより法人向けインターネ 柏崎信用金庫**AWARA WEB-ER**  ットバンキングに接続します。 ログイン ◆ ② ログイン画面が表示されますので、お客様 あ ID·パスワード方式のお客さま |あ IDとログインパスワードを入力します。 - フラーマンのソローとは<br>ログインされるお客さまは、お客様の、ログインパスワー<mark>ドを入力して、「ログイン」ボタンを押してください</mark> **SERIE**  $\overline{\mathfrak{t}}$  ◇お客様ID ー<br>コグインバスワード: ソフトウェアキーボード入力 (使用方法)  $\overline{\Phi}$  管理者により通知された「お客様ID」を  $(T1)$  入力します。 電子証明書方式のお客さま ログイン8れるお客さまは「電子は<mark>明書ログイン」ボタンを押してください。</mark><br>- 電子は <mark>引書ログイン</mark> ◇ログインパスワード 管理者により通知された「初回ログインパ スワード」を入力します。 -<br>当金庫と作した CD-ROM が送られてきた場合は、 パソコン 。<br>2003.しないでください 当金庫では、CD-ROM でソフトウェアをお送りするようなことは一「パラっておりません。<br>万一、当金庫をで CD-ROM が送付された場合には、結対にパソ「ンに持入することのないよう<br>ご注意いただくともに、当金庫までご連絡ください。 メモ 。<br>全務高をご確認のうえかに覚えのない取引等がある場。 **E. FEILZMACEAU** 口座の取引明細や照案、重建情報はこまめにご確認いただき、B<mark>L</mark>に抜えのない<br>不審な取引が認められた場合には、誰もに当金庫までご確認ください。<br>お客様のインターネットパンキングのご利用を作止させていただきます。 ★ログインパスワード入力にはソフトウェア .<br>Ann an Dùbhlachas an Aonaichte ann an Aonaichte agus an Aonaichte agus an Aonaichte agus an Aonaichte agus an ... キーボードがご利用いただけます。 今国の事例は共にも、他の金融機関では、お客様のパソコンコートイクェアを持入させ<br>人がありがない場合だった。これを実現の他のいかリントンファラビーを分とにまかえた。<br>最後の世界に対応してきるようディ機能に対応がさぶと、ネックージや場のの情報を結められ、<br>業界と世界施業をご愛愛心だ法なまずよう。ようしく認知できします。す。<br>今日とも総当事をご愛愛心だ法なますよう。ようしく認知できします。す。 ③ │ ログイン │ をクリックします。

#### 各種パスワードの変更(利用者)

#### 【留意事項】

ご利用されない機能の各種パスワード変更画面は表示されません。

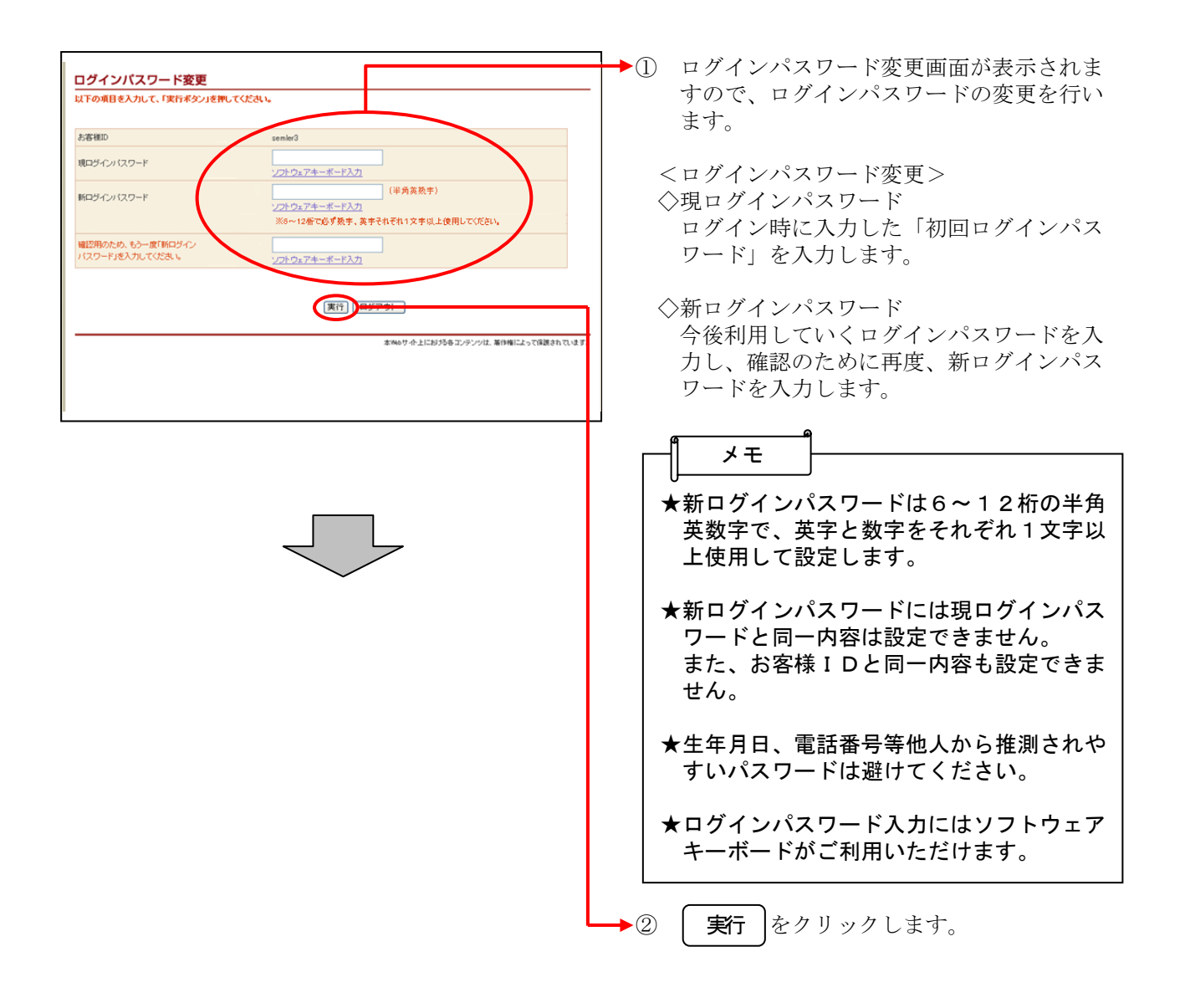

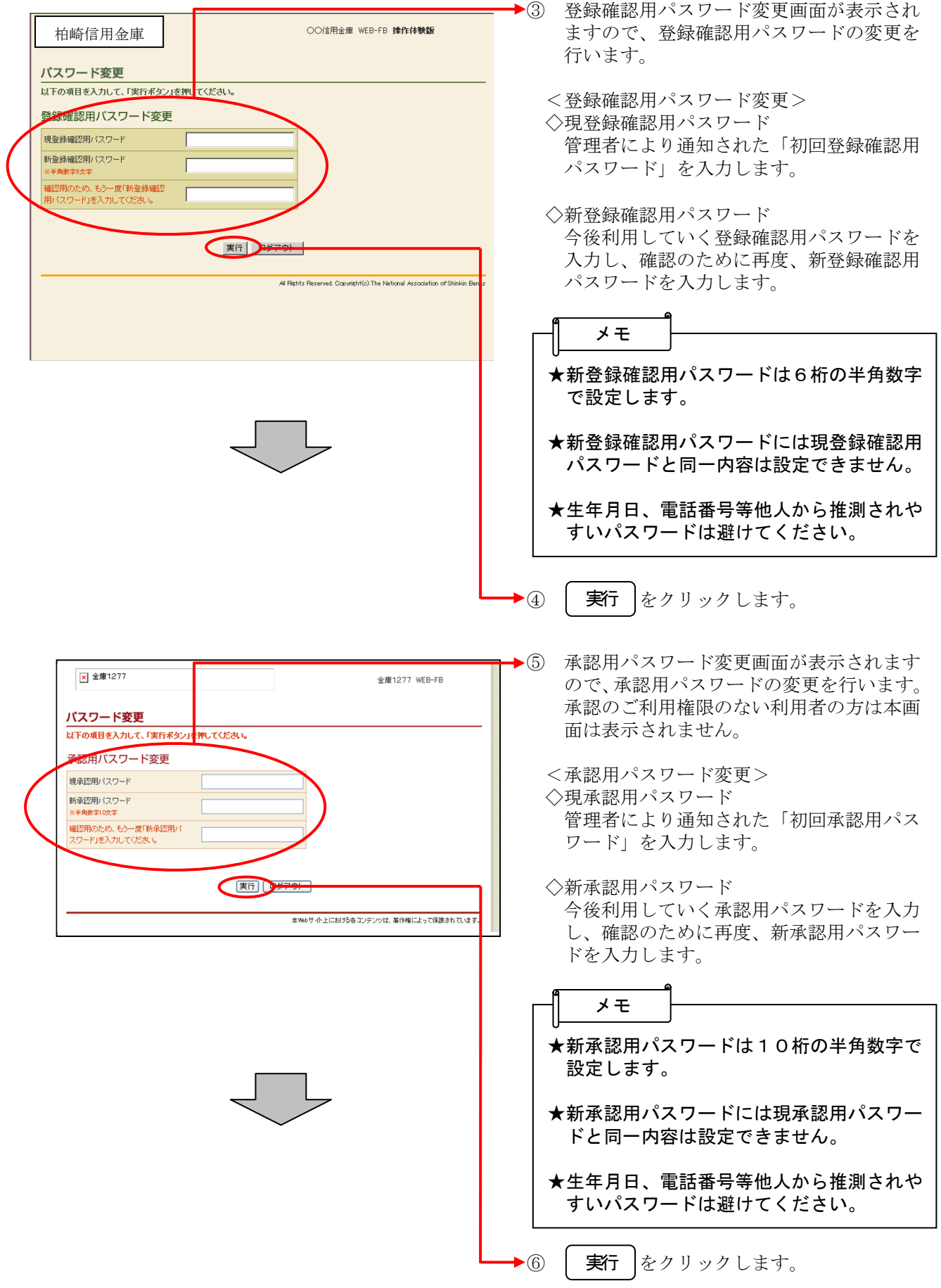
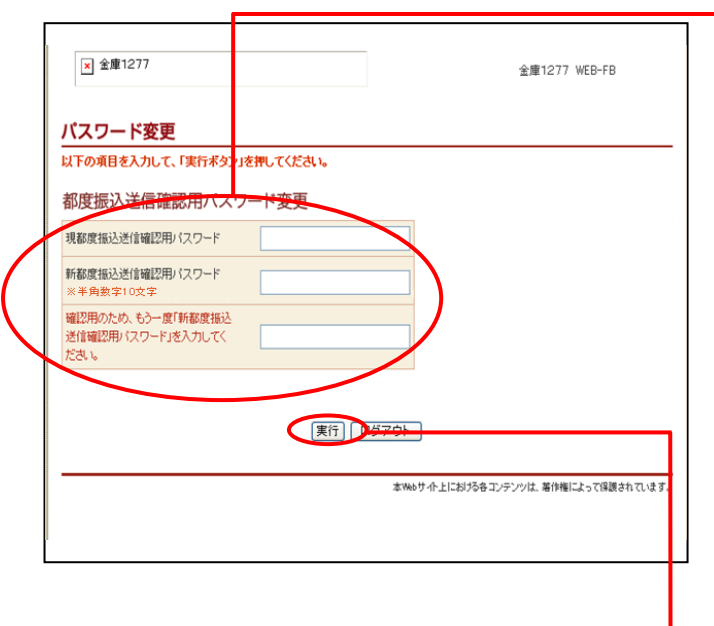

- → ⑦ 都度振込送信確認用パスワード変更画面が 表示されますので、都度振込送信確認用パ スワードの変更を行います。 都度振込のご利用権限のない利用者の方は 本画面は表示されません。
	- <都度振込送信確認用パスワード変更> ◇現都度振込送信確認用パスワード 利用申込で申し込んだ「初回都度振込送信 確認用パスワード」を入力します。
	- ◇新都度振込送信確認用パスワード 今後利用していく都度振込送信確認用パス ワードを入力し、確認のために再度、新都 度振込送信確認用パスワードを入力します。

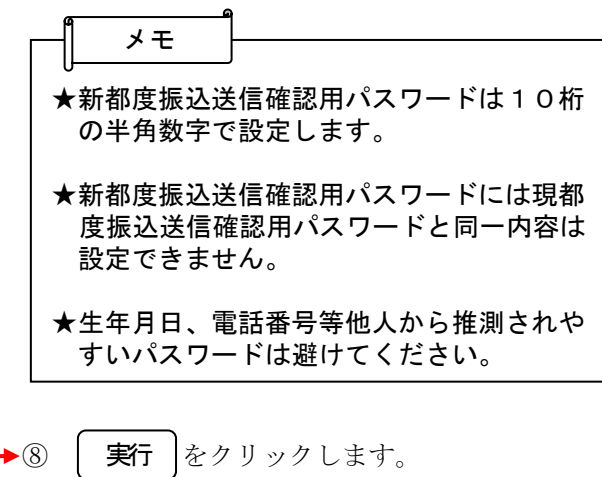

ここまで終了すれば日常処理を行うことが可能 となります。

## 都度振込をするには

(1) 振込データ新規作成

≪詳細手順≫

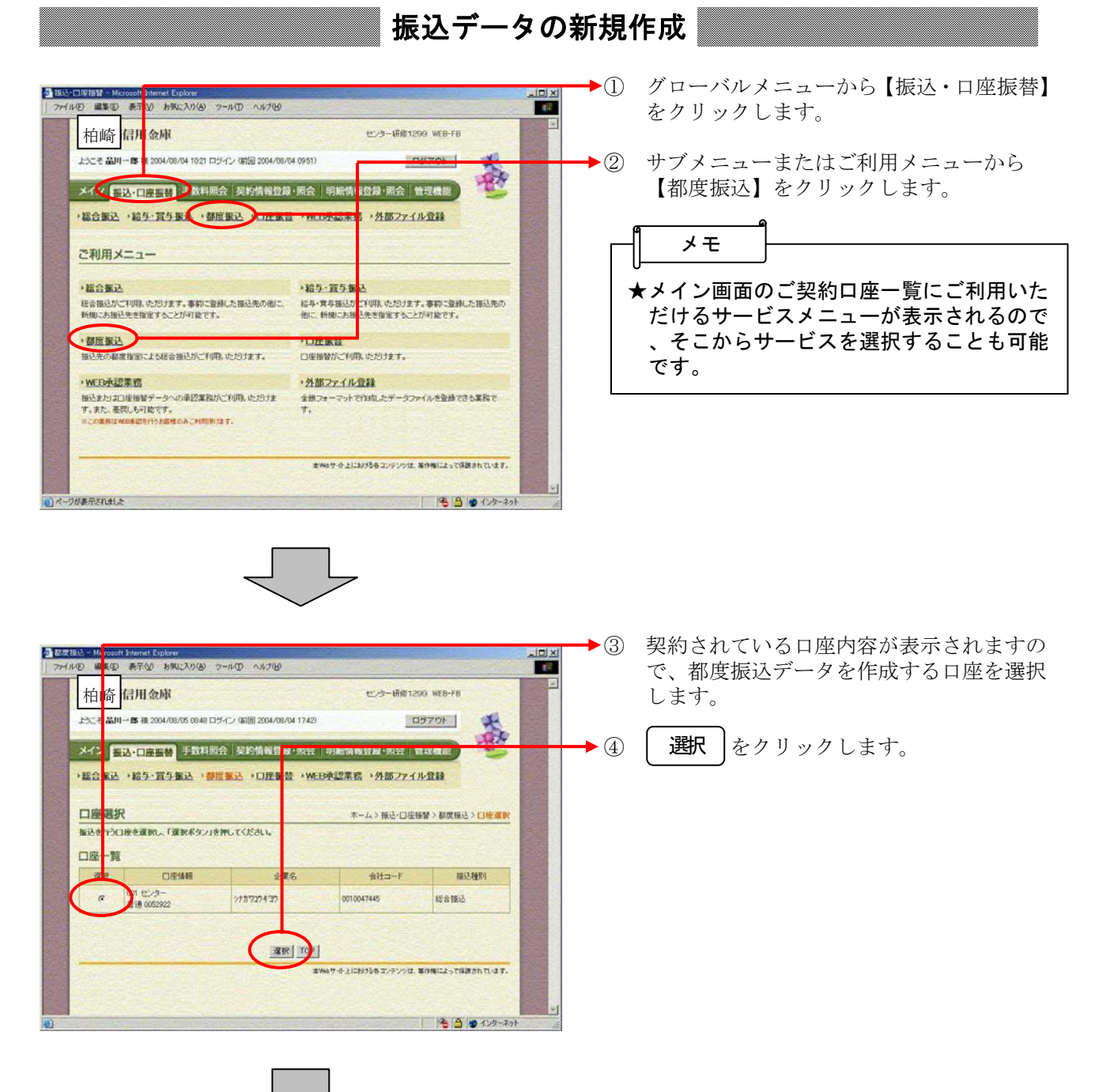

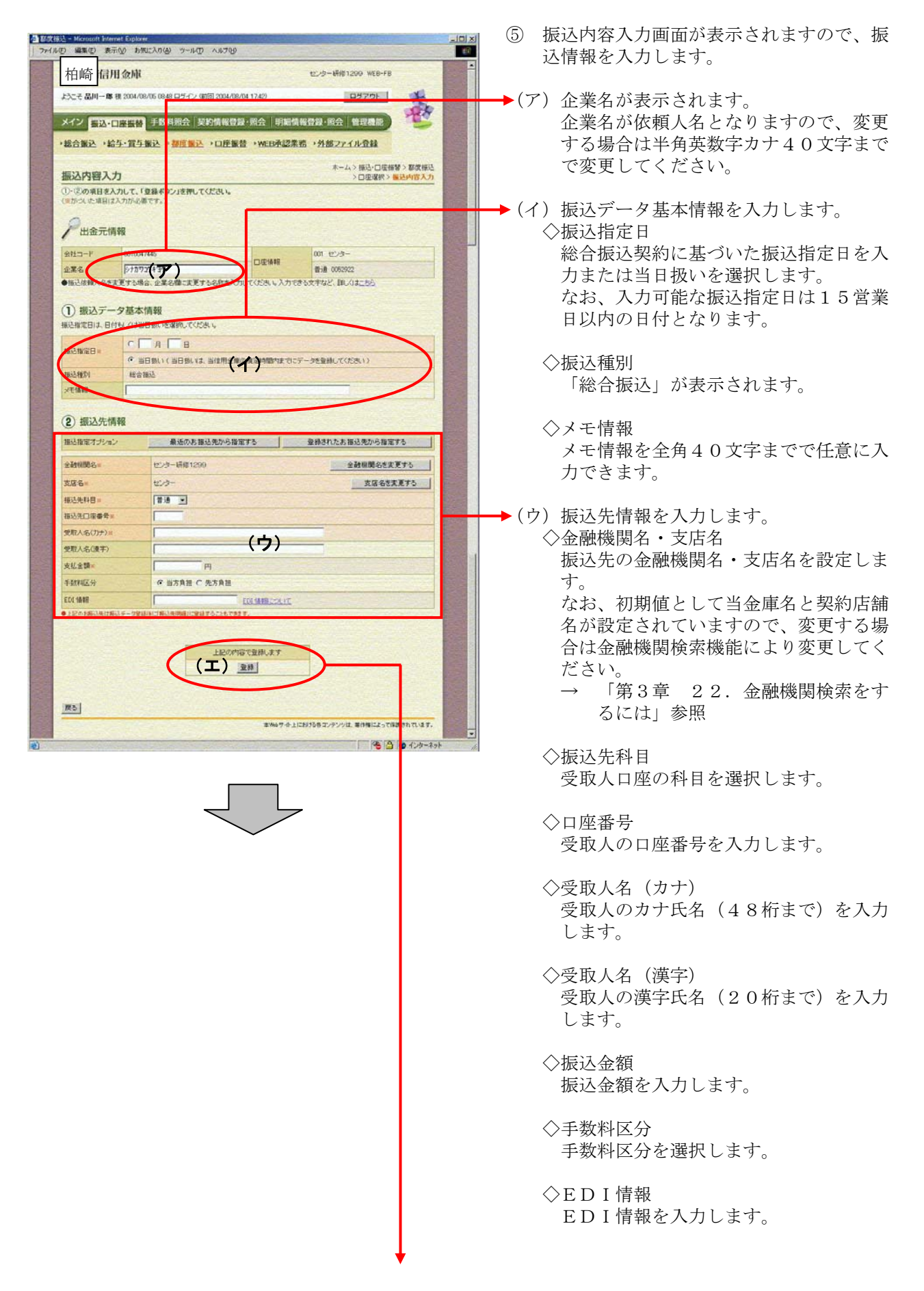

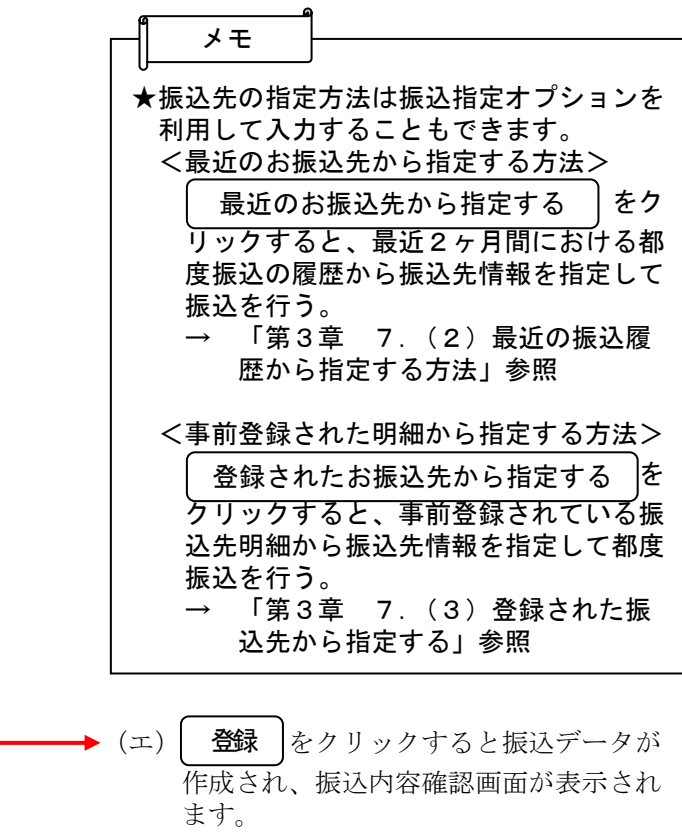

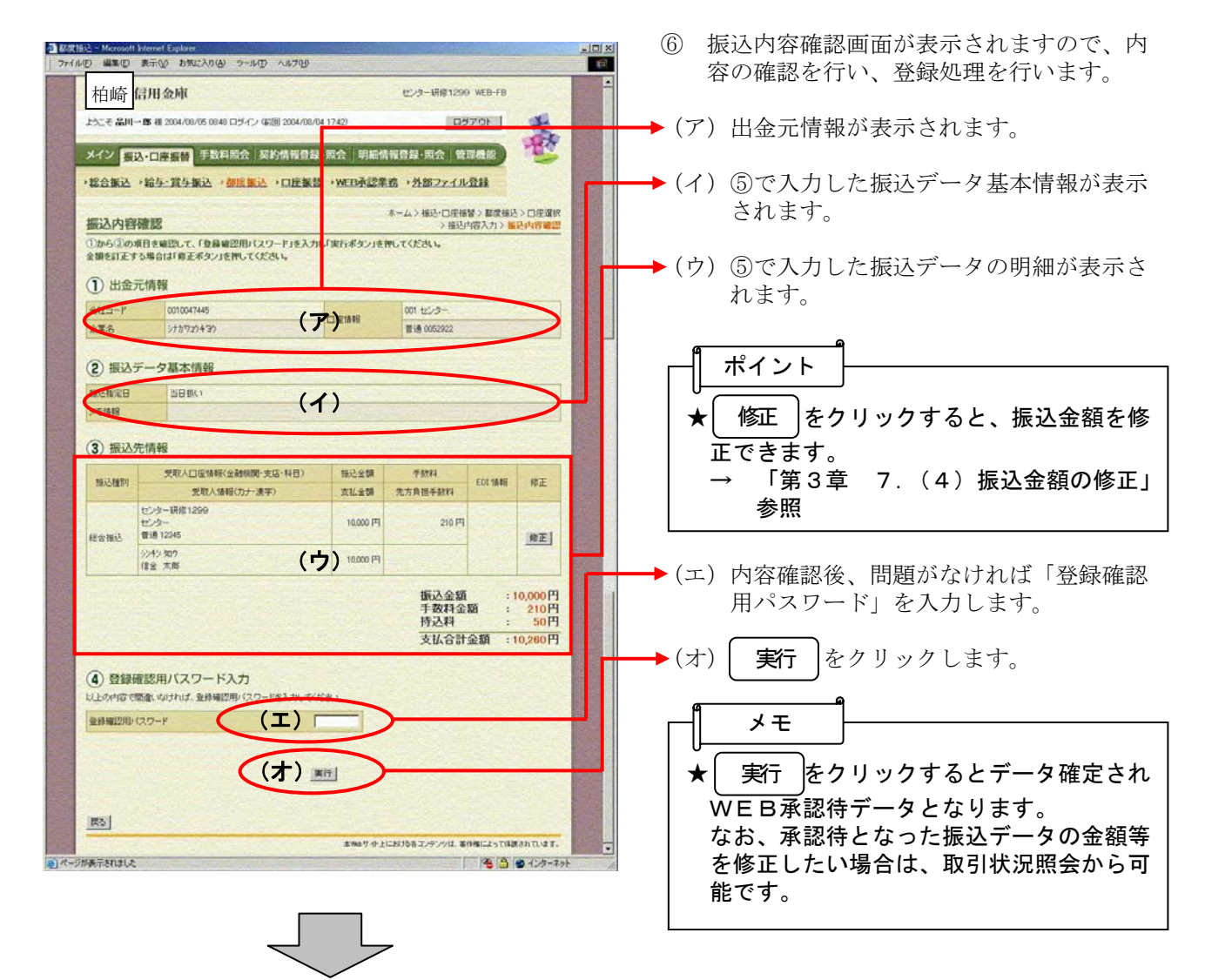

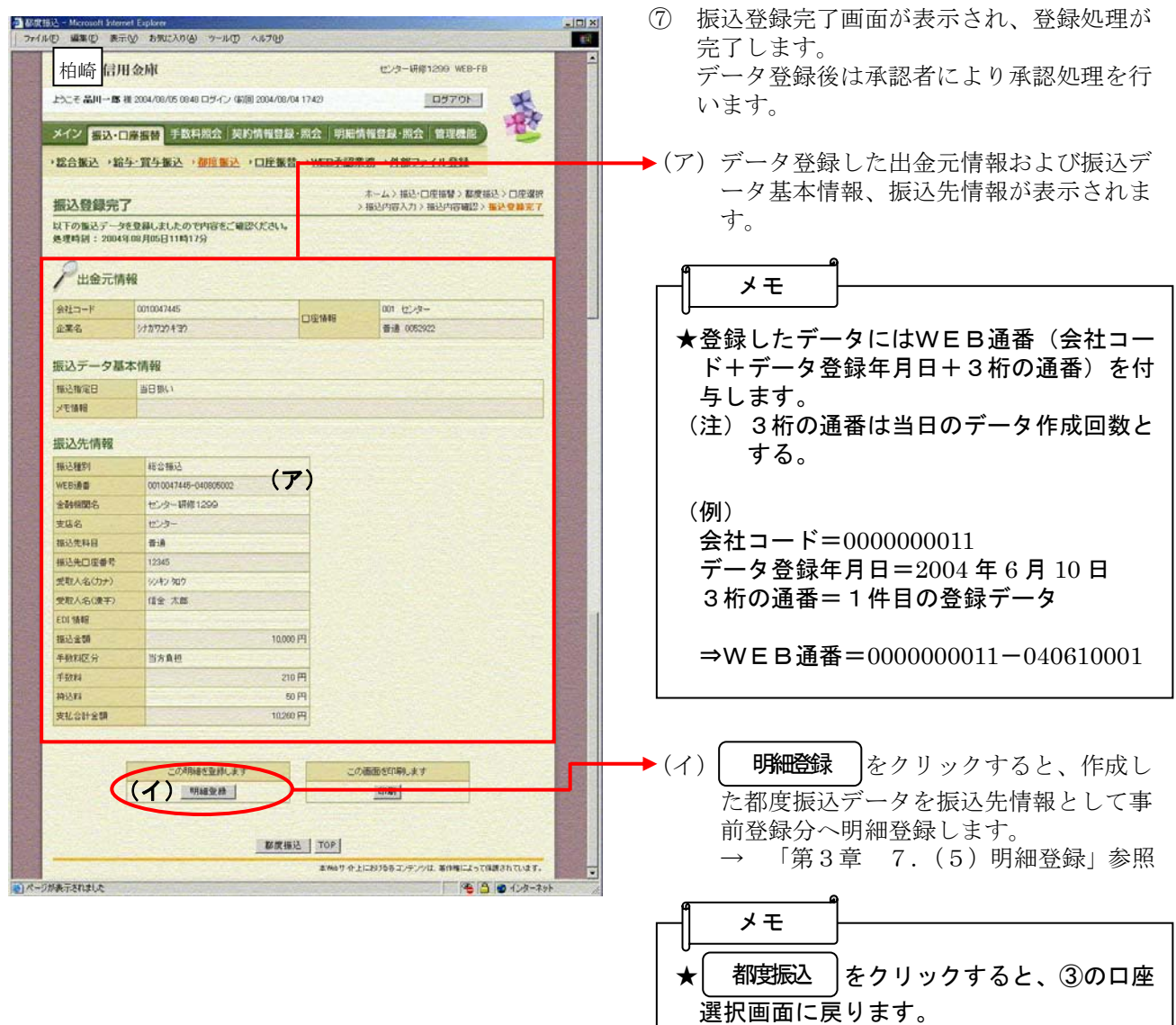

#### 振込データの承認

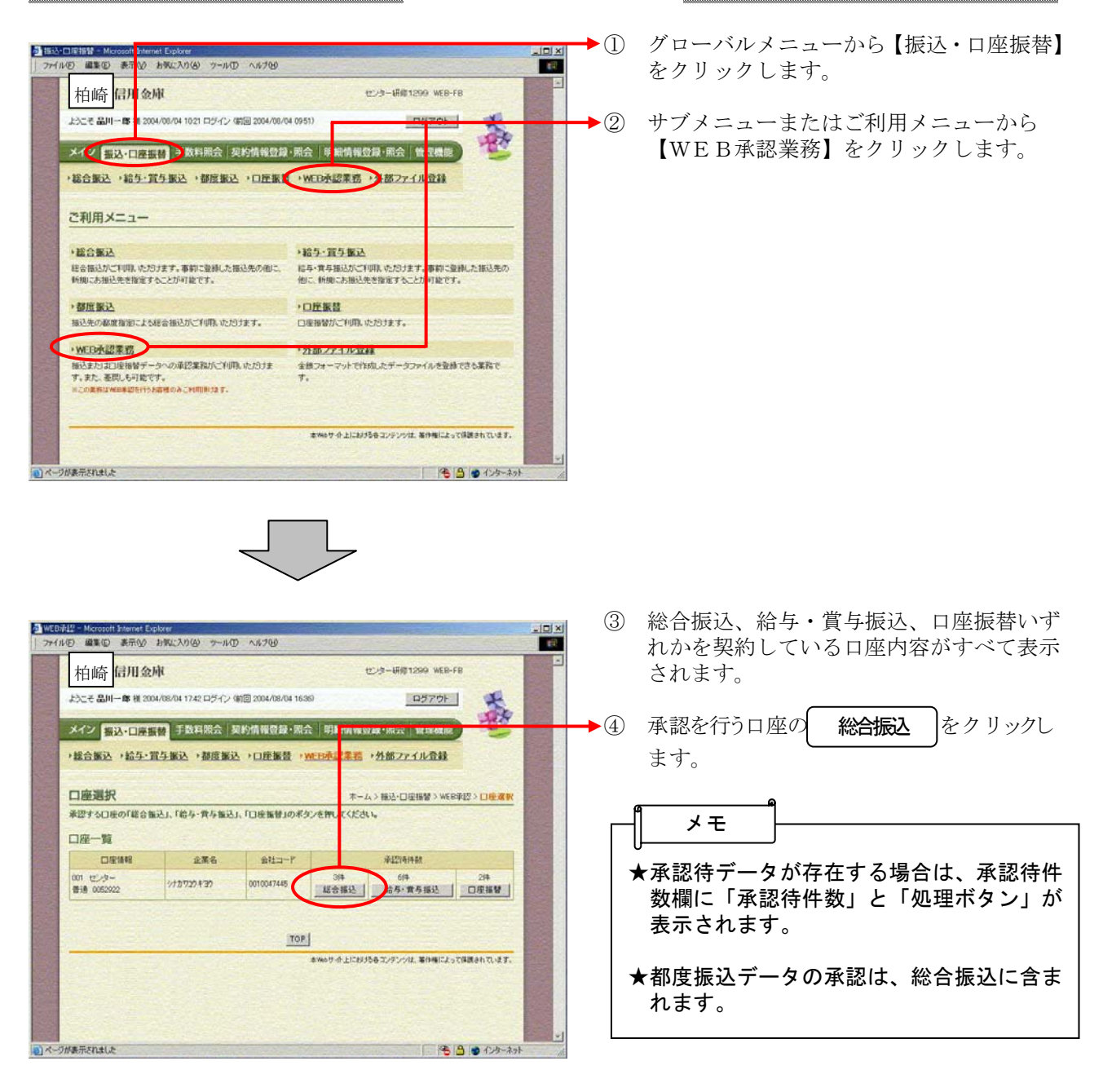

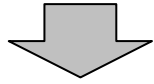

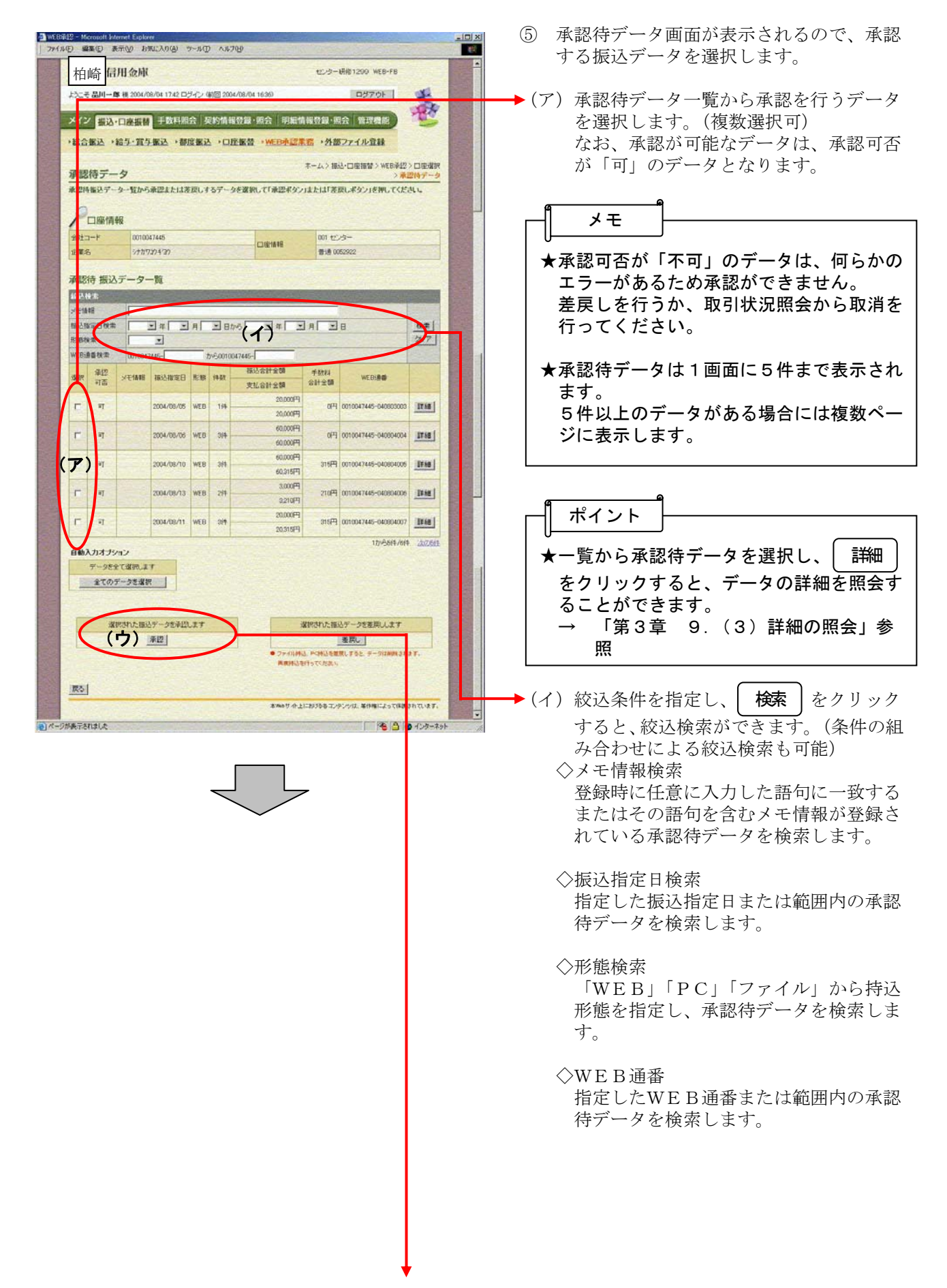

★ │ 全てのデ―タを選択 │をクリックすると、 承認待データを全て選択します。 ★承認待データに不備がある場合は、差戻し ■するデータを選択し、│ 差戻し |をクリック することにより差戻しを行うことができま す。 → 「第3章 9.(2)差戻し処理」参 ポイント (ウ)承認するデータを選択し、| **承認** | をク リックすると、選択した承認待データの 承認を行います。

照

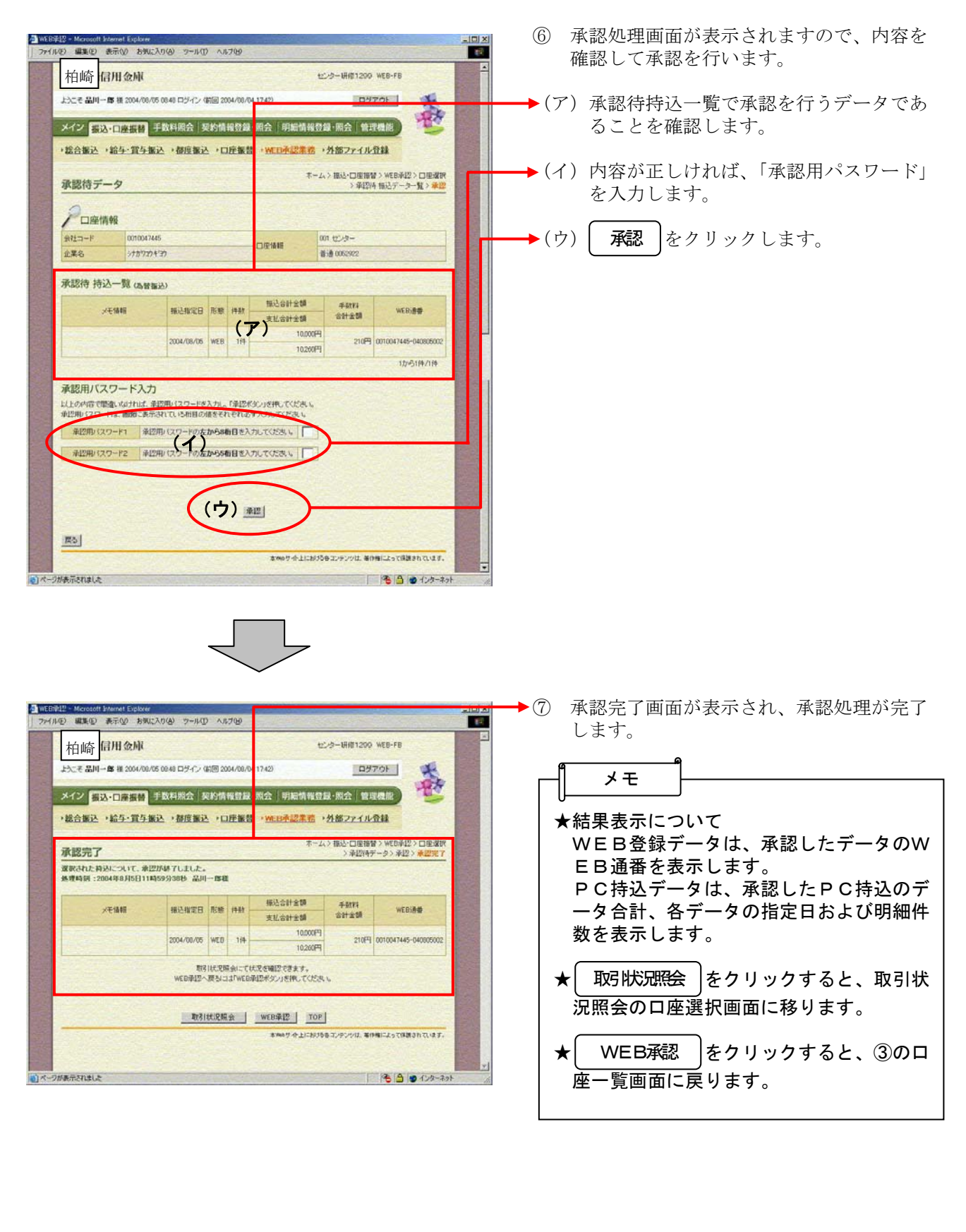

## 総合振込をするには

(1) 振込データ新規作成

≪詳細手順≫

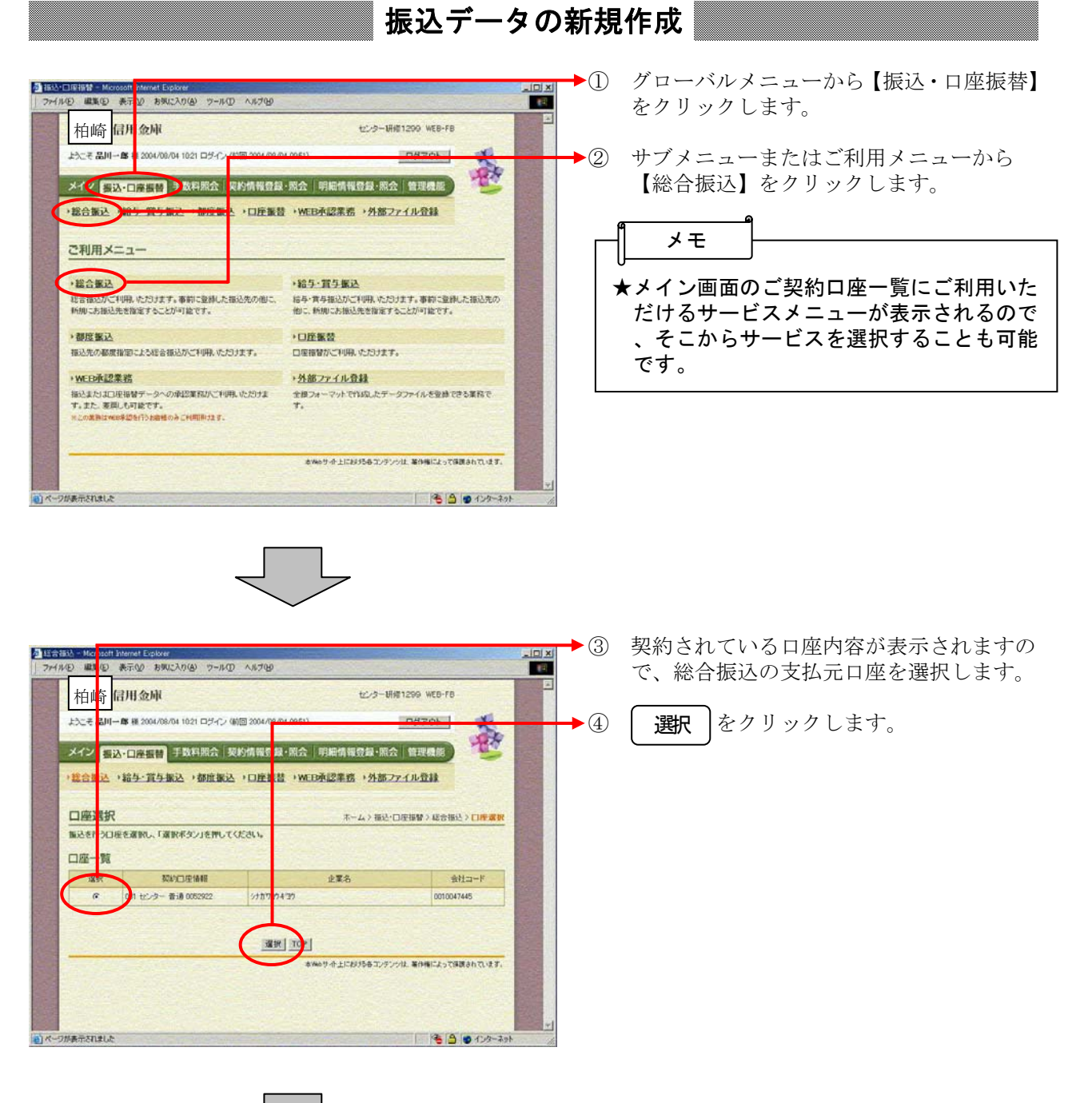

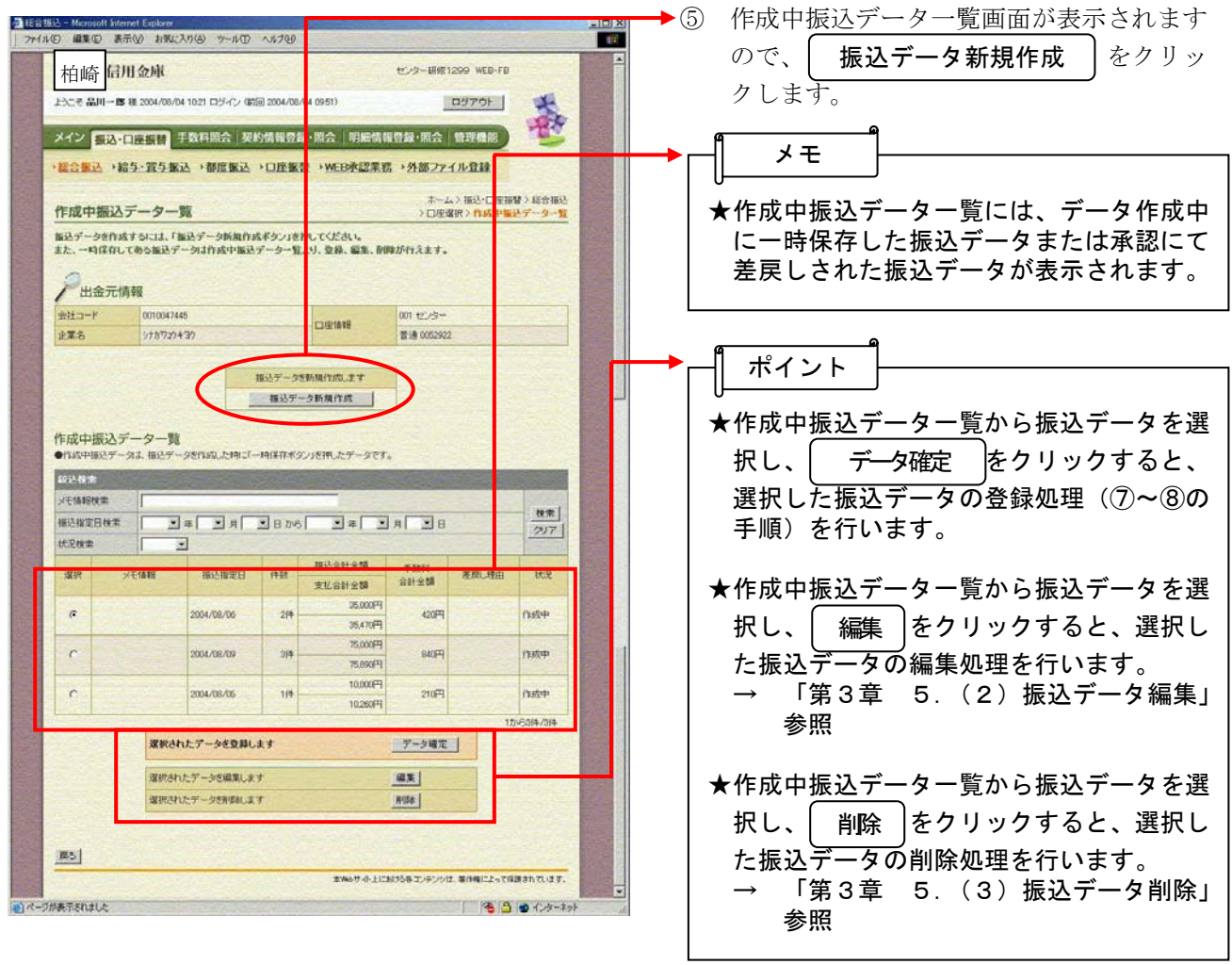

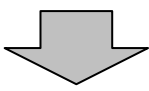

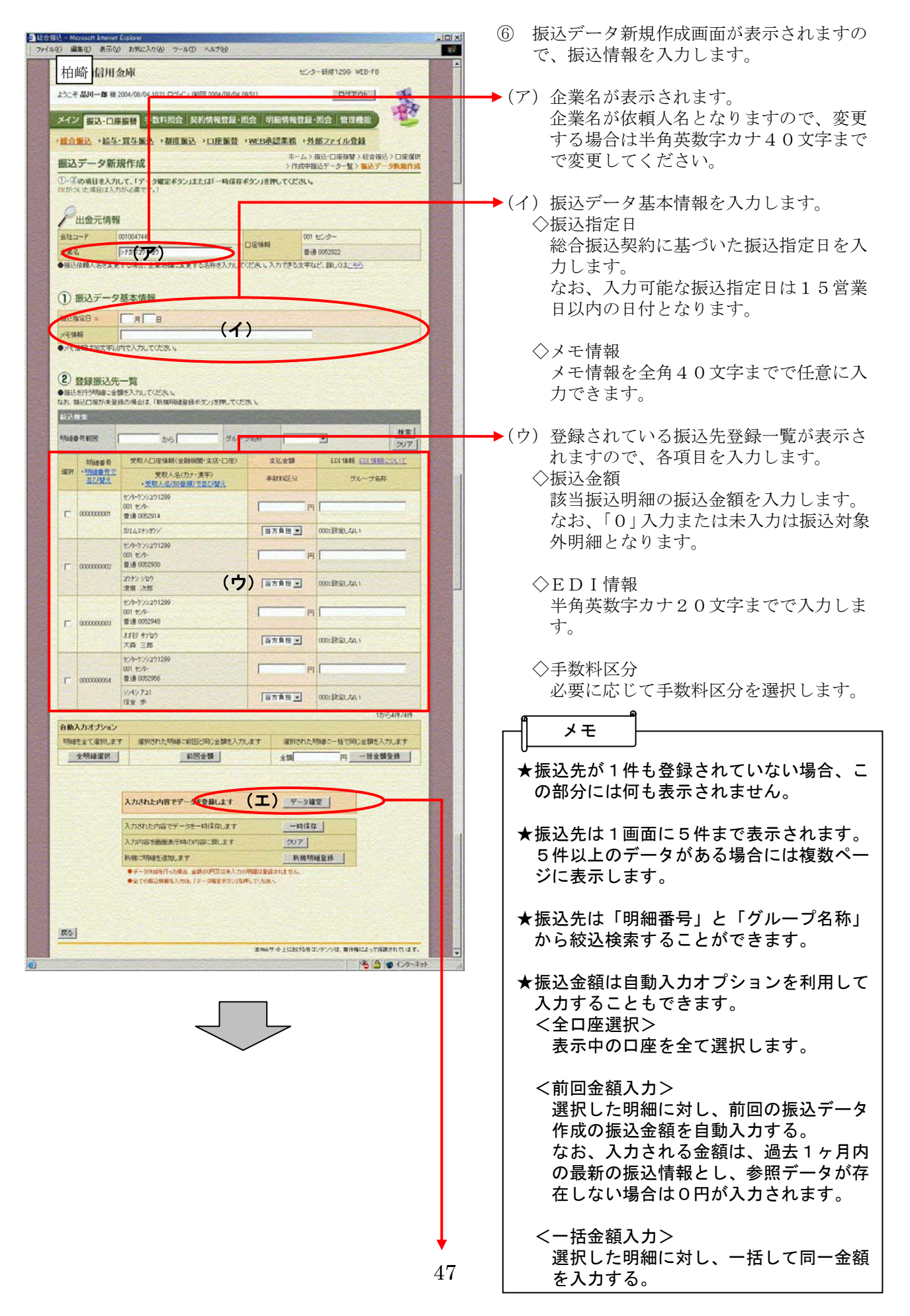

 $\lfloor$ (エ)| データ確定 |をクリックすると、振込デ ータが作成され、振込データ確認画面が 表示されます。

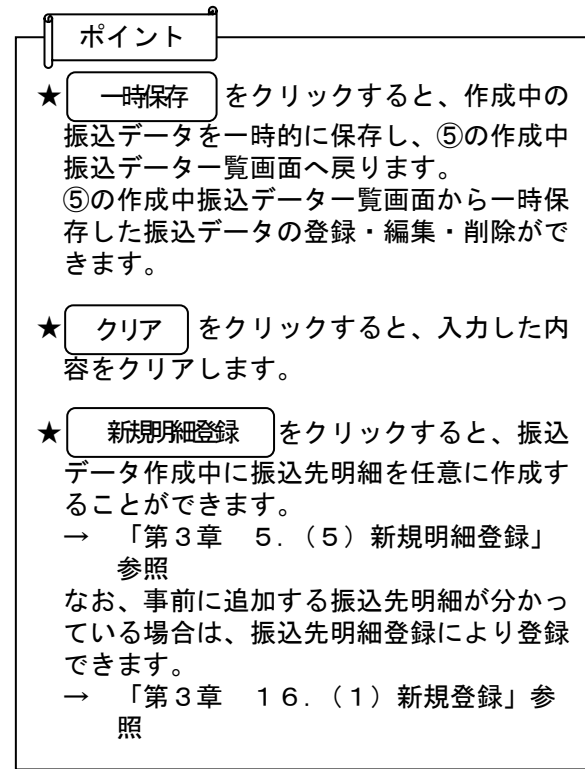

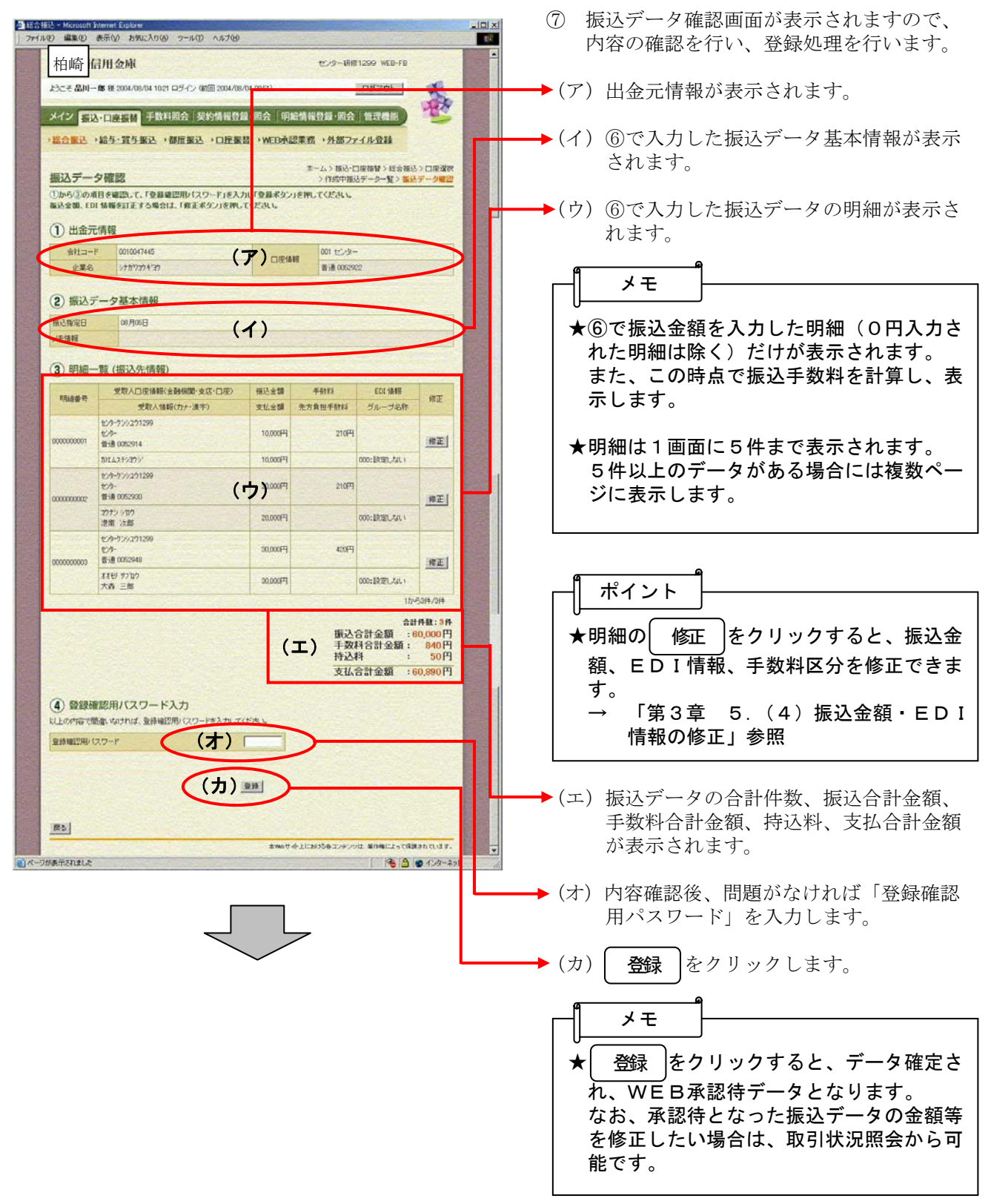

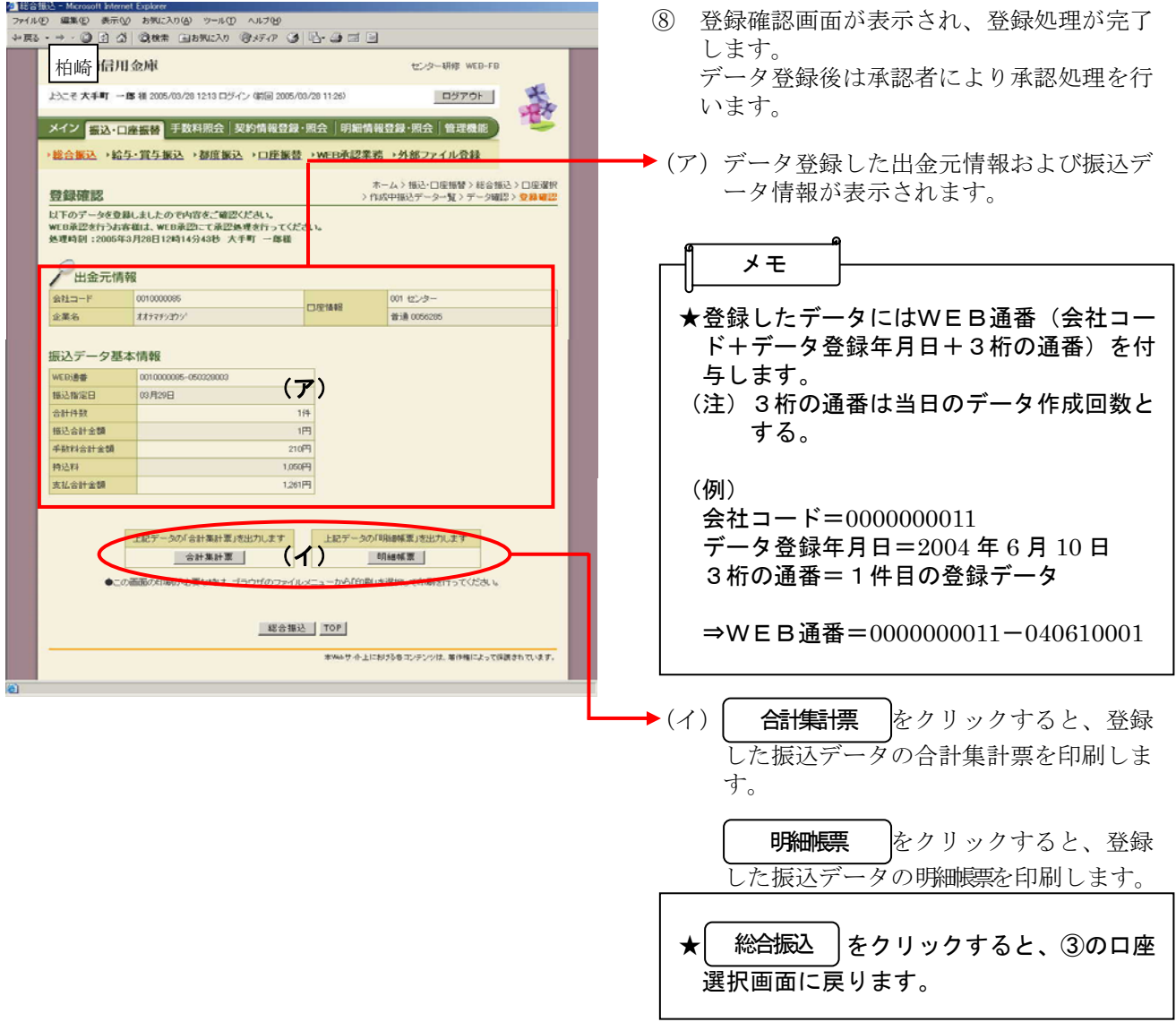

#### 振込データの承認

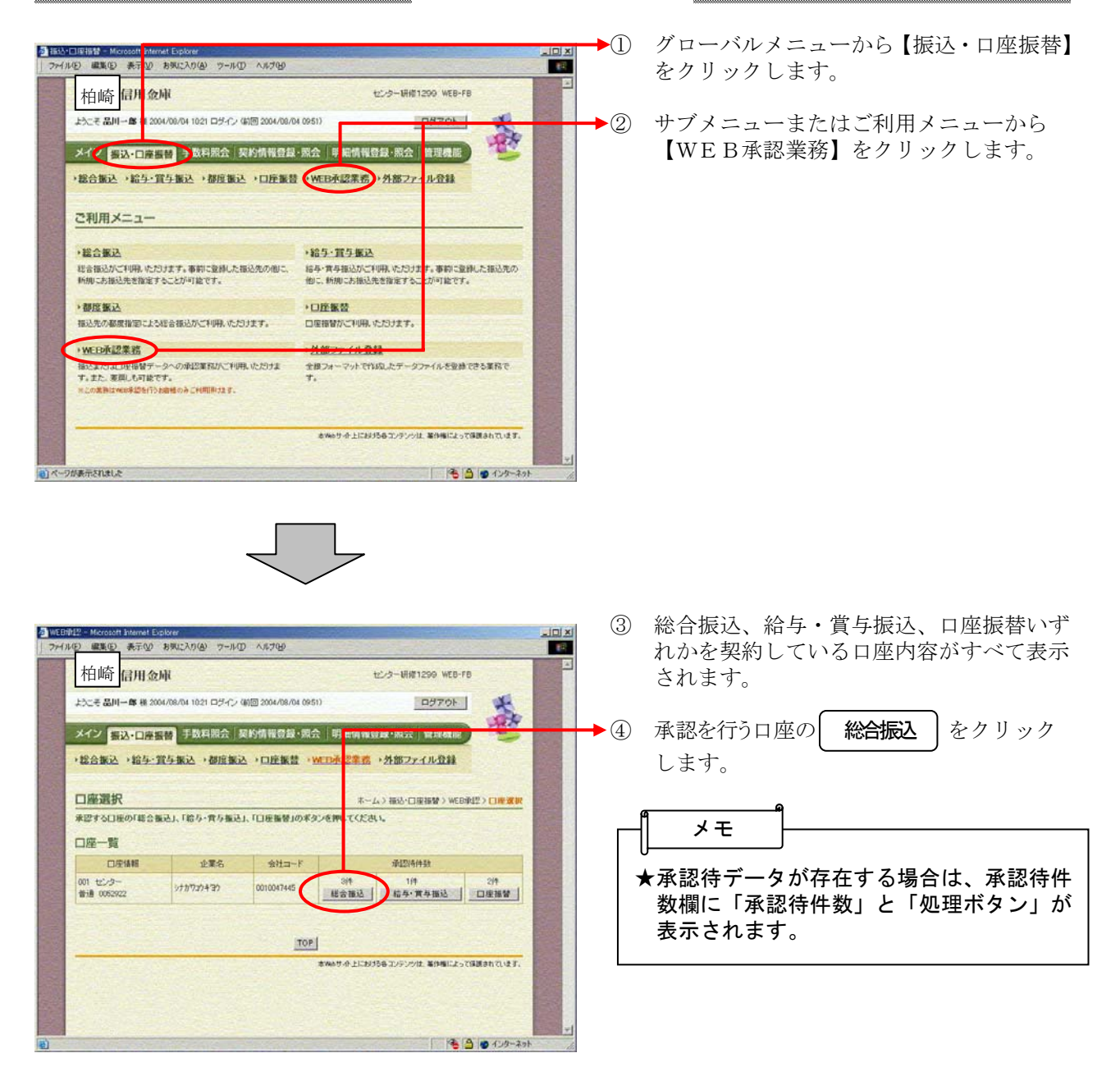

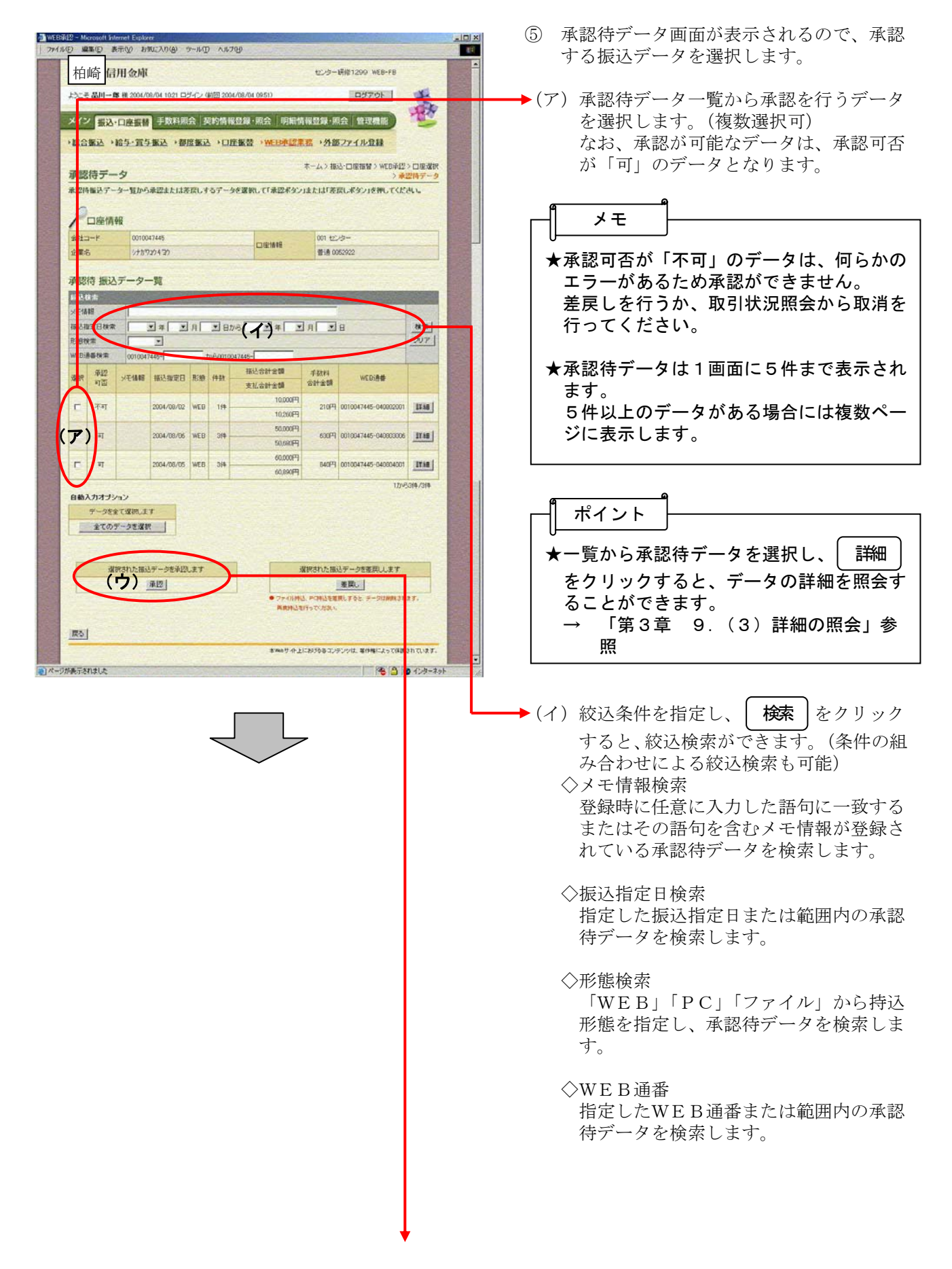

▶(ウ) 承認するデータを選択し、| **承認** |をク リックすると、選択した承認待データの 承認を行います。

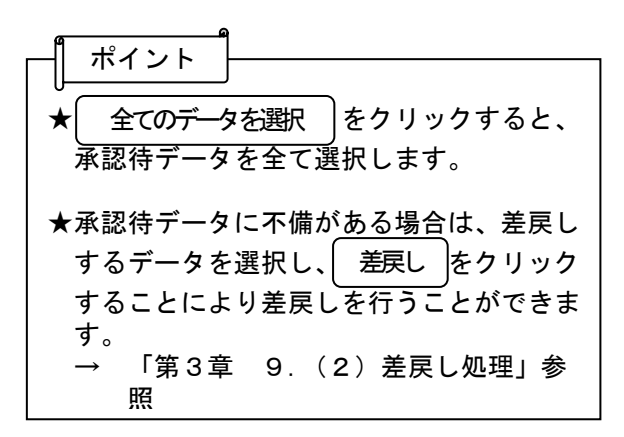

#### *<b>@柏崎しんきん*

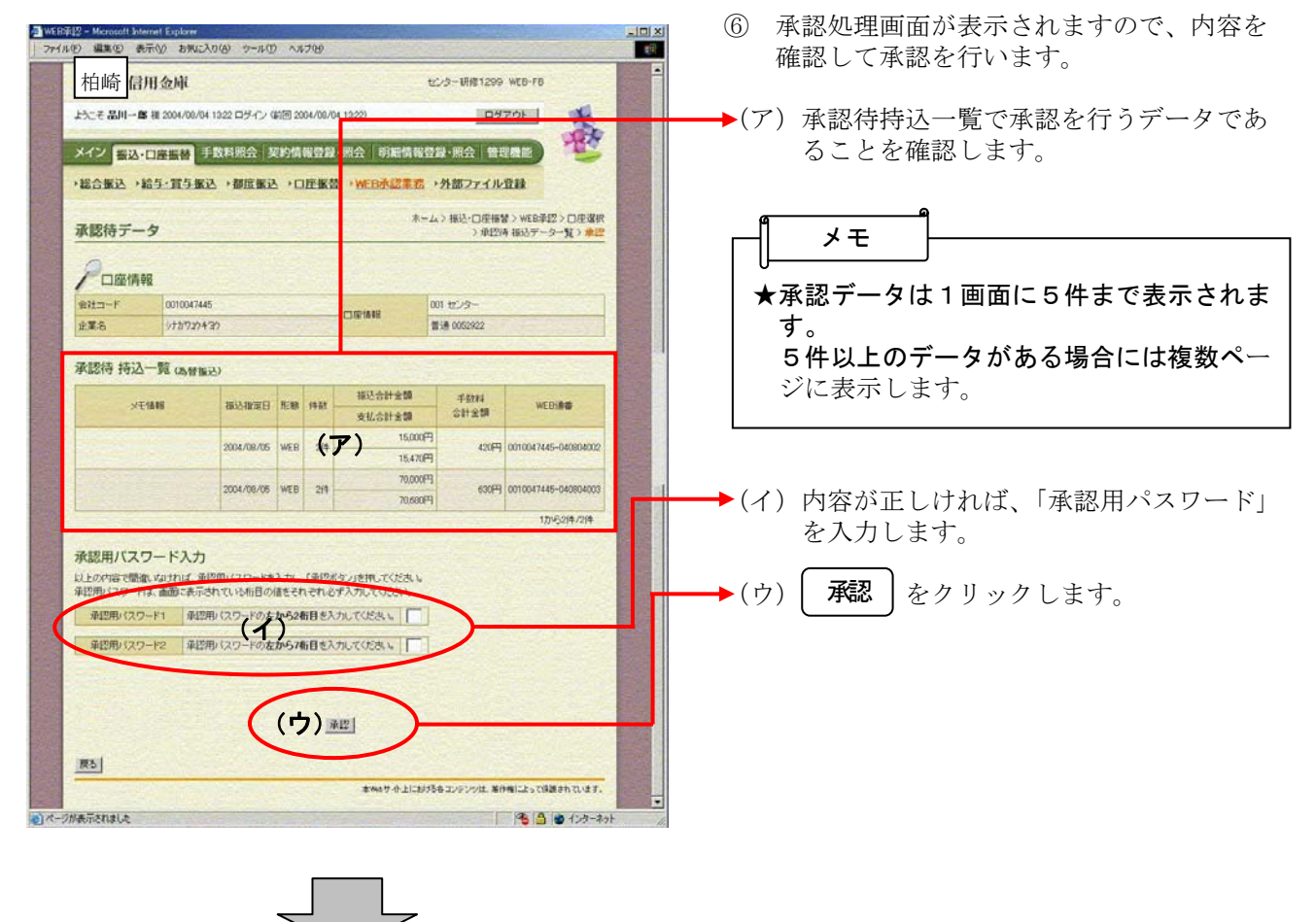

▶⑦ 承認完了画面が表示され、承認処理が完了 します。

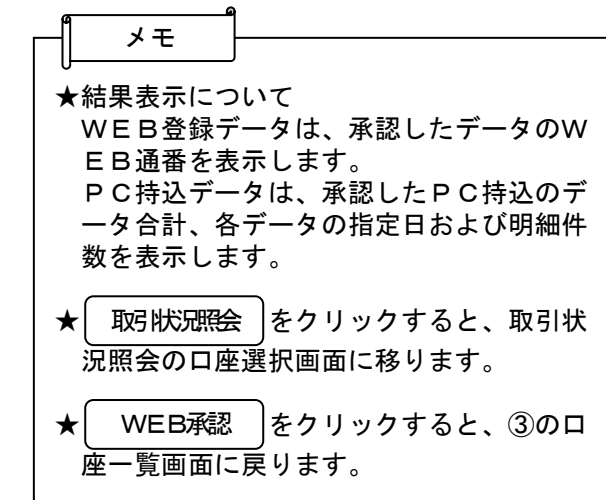

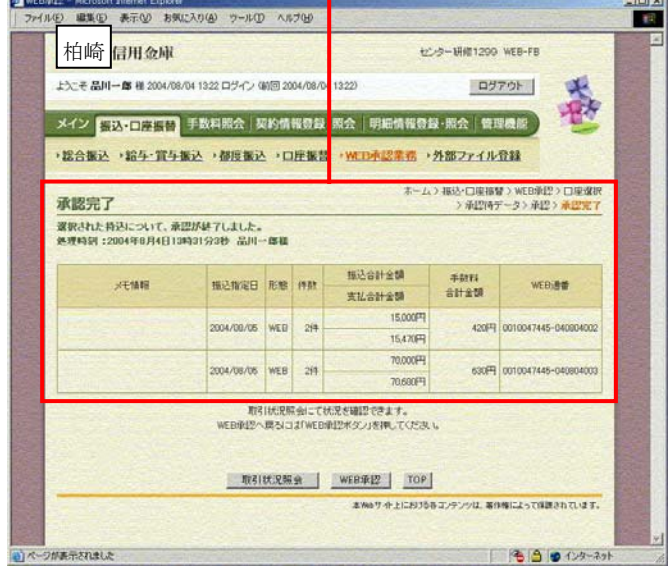

## 残高照会をするには

≪詳細手順≫

残高照会

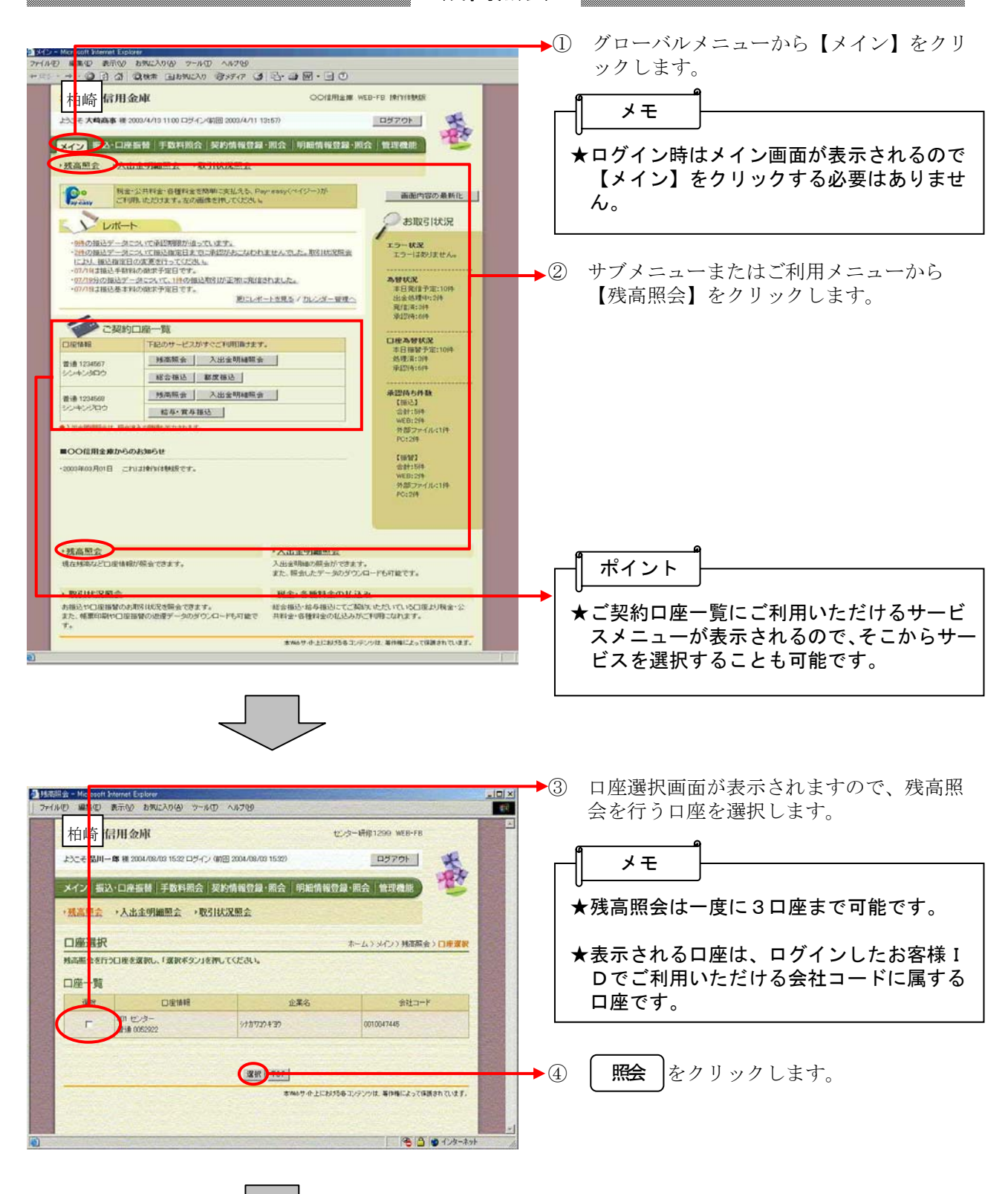

55

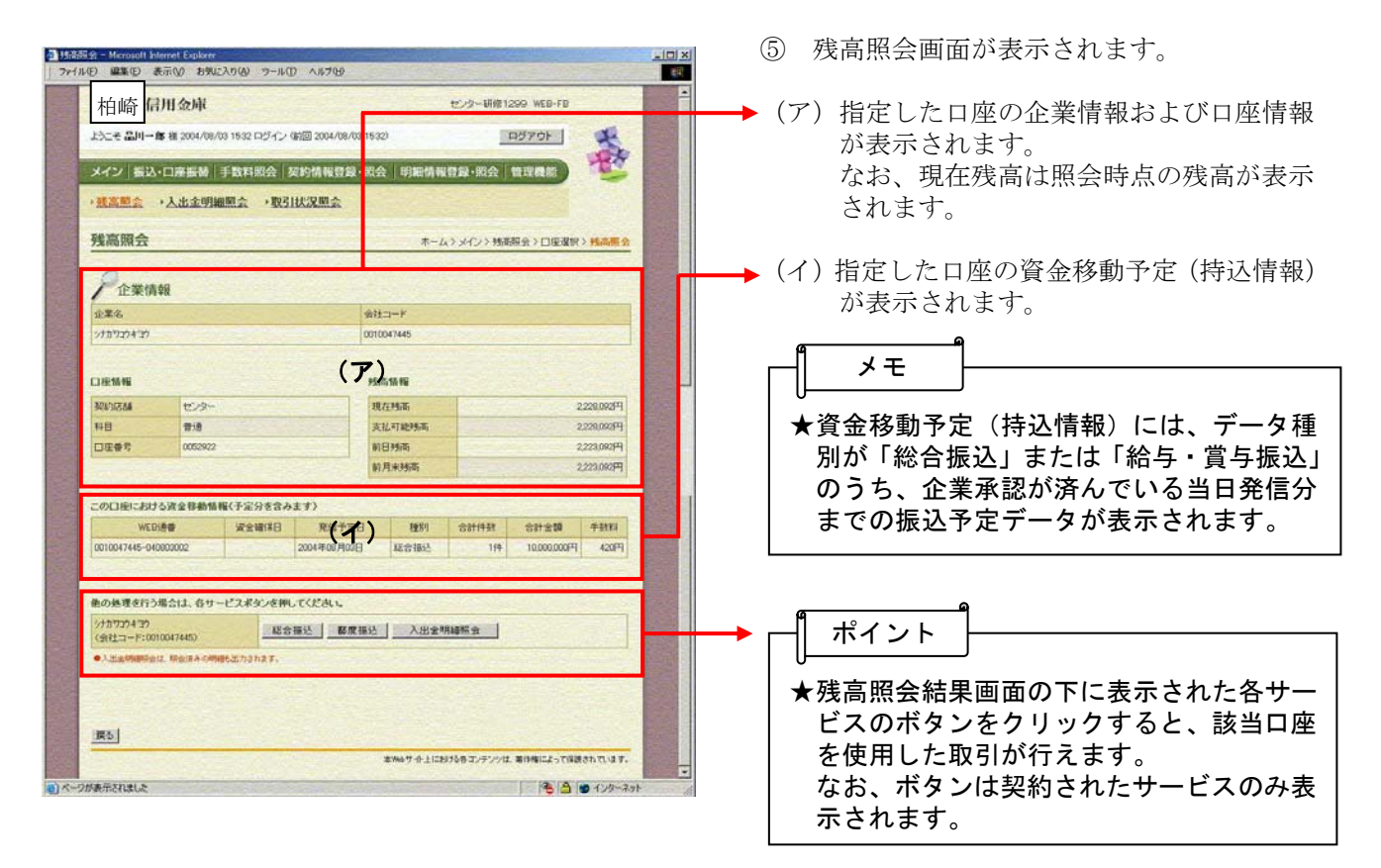

# 振込先明細登録をするには

≪詳細手順≫

振込先明細の新規登録

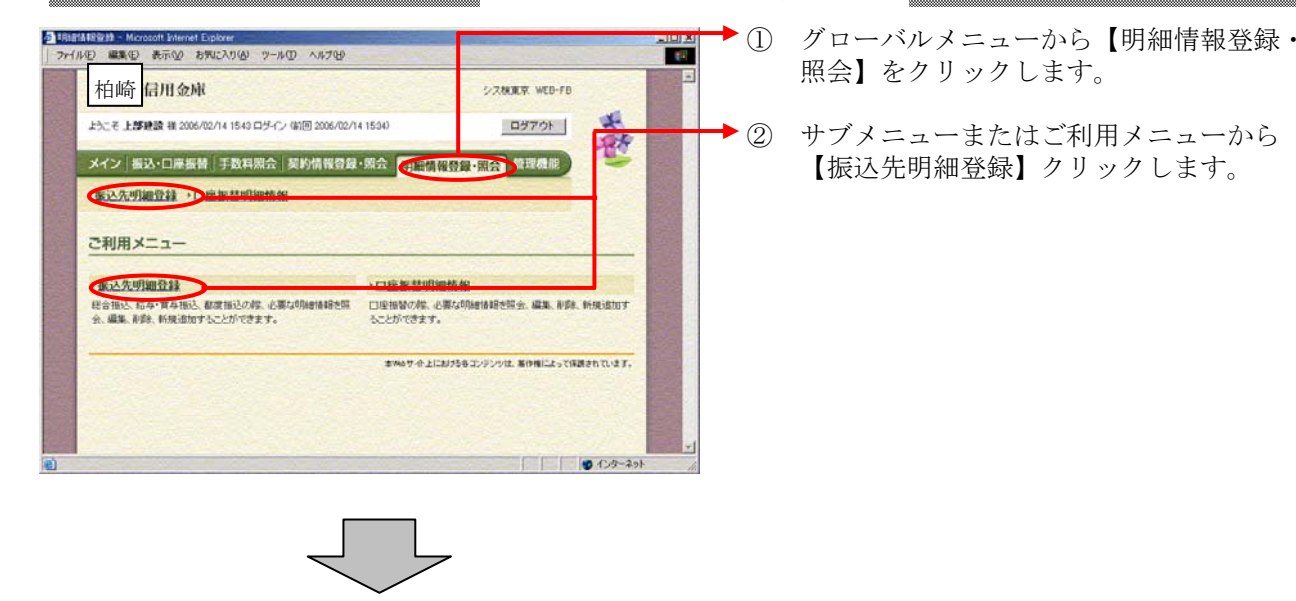

- ③ 企業選択画面が表示されます。
- (ア)企業一覧より振込先明細登録を行う企業 を選択します。
	- ます。

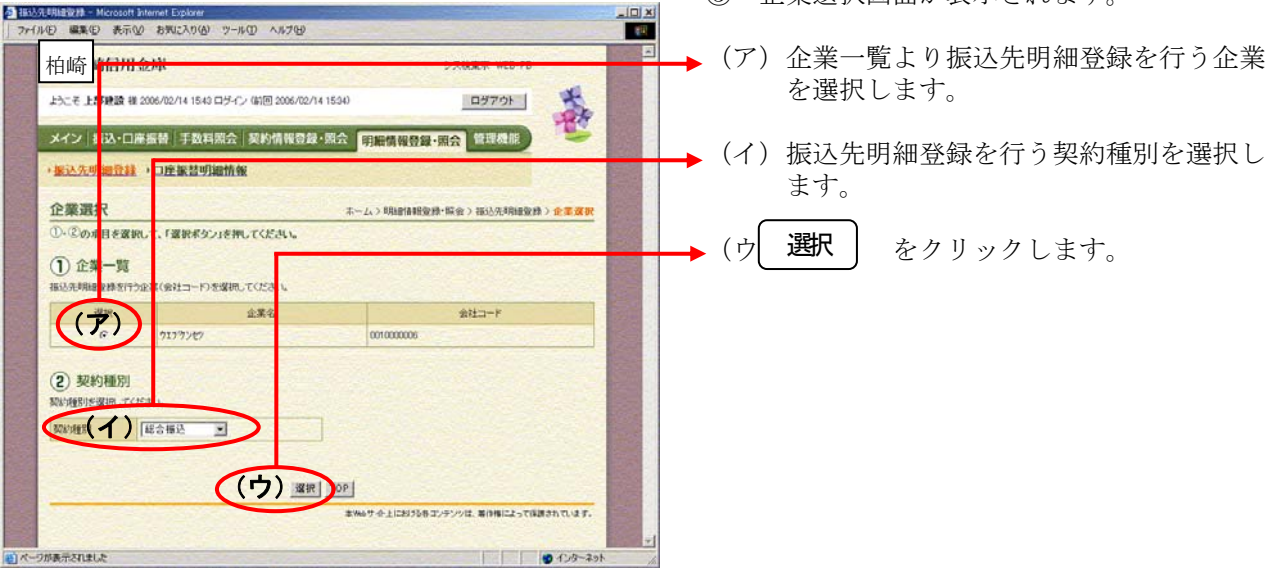

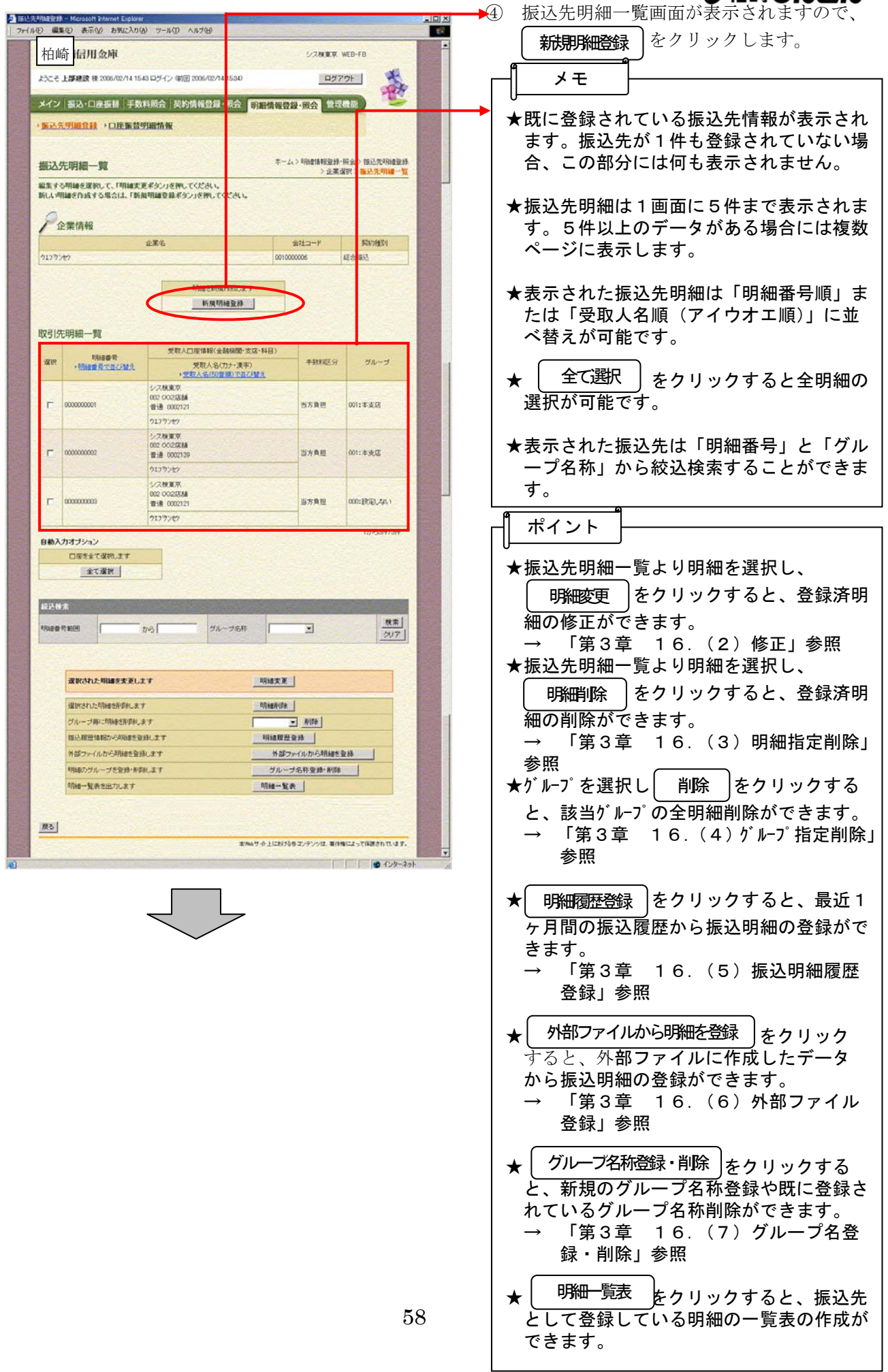

司

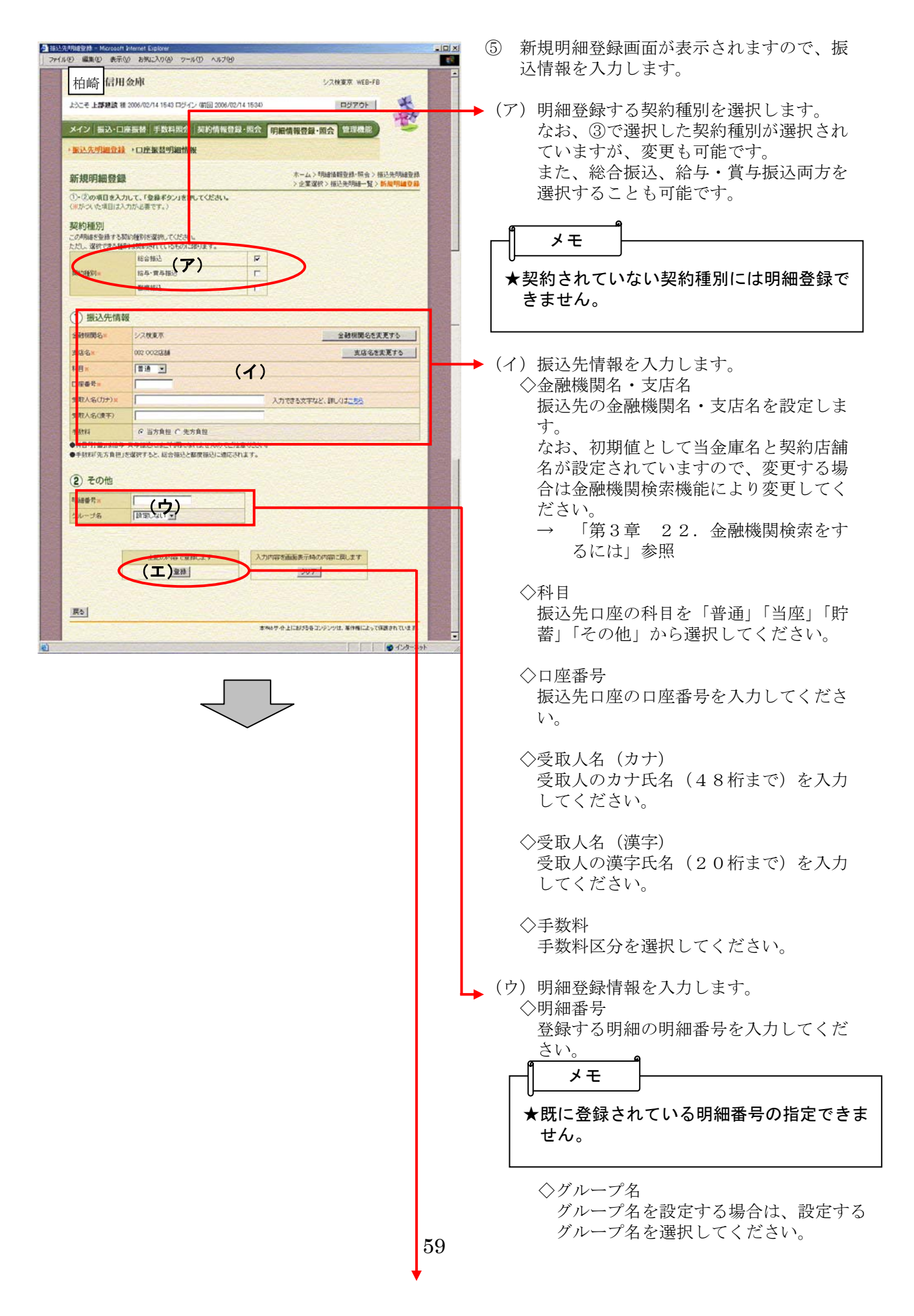

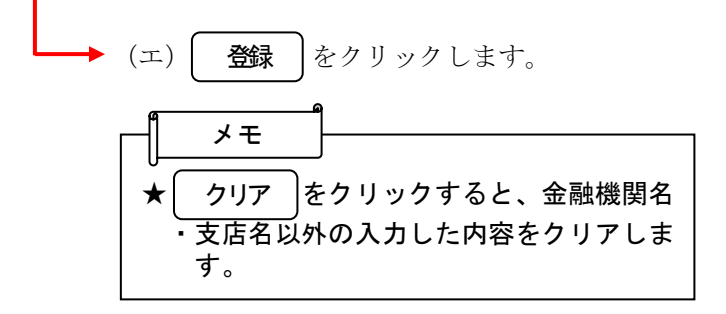

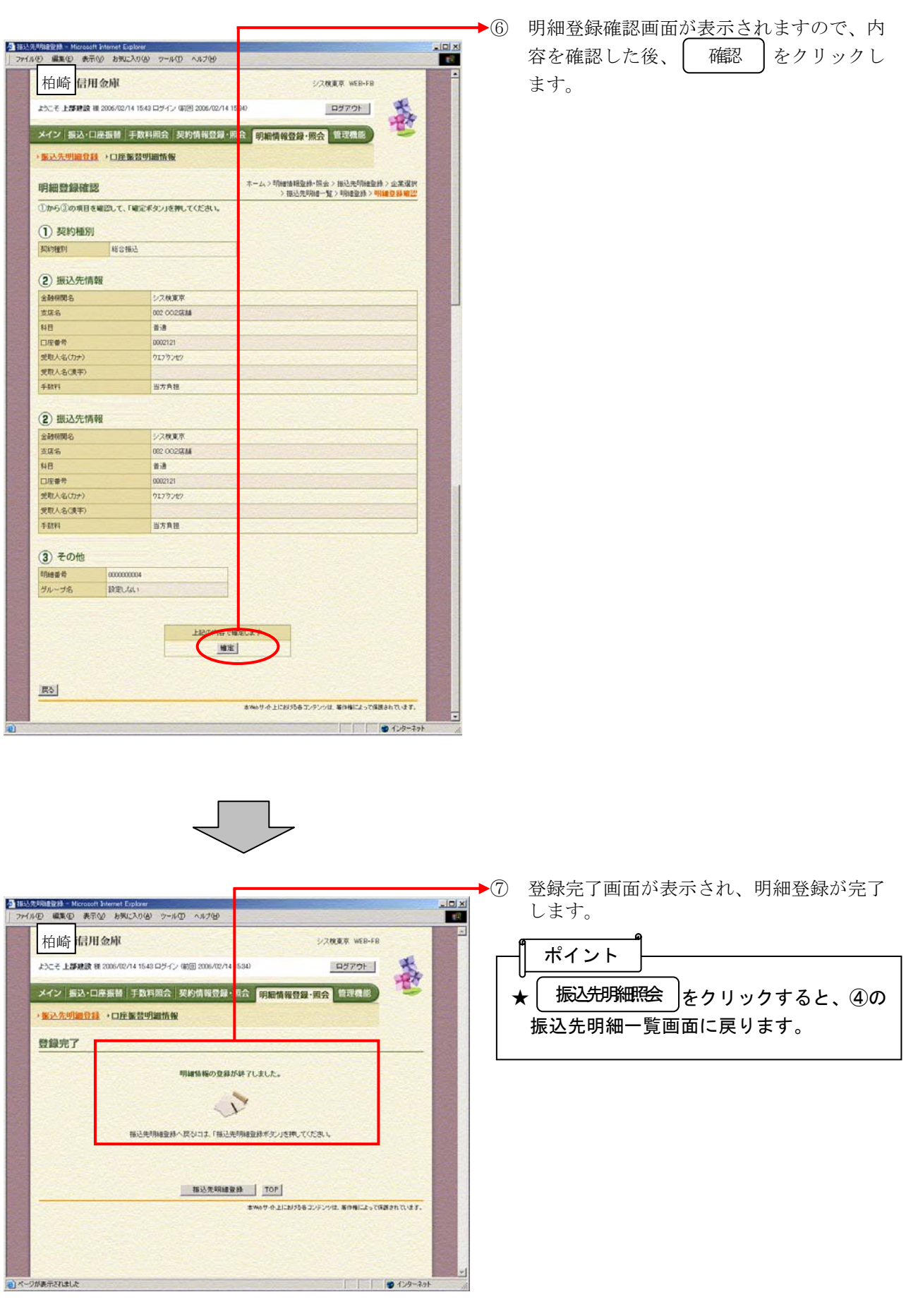

# サービス緊急停止(事故登録)するには

≪詳細手順≫

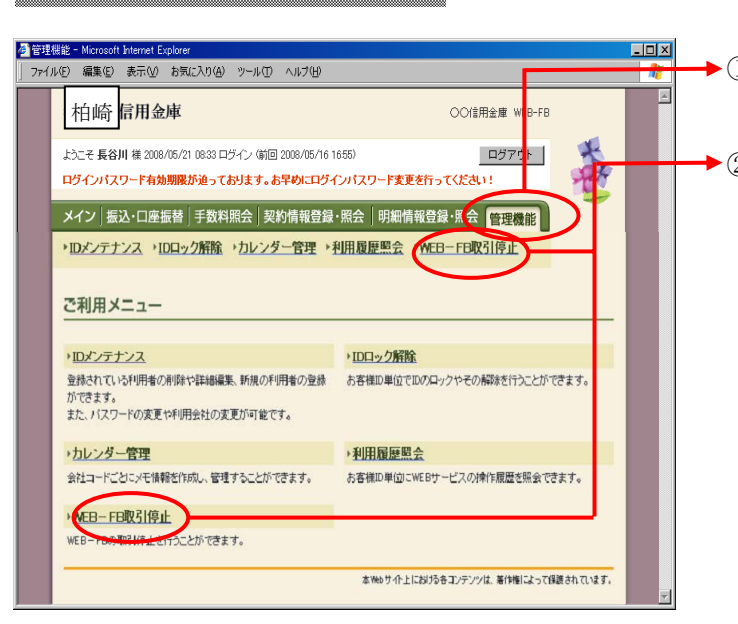

#### 事故登録設定手順

◆① グローバルメニューから【管理機能】をク リックします。

**▶② サブメニューまたは利用メニューから【W** EB-FB取引停止】をクリックします。

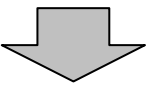

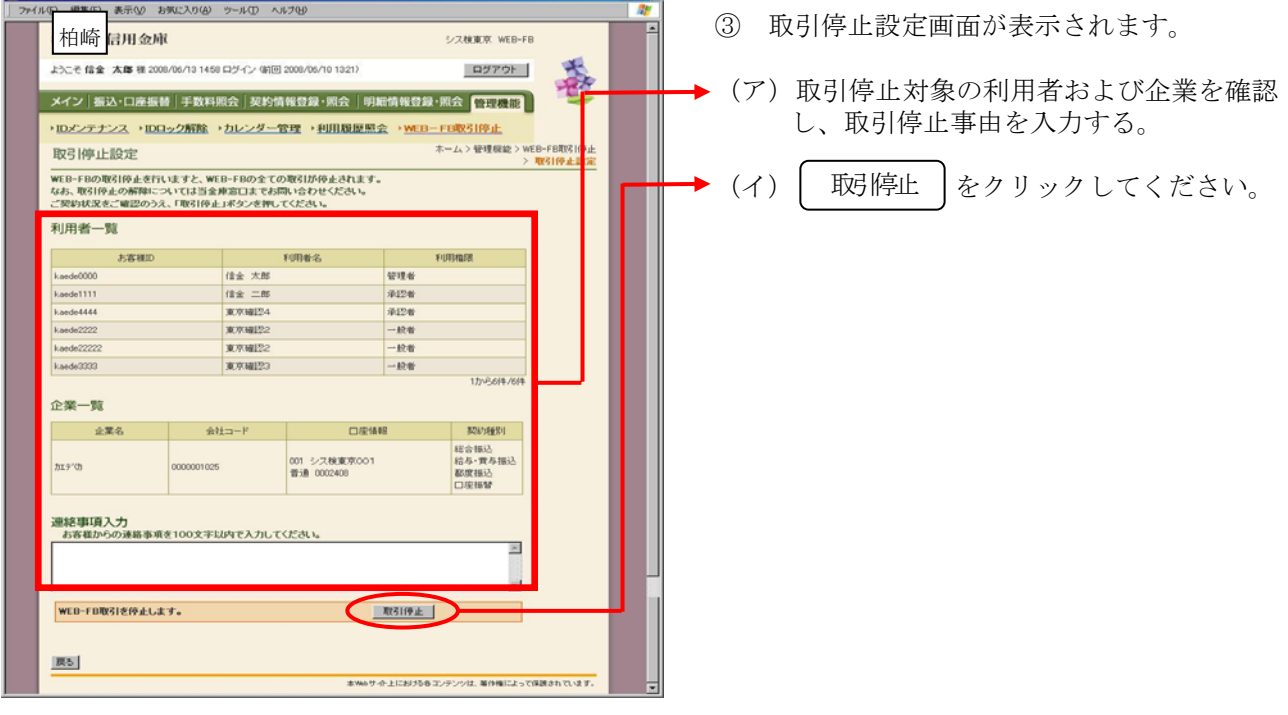

EDK

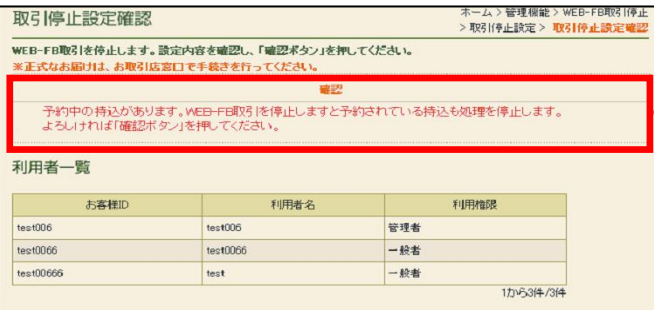

予約中の持込がある場合は「予約中の持込があ ります。WEB-FB取引を停止しますと予約 されている持込も処理を停止します。」の確認メ ッセージを表示する。

<WEB-FB取引停止解除時の取扱い>

規制の解除につきましては、当金庫所定の手続きが必要です。詳細につきましては、 当金庫まで御連絡ください。(注)

注)当金庫所定の本人確認手続きをさせていただきます。ログインパスワードの変更手 続きに準じます。

## 口座振替結果を照会するには

取引状況照会(口座振替データ) ■■ ① グローバルメニューから【メイン】をクリ ファイル(E) 編集(E) 表示(V) お知に入り(A) ツール(D)  $\sqrt{170}$  ックします。 OOR用金庫 ©2### wrn-rn 義 - そ システム検索1 種 2010/01/28 1626 ログイン (副同 2010/01/28 1528) **ログアウト** メイン 振込·口座振替 | 手数料照会 | 契約情報登録·照会 | 明細情報登録·照会 | 管理機能 ·残高照会 · 入出金明細照会 · 取引状況照会 税金・公共料金・各種料金を簡単に支払える、Pay=easy(ベイジー)が<br>ご利用いただけます。左の画像を押してください。  $\frac{1}{\sqrt{\frac{1}{2}}\sqrt{\frac{1}{2}}}}$ ■ 画面内容の最新化 |  $V$   $LH$ お取引状況 )。<br>・1種の指定データに入れて利润解除が通っています。<br>・通りの証拠線を一つについて解除策定日目までご利润があこなけれませんでした。取引<br>・抗災治の口底接触データについて、通の接触限制が正常に配信されました。<br>・但2分分の口底接触データについて、通の接触限制が正常に配信されました。<br>・但2分分の認識事業はデータによって、自分発达がよう一では、まって、イベードのです。<br>・202分は認識事業は必能学学園日です。 ラー状況(通認後) ② サブメニューまたはご利用メニューから 【取引状況照会】をクリックします。 <br>本日発信予定: 7件<br>処理済: 1件 第にレポートを見る / カレンダー管理へ ■シス検束京からのお知らせ ]座振替状況<br>本日発信予定:0件<br>処理済:0件  $-9.857676386644177619744$ ●ご契約口座一覧 ||空待ち件数|<br>|{振込】<br>合計:1件<br>|MEB:1件<br>外部ファイル:0件 口座情報 下記のサービスがすぐご利用頂けます。 | 1962年10月 | 1960のリーヒスカリットとイヤサロ神ジェット<br>| 香港 0002252 | 『精高照会 | 入出金明細照会 |<br>| 74チメンロク | 総合振込 | 給与・賞与振込 | | 総合振込 | 給与·賞与振込 | 都度振込 | 口座振替 |  $rac{1}{1000}$ 当年 0002049 | 预高幅会 | 入出金明細幅会 | 【口座振替】 マルチメシロウ 総合报込 | | 普通 0002252 | 残高服金 | 入出金明細服金 |<br>| マルチメンロウ | 越各振込 | 入出金明細服金 | (EB:3件<br>ト部ファイル:0件 **【 経合振込** ●入出金明细明会は、明ら ·残高照会 人出金明細照会 \*へ出来の開催ができます。<br>入出金明細の解金ができます。<br>また、開会したデータのダウンロイドも 現在残高など口座情報が係会できます。 ポイント →取引状況照会 ま<br>のお取引状況を探会でます。<br>口座搭替の過遅データのダウンロードも可能で <br>総合振込・給与振込・都度振込にてご契約しただいている口座よ<br>り税金・公共料金・各種料金の払込みがご利用こなれます。 ★ご契約口座一覧にご利用いただけるサービ また、帳票印刷や口座 スメニューが表示されるので、そこからサー 本Webサイト上におけるキコンテンツは、等作権によって保護されています。 ビスを選択することも可能です。

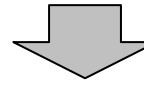

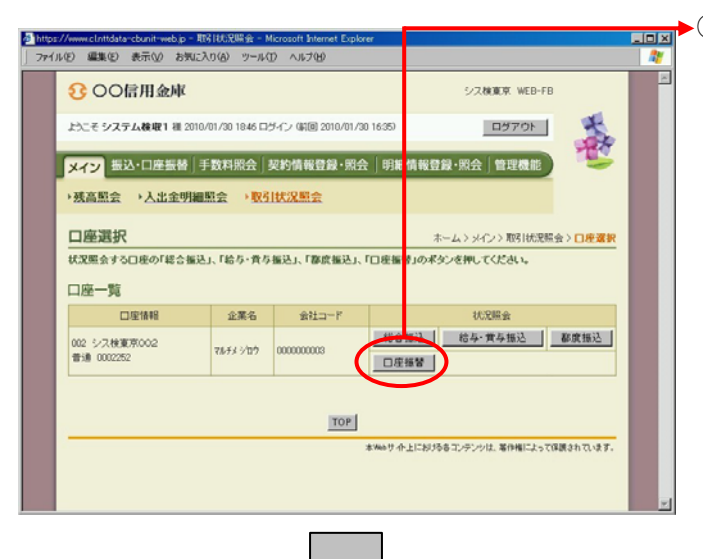

▶3 口座選択画面が表示されますので、取引状 ── 況照会を行う口座の│ ロ座振替 │をクリッ クすると、口座振替の取引状況一覧画面が 表示されます。

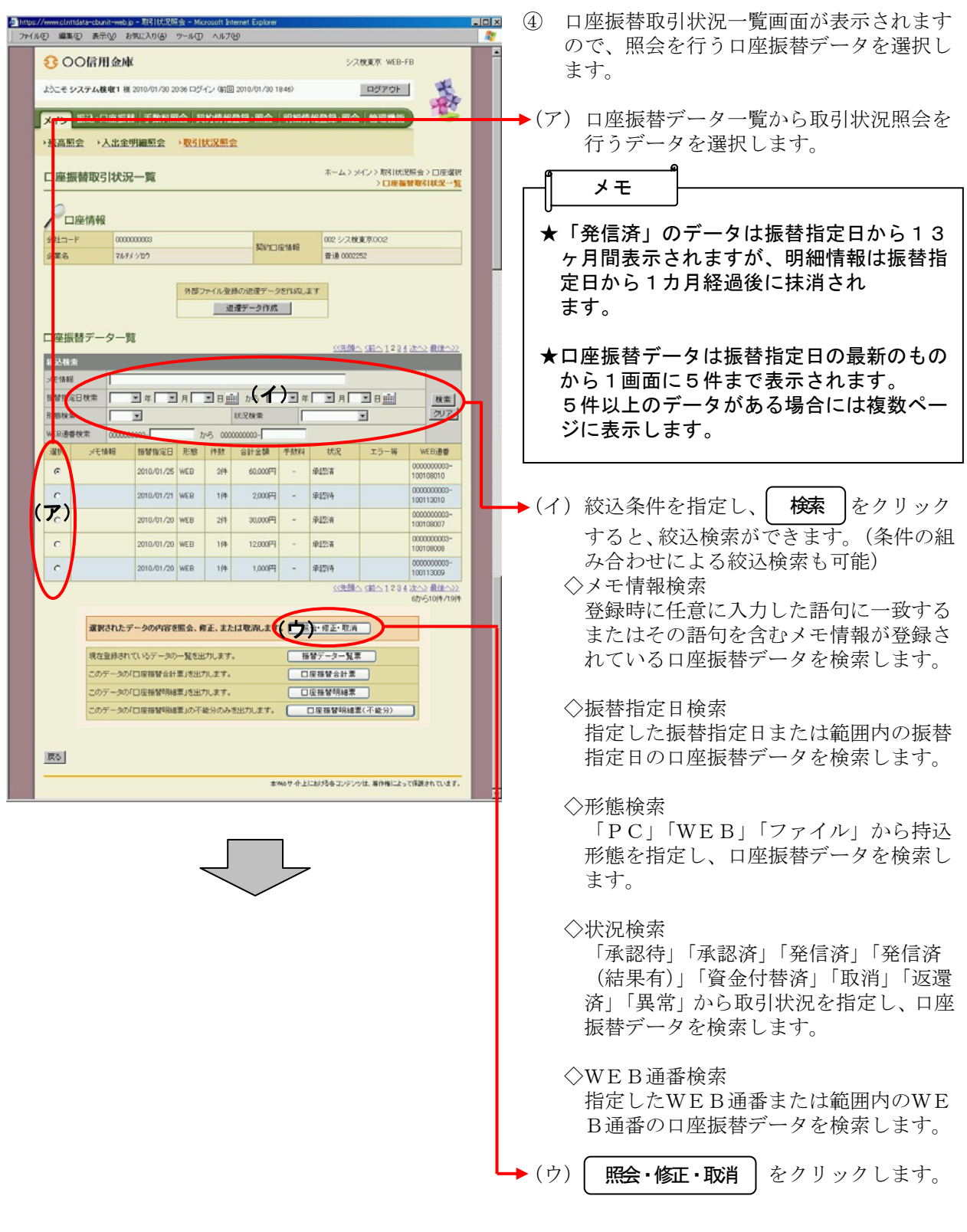

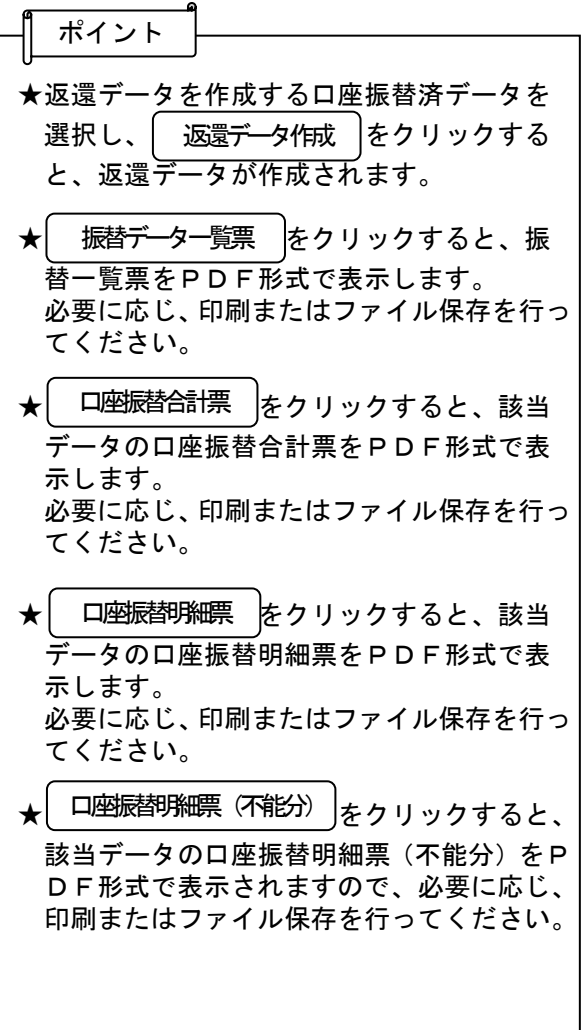

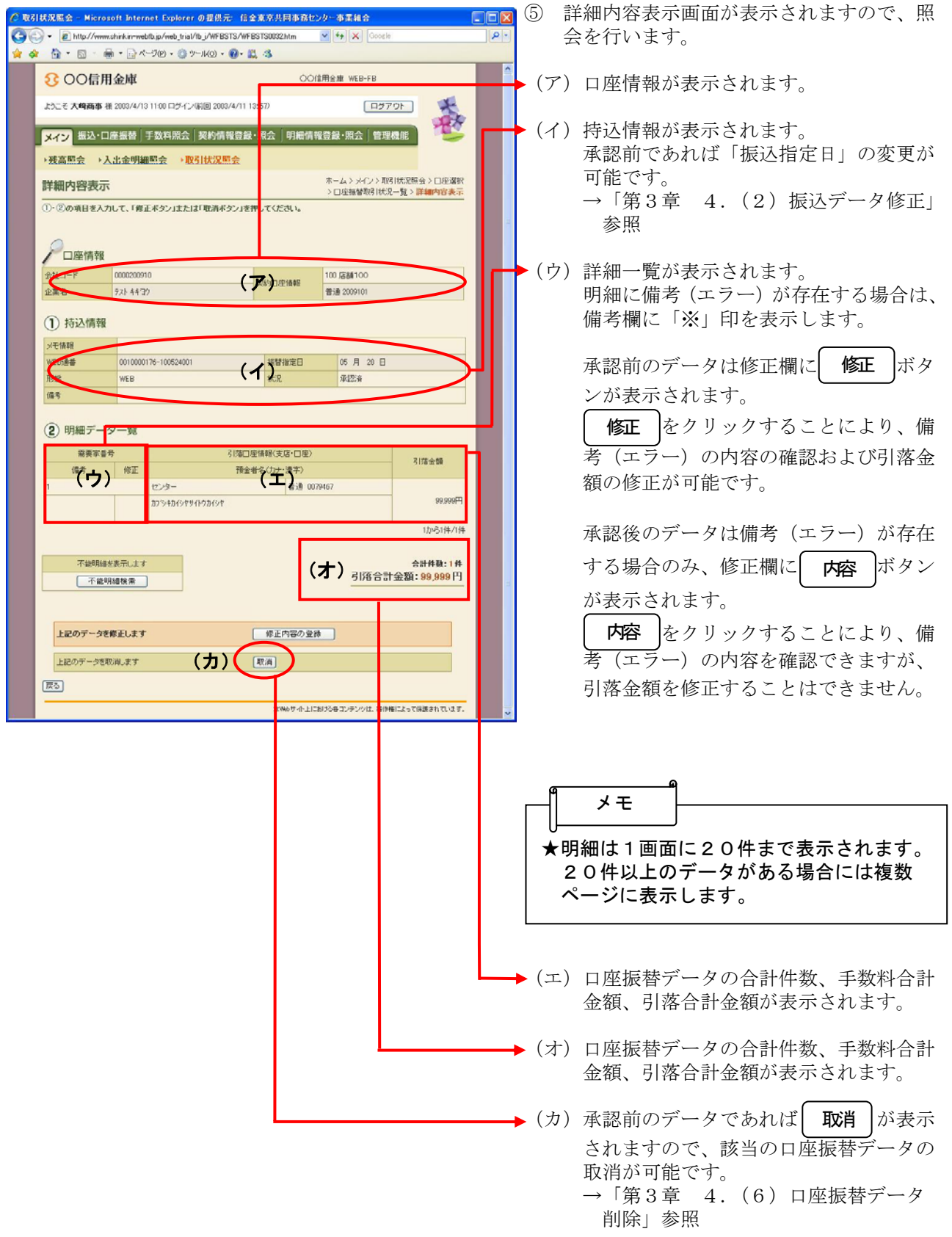

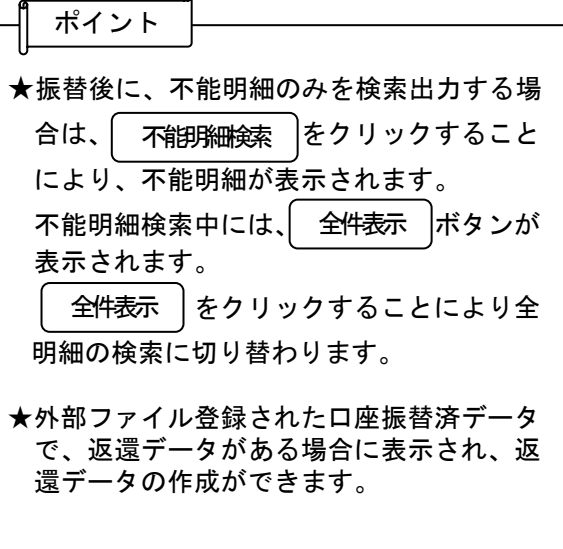

ė

## 口座振替をするには

口座振替データの新規作成

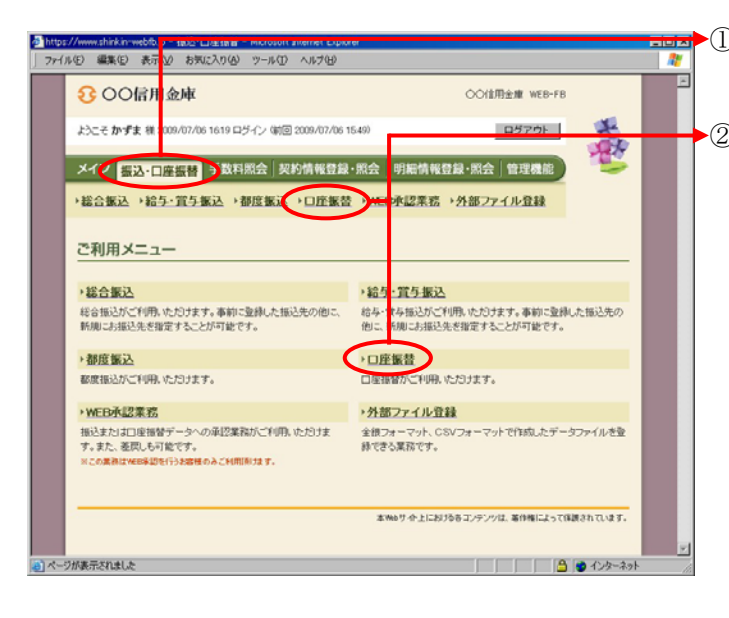

■■■ ① グローバルメニューから【振込・口座振替】<br>■■ → → ™ → → → → → をクリックします。

② サブメニューまたはご利用メニューから 【口座振替】をクリックします。

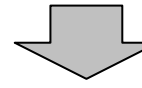

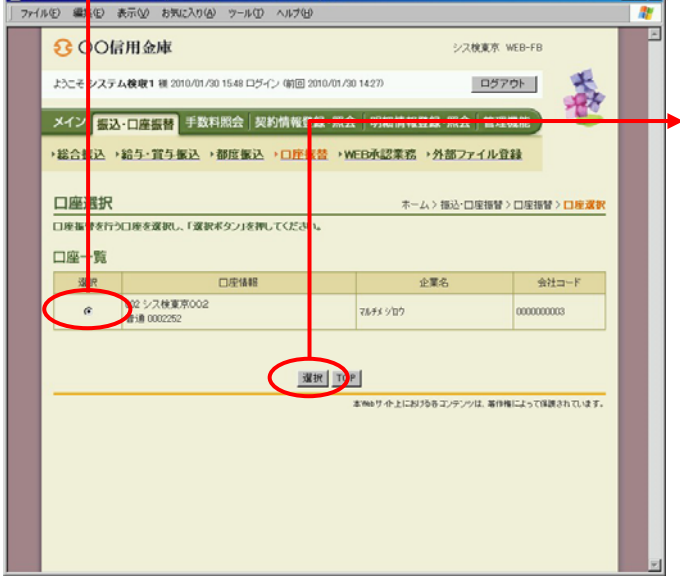

- ③ 契約されている口座内容が表示されますの で、口座振替データを作成する口座を選択 します。
	- $\Box$ ④  $\Box$  選択 | をクリックします。

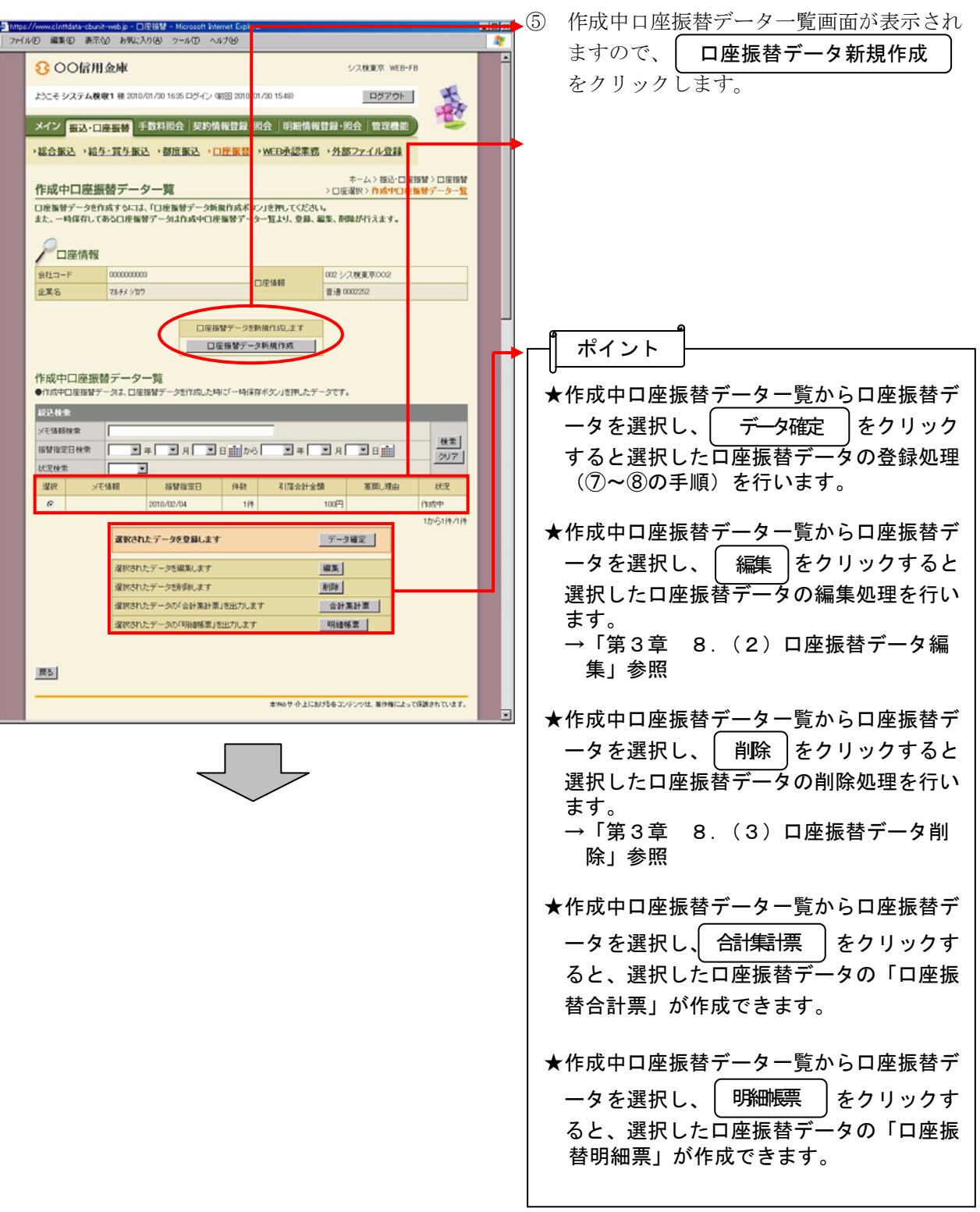
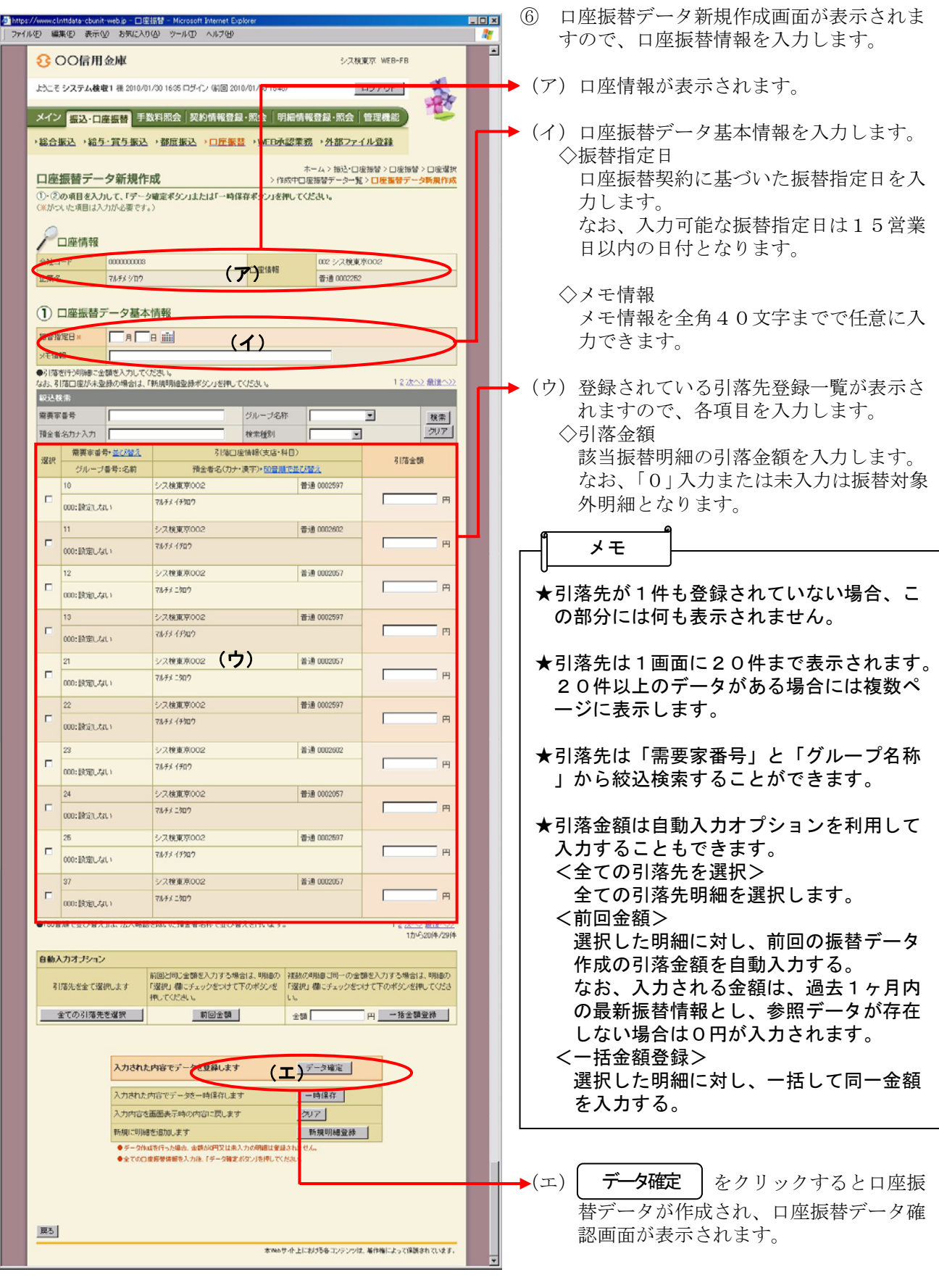

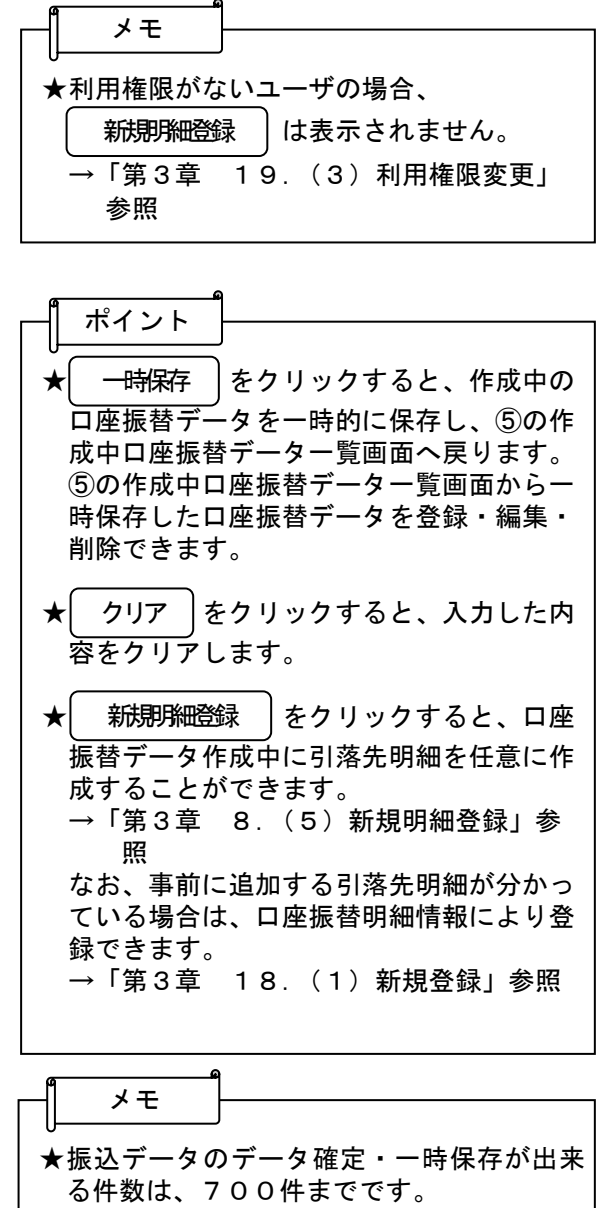

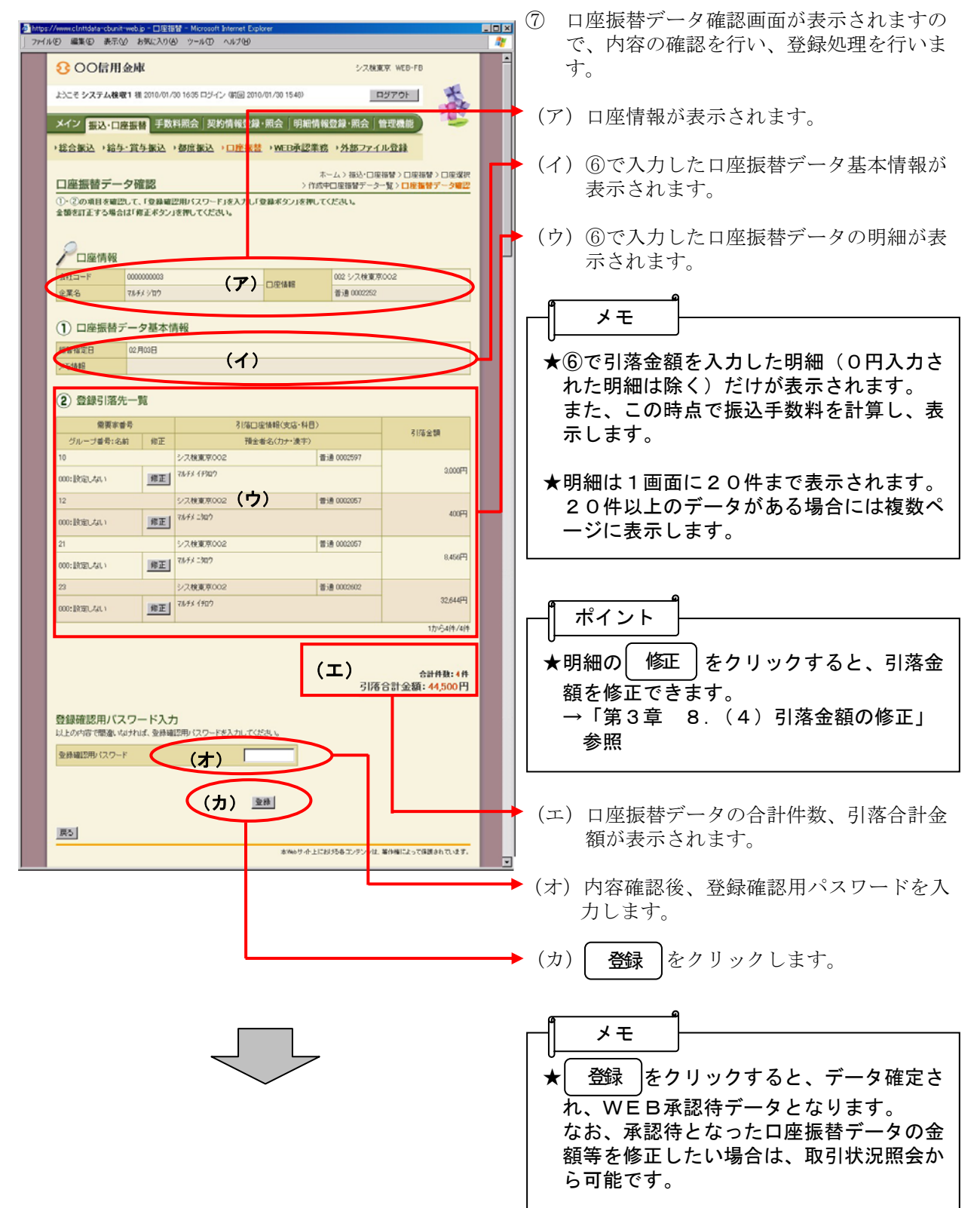

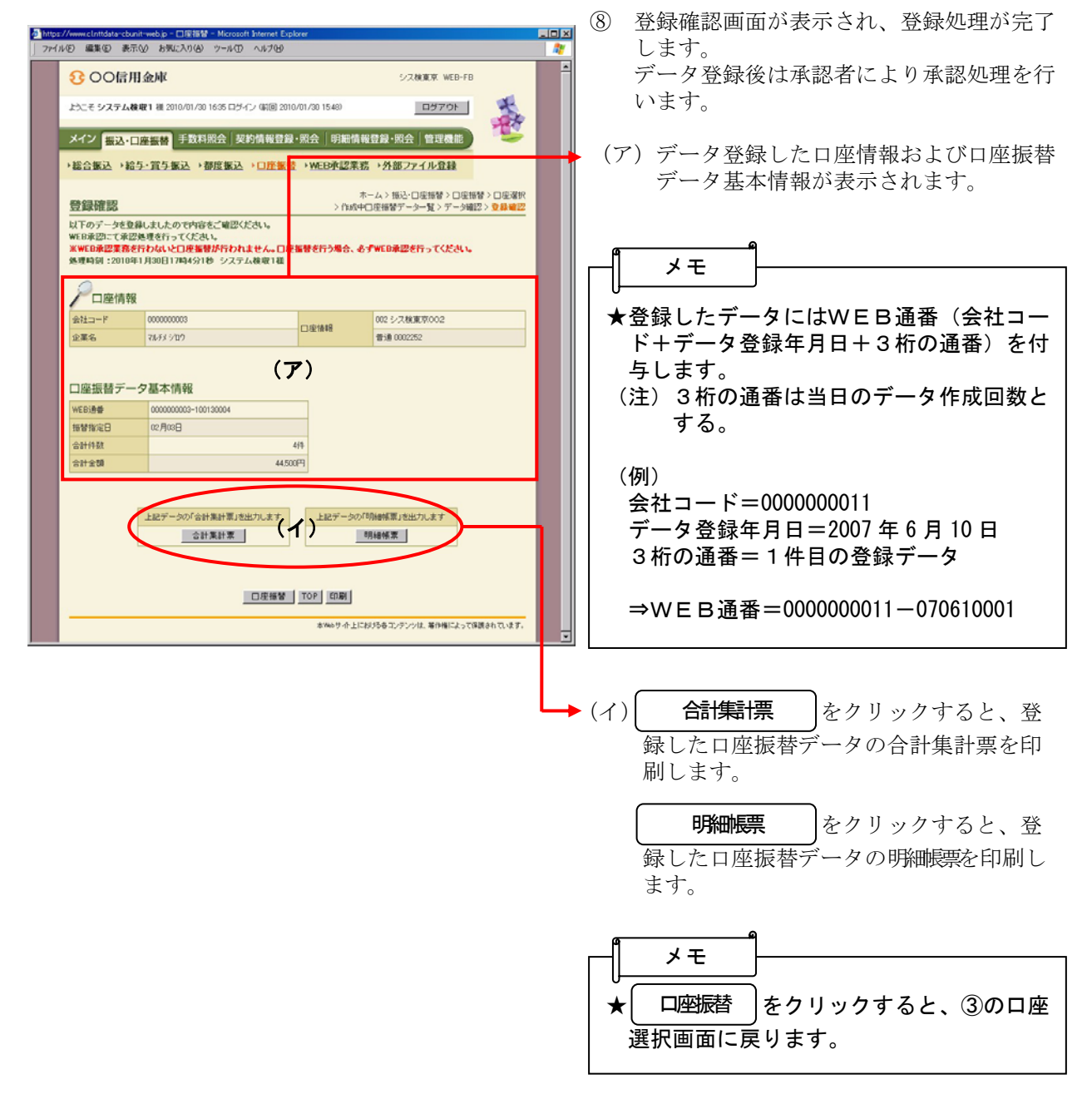

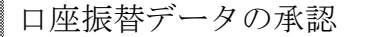

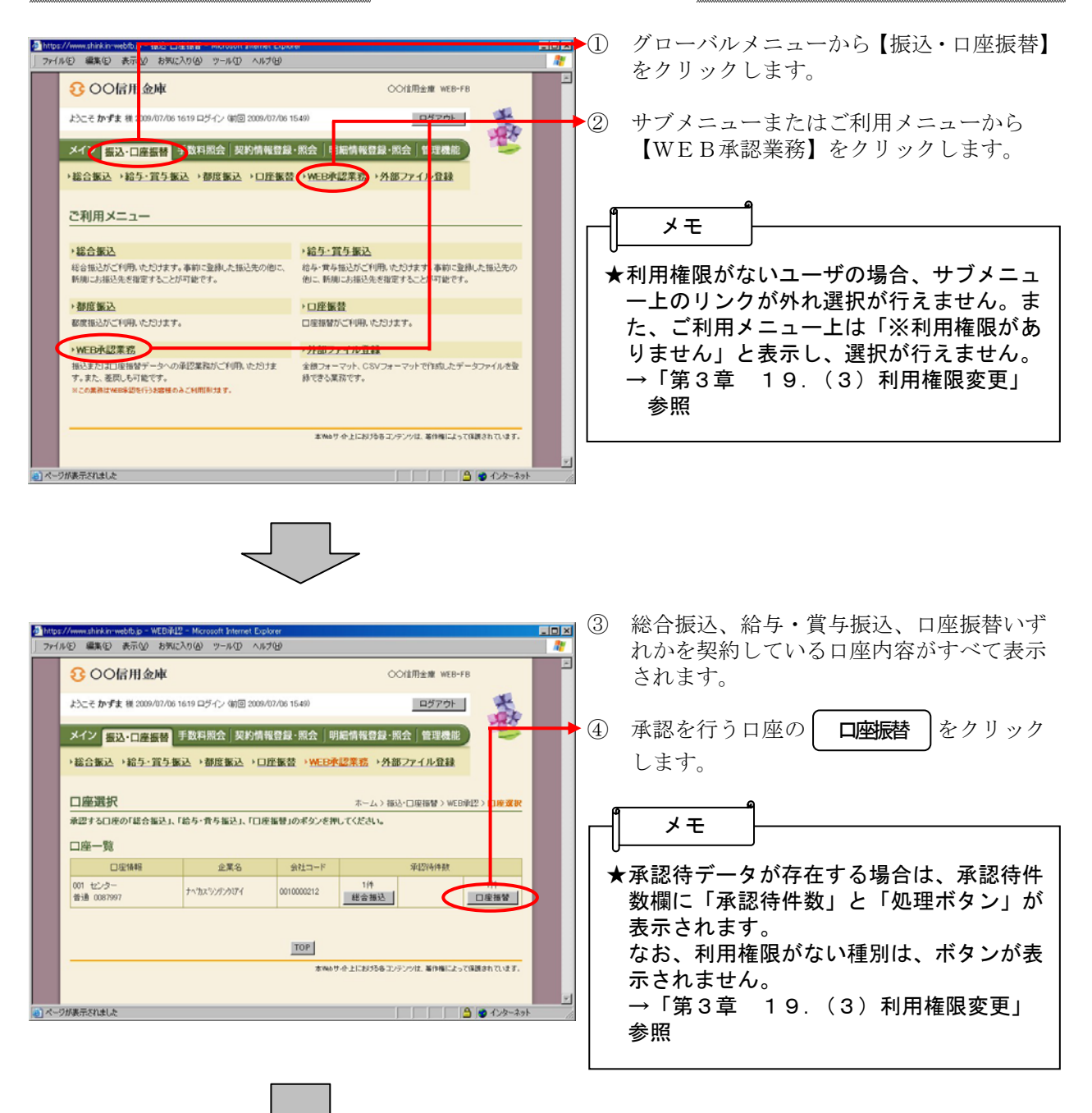

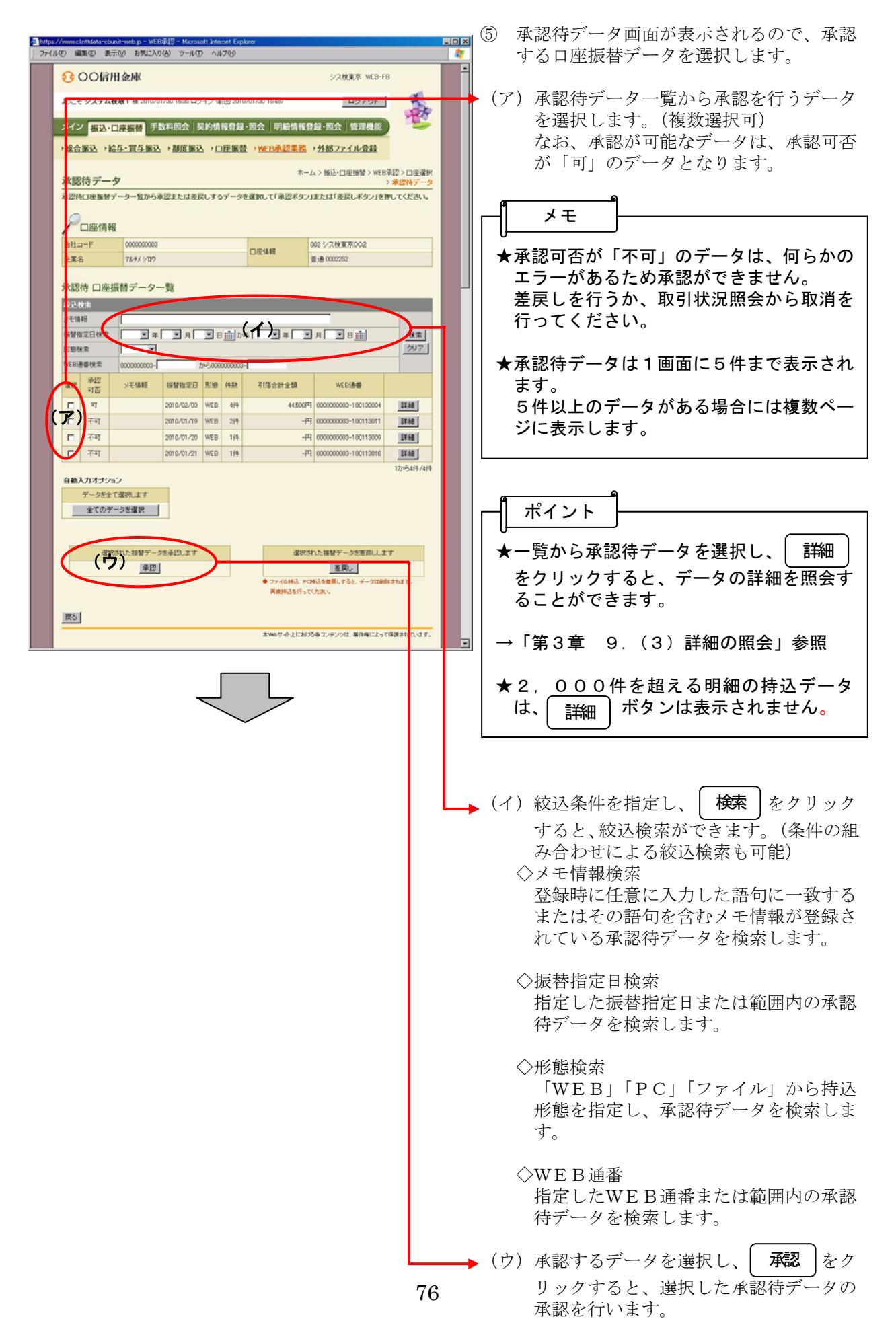

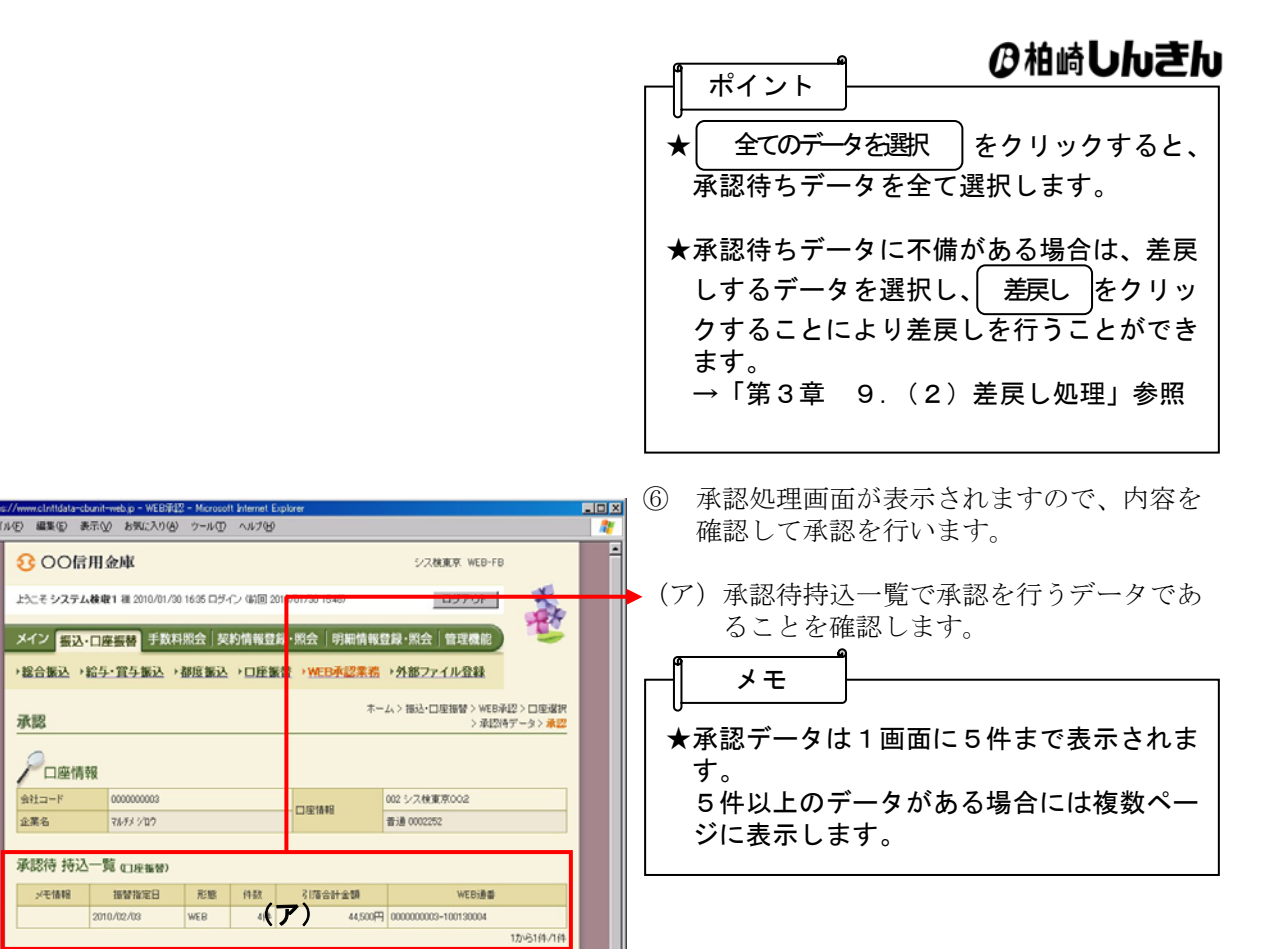

(イ)内容確認後、承認用パスワードを入力し ます。

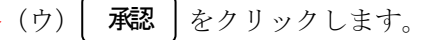

⑦ 承認完了画面が表示され、承認処理が完了 します。

メモ

- ★結果表示について WEB登録データは、承認したデータのW EB通番を表示します。 PC持込データは、承認したPC持込のデ ータ合計、各データの指定日および明細件 数を表示します。
- ★| 取3|状況照会 |をクリックすると、取引状 況照会の口座選択画面に移ります。
- ★ │ WEB承認 │をクリックすると、③の口 座一覧画面に戻ります。

**FOR** 

蠢

第22期バスワード1 第22期バスワードの左から6桁目を入力してください。

ようこそ システム検査1 相 2010/01/30 1635 ログイン (前回 2010 701/30 1548)

-<br>選択された特込について、承認が終了しました。<br>処理時刻:2010年1月30日17時23分42秒 システム検収1種

2010/02/03

メモ情報 | 機構定日 | 形態 | 件数 | 引流会計金額 WEB 441

以上の内容で間違いなければ、承認用パスワードを入力し、「承認ボタン」を押してください。<br>承認用パスワードは、画面に表示されていき相目の値をそれぞれ必ず入力してください。

全https://www.cintidata-clounit-web.jp - WEB派2 - Microsoft Internet |<br>|ファイルE) 編集(E) 表示(<u>V</u>) お気に入り(A) - ウール(D) - ヘルプ区

トラーチ システム検索1 組 2010/01/20 1625 ログイン(約回2)

commons

マルチメンロウ

承認待 持込一覧 guewan

承認用パスワード入力

○ 編集(型 表示(V) お気

8 OO信用金庫

承認完了

8 OO信用金庫

承認

企業名

戻る

●□座情報  $\triangle 2k = -k$ 

(ウ) 細

- メイン <mark>- 先込・口座振替</mark> 手数料照会 | 契約情報登録 - 照会 | 明細情報登録・照会 | 管理機能 | →総合振込 →給与・賞与振込 →都度振込 →口座振乱 →WEB承認業務 →外部ファイル登録

取引状況原会にて状況を確認できます。<br>wEB承認へ戻るには「WEB承認ボタン」を押してください。

| 取引状況照会 | WED承認 | TOP

。<br>KW6サイト上における各コンテンツは、幕作権によって保護されています。

シス検束京 WEB-FB

DSFOL

ネーム > 振込・口座振替 > WEB承認 > 口座選択<br>> 承認待データ > 承認 > 承認完了

ける各コンテンツは、著作権によって保護されています。

44.500FT 0000000003-100130004

口座情報

# その他の機能を照会するには

簡易マニュアルに載っていないその他の処理手順については下記URLに掲載しております。 http://www.ksbank.jp/corporate/netbanking/manual.html

#### ホームページに掲載されている項目一覧表

第1章 法人向けインターネットバンキングのご利用にあたって

- 1.特徴
- 2.利用条件
- 3.利用者管理
- 4.権限管理
- 5.WEB承認業務
- 6.セキュリティ
- 7.メイン画面構成
- 8.レポート表示
- 9.エラー通知
- 10.ユニバーサルツール

#### 第2章 ご利用開始までの作業

- 第3章 お取引の操作方法について
	- 1.ログイン・ログアウトをするには
	- 2. 残高照会をするには
	- 3. 入出金明細照会をするには
	- 4. 取引状況照会をするには
	- 5. 総合振込をするには
	- 6.給与・賞与振込をするには
	- 7.都度振込をするには
	- 8.口座振替をするには
	- 9.WEB承認業務をするには
- 10. 外部ファイル登録をするには
- 11. 振込手数料照会をするには
- 12. 口座振替手数料照会をするには
- 13. 企業情報照会をするには
- 14. 振込契約情報照会をするには
- 15. 口座振替契約情報照会をするには
- 16. 振込先明細登録をするには

- 17. 口座振替明細登録をするには
- 18.IDメンテナンスをするには
- 19.IDロック・解除をするには
- 20.カレンダー管理をするには
- 21. 利用履歴照会をするには
- 22.金融機関検索をするには
- 23. 収納サービス (ペイジー) を利用するには

第4章 お取引の操作方法について

- 1. 電子証明書の更新をするには
- 2.電子証明書の再発行をするには
- 3.電子証明書の失効をするには
- 4.電子証明書をバックアップ(エクスポート)するには
- 5. 電子証明書を復元 (インポート)するには

付録

- 1.媒体規格
- 2.ファイル形式
- 3. 持込フォーマット規格